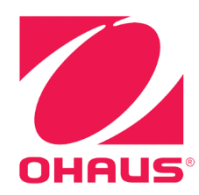

# **7000 Series Indicators Instruction Manual**

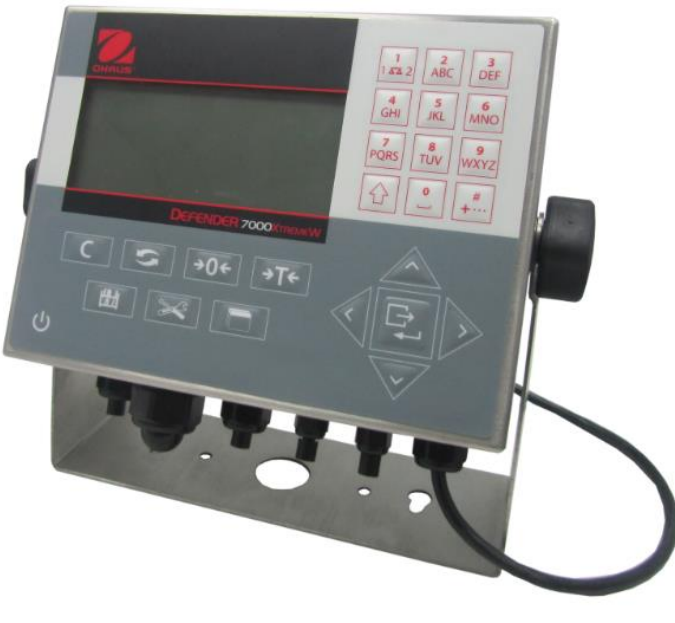

**T72XW**

# TABLE OF CONTENTS

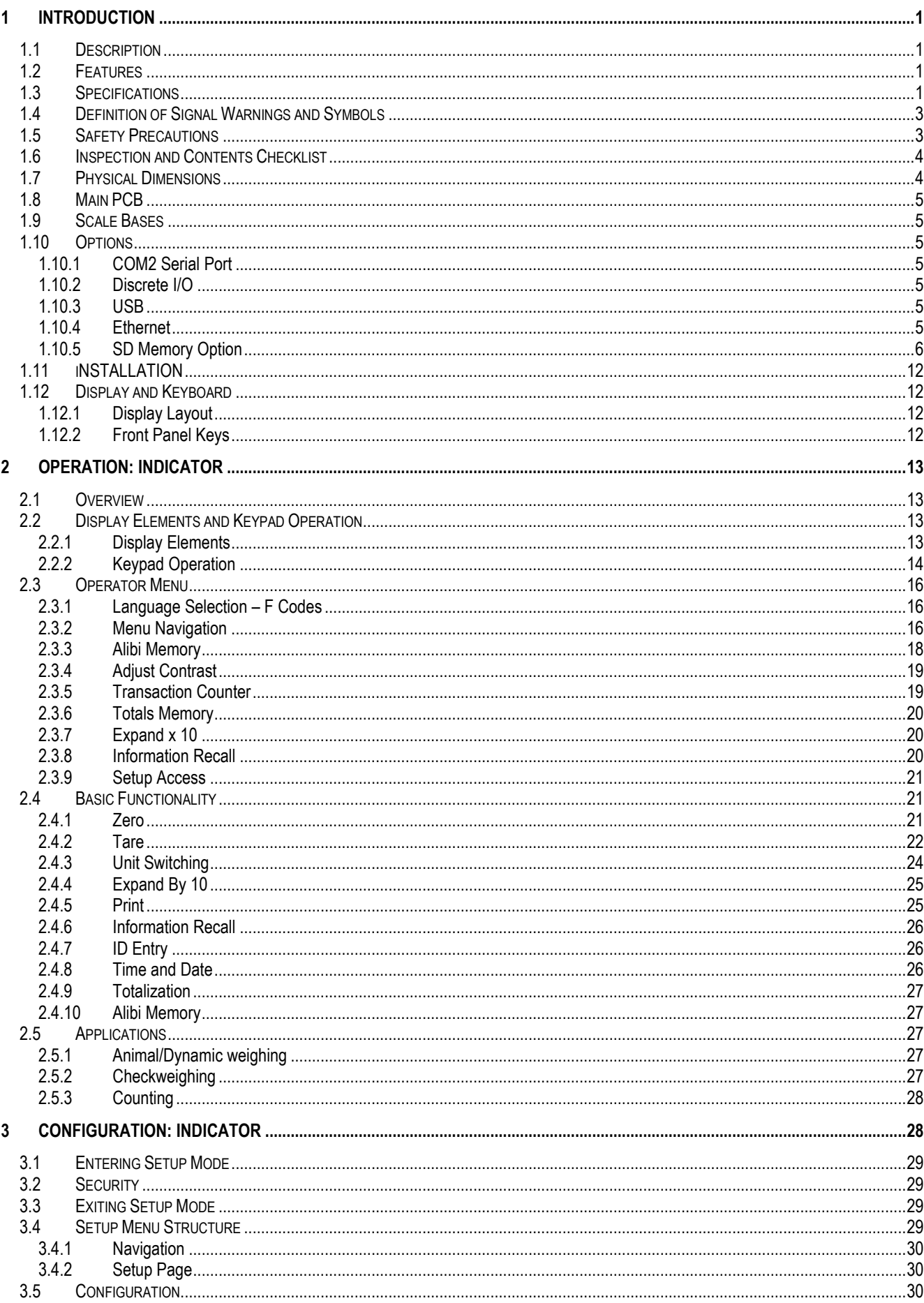

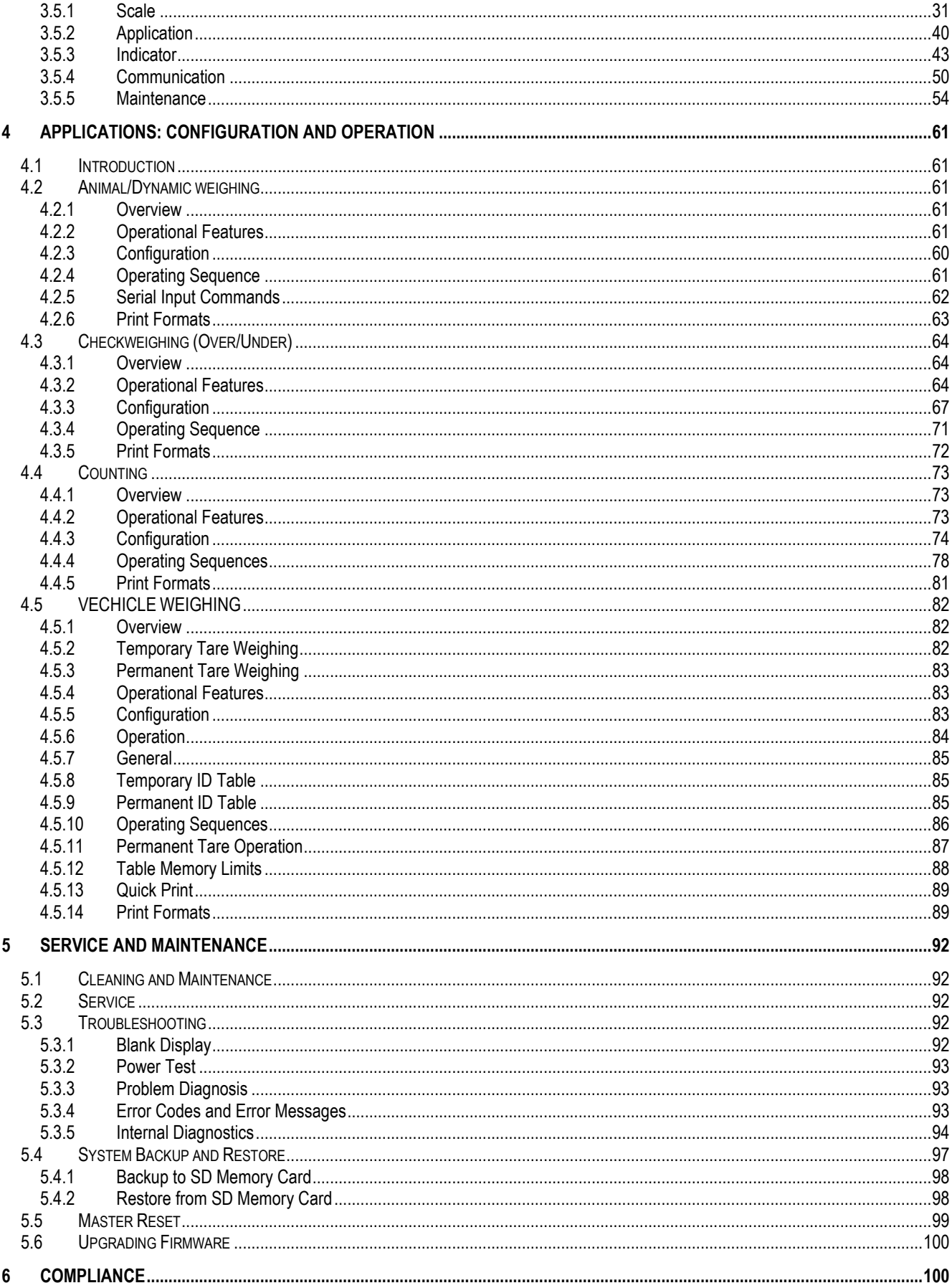

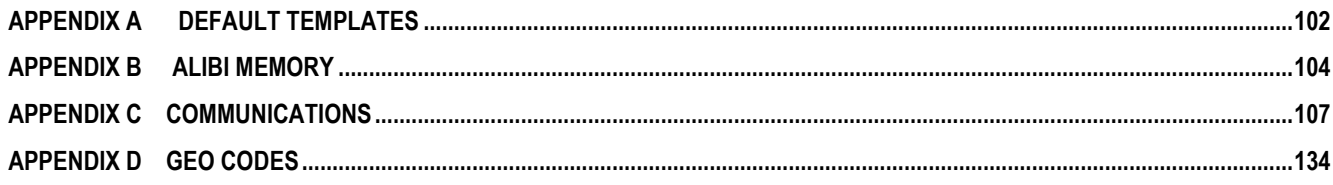

# <span id="page-8-0"></span>**1 INTRODUCTION**

# <span id="page-8-1"></span>**1.1 Description**

The T72XW industrial scale indicator provides a compact yet flexible solution to a variety of weighing needs. Available as AC powered for stationary applications, this indicator is at home in virtually any industrial environment. Innovative use of Secure Data (SD) Memory technology expands the memory available for data storage when required.

Both 2mv/V and 3mv/V load cells are supported without the need for any configuration change. The T72XW delivers precision measurement data from grams to tons in a single, cost effective package.

Standard applications include basic weighing, Animal/Dynamic weighing, check weighing, counting and vehicle weighing. Whether communicating weight data to a PC or providing a serial output of data to a printer, the T72XW indicator offers solutions for a wide range of applications.

# <span id="page-8-2"></span>**1.2 Features**

Standard Features

- Rugged stainless steel enclosure
- Supports one analog load cell platform with up to ten 350Ω load cells
- Large transflective graphic LCD display with backlight for vivid readability in all light conditions
- One electrically isolated serial port (COM1) for asynchronous, bidirectional communication
- Powered by 85–264 V AC
- Support for the following option boards:
	- Choice of one serial/DIO option:
		- COM2 Serial Interface
		- USB and Discrete I/O interface
	- Choice of one network interface:
		- Ethernet TCP/IP
- Front panel key access to basic weighing functions zero, tare, clear, unit switching and print
- Alpha numeric keypad for simple, quick entry of tare and identification information
- Selectable primary unit of measure including grams, kilograms, pounds, tons, metric tons
- Selectable second unit of measure including grams, kilograms, pounds, ounces, tons and metric tons
- Backup and restore of configuration and calibration settings, using SD memory device
- Automatic shutoff and backlight timeout features

# <span id="page-8-3"></span>**1.3 Specifications**

<span id="page-8-4"></span>The T72XW indicator conforms to the specifications listed in [Table 1-1.](#page-8-4)

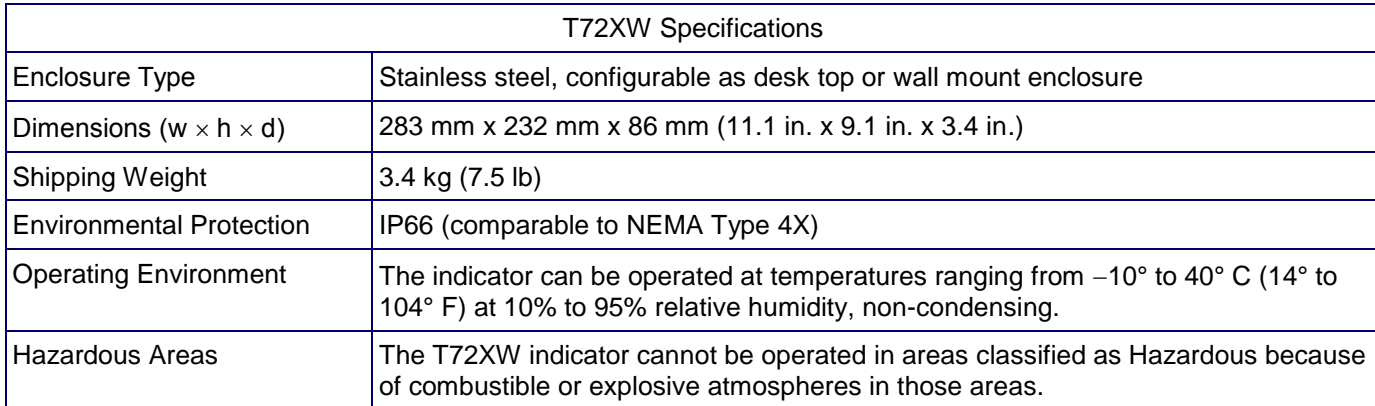

# Table 1-1: Indicator Specifications .

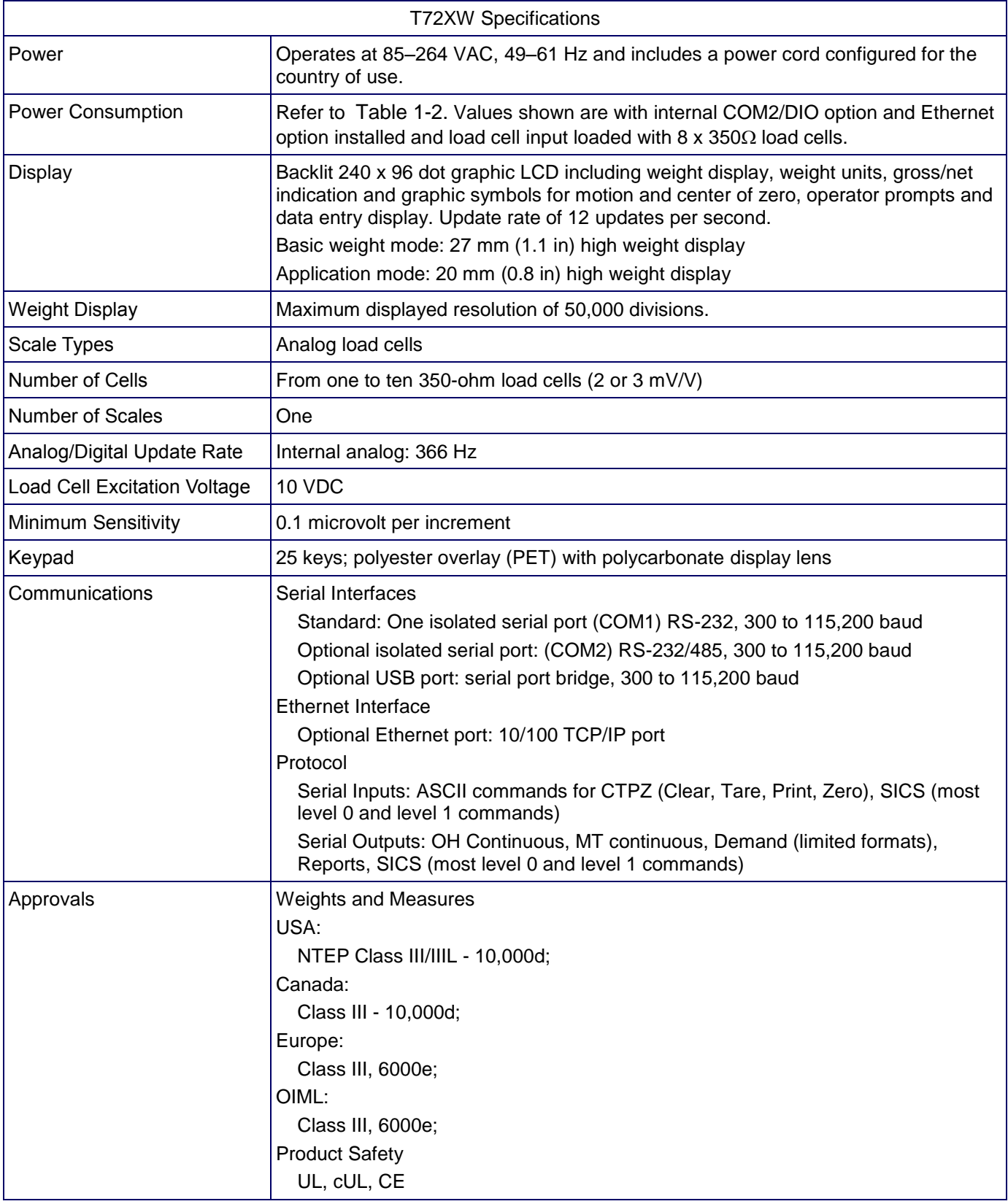

.

| Input Voltage | $l$ (mA) | P(W) |
|---------------|----------|------|
| 5V/50 Hz      | 167      | 7.9  |
| 110 V/50 Hz   | 133      | 7.7  |
| 240 V/50 Hz   | 64       | 7.9  |
| 264 V/50 Hz   | 59       | 7.9  |
| 85 V/60 Hz    | 163      | 7.9  |
| 110 V/60 Hz   | 128      | 7.7  |
| 240 V/60 Hz   | 62       | 7.9  |
| 264 V/60 Hz   | 58       | 8.0  |

<span id="page-10-2"></span>Table 1-3: T72XW Power Consumption

Values shown are with internal Ethernet option installed and load cell input loaded with 8 x 350 $\Omega$  load cells.

# <span id="page-10-0"></span>**1.4 Definition of Signal Warnings and Symbols**

Safety notes are marked with signal words and warning symbols. These show safety issues and warnings. Ignoring the safety notes may lead to personal injury, damage to the instrument, malfunctions and false results.

Signal Words

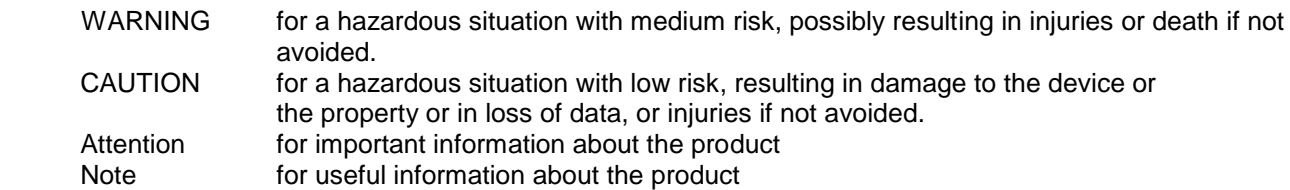

Warning Symbols

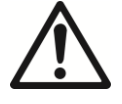

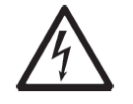

General Hazard **Electrical Shock Hazard** 

# **1.5 Safety Precautions**

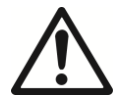

**Caution:** Read all safety warnings before installing, making connections, or servicing this equipment. Failure to comply with these warnings could result in personal injury and/or property damage. Retain all instructions for future reference.

- <span id="page-10-1"></span> Verify that the input voltage range printed on the data label and the plug type matches the local AC power to be used.
- Only connect models supplied with a grounded power cord to a compatible grounded power receptacle.
- Do not position the indicator such that it is difficult to disconnect the power cord from the power receptacle.
- Make sure that the power cord does not pose a potential obstacle or tripping hazard.
- Use only approved accessories and peripherals.
- Operate the equipment only under ambient conditions specified in these instructions.
- Disconnect the equipment from the power supply when cleaning.
- Do not operate the equipment in hazardous or unstable environments.
- Service should only be performed by authorized personnel.

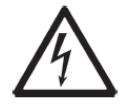

FOR CONTINUED PROTECTION AGAINST SHOCK HAZARD CONNECT THE AC VERSION OF THE T72XW INDICATOR TO PROPERLY GROUNDED OUTLET ONLY. DO NOT REMOVE THE GROUND PRONG.

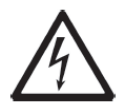

DO NOT USE THE T72XW INDICATOR IN AREAS CLASSIFIED AS HAZARDOUS BECAUSE OF COMBUSTIBLE OR EXPLOSIVE ATMOSPHERES. CONTACT AN AUTHORIZED OHAUS REPRESENTATIVE FOR INFORMATION ABOUT HAZARDOUS AREA APPLICATIONS.

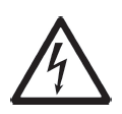

WHEN THIS EQUIPMENT IS INCLUDED AS A COMPONENT PART OF A SYSTEM, THE RESULTING DESIGN MUST BE REVIEWED BY QUALIFIED PERSONNEL WHO ARE FAMILIAR WITH THE CONSTRUCTION AND OPERATION OF ALL COMPONENTS IN THE SYSTEM AND THE POTENTIAL HAZARDS INVOLVED. FAILURE TO OBSERVE THIS PRECAUTION COULD RESULT IN BODILY HARM AND/OR PROPERTY DAMAGE.

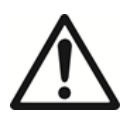

BEFORE CONNECTING/DISCONNECTING ANY INTERNAL ELECTRONIC COMPONENTS OR INTERCONNECTING WIRING BETWEEN ELECTRONIC EQUIPMENT ALWAYS REMOVE POWER AND WAIT AT LEAST THIRTY (30) SECONDS BEFORE ANY CONNECTIONS OR DISCONNECTIONS ARE MADE. FAILURE TO OBSERVE THESE PRECAUTIONS COULD RESULT IN DAMAGE TO OR DESTRUCTION OF THE EQUIPMENT AND/OR BODILY HARM.

# <span id="page-11-0"></span>**1.6 Inspection and Contents Checklist**

Verify the contents and inspect the package immediately upon delivery. If the shipping container is damaged, check for internal damage and file a freight claim with the carrier if necessary. If the container is not damaged, remove the indicator from its protective package, noting how it was packed, and inspect each component for damage. If shipping the indicator is required, it is best to use the original shipping container. The indicator must be packed correctly to ensure its safe transportation.

The package should include:

- T72XW Indicator
- Resource CD (includes all manuals)
- Mounting brackets (1)
- Bag of miscellaneous parts

# <span id="page-11-1"></span>**1.7 Physical Dimensions**

The physical dimensions of the T72XW enclosure are shown in Figure 1-1.

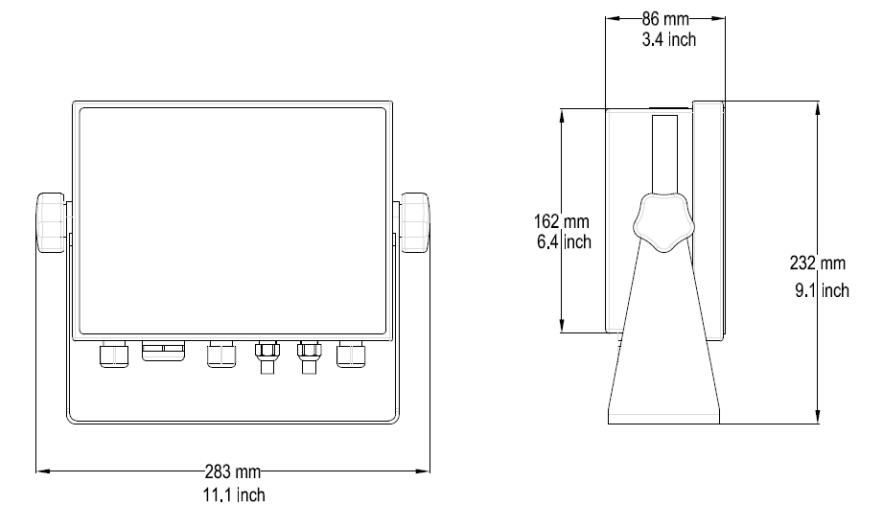

Figure 1-1: T72XW Enclosure Dimensions

# <span id="page-12-0"></span>**1.8 Main PCB**

The T72XW indicator's main printed circuit board (PCB) provides the analog load cell scale interface, as well as the COM1 RS-232 serial port.

The main board also contains the power input connection, display interface, keypad interface and six position DIP switch.

An SD memory card socket is mounted to the PCB to support the optional SD memory and bus connectors are included for the option boards.

## <span id="page-12-1"></span>**1.9 Scale Bases**

The T72XW indicator supports analog scale bases and provides 10 volts of excitation to drive analog load cells. Up to ten 350Ω load cells can be powered by the indicator.

A six wire load cell connection is provided with sense lines to help maintain accuracy as the load cell cable resistance changes with temperature variations.

# <span id="page-12-2"></span>**1.10 Options**

The following options are available for the T72XW:

- COM2 Serial Port
	- ─ One RS-232/485 serial COM port

USB and DIO (relay output)

- ─ One USB 2.0 compliant port, hardware bridge. Acts as virtual (UCP) COM port Internal, discrete I/O (2 inputs and 4 outputs)
- ─ Inputs are optically isolated solid state and switch selectable as either active or passive
- ─ Output relays provide one normally open contact per relay

Ethernet Port

─ One 10/100 Ethernet port with automatic link polarity detection and correction.

#### <span id="page-12-3"></span>**1.11 COM2 Serial Port**

This optional port provides RS-232 and RS-485 communication at rates from 300 to 115.2k baud. The port is bidirectional and can be configured for various functions such as demand output, continuous output, extended continuous output, SICS host communications or ASCII command input (C, T, P, Z).

The COM2 port is galvanically isolated for both RS-232 and RS-485, to provide surge voltage protection.

The RS-485 connection can be used as an RS-422 transmit only when sending continuous output to a scoreboard or remote display.

# <span id="page-12-4"></span>**1.11.1 Discrete I/O**

The discrete I/O interface option provides dry-contact relay outputs. The relay contacts will switch up to 30 volts DC or 250 volts AC at 1A.

The inputs are switch selectable as either active (for simple pushbutton control) or passive (for connection to devices that supply their own power for the inputs).

The status of Inputs and outputs can be printed out as "DIO: 01 0101". "0" means the replay does not work, "1" means the replay is working. For printing template settings, please refer to Table 3-2.

## <span id="page-12-5"></span>**1.11.2 USB**

The USB port provided is a hardware bridge acting as a virtual COM port, and is used for conversion of serial data. The port is bidirectional and can be configured for various functions such as demand output, continuous output, extended continuous output, SICS host communications or ASCII command input (C, T, P, Z).

# <span id="page-12-6"></span>**1.11.3 Ethernet**

The T72XW Ethernet option provides an RJ45 jack for connection to an Ethernet network or host device. A TCP socket connection can be made to port 1701 to transfer files or to exchange data with a PC. This port can also operate as a print client to send data to a network printer.

# <span id="page-13-0"></span>**1.11.4 SD Memory Option**

An optional SD Memory card provides a medium on which to store files such as Alibi Memory, IDs in the Counting application, target weights in the Checkweighing application and truck weights in the Vehicle application.

Note: The SD card is required for Alibi Memory and Vehicle Weighing.

The SD memory can also be used to extract and save the configuration and calibration settings of the indicator. These can then be restored to the indicator or loaded to a different indicator. This feature can be used to clone the setup of one indicator then transfer it to other units, which minimizes the chance of error in setting up a new configuration.

# **1.12 Installation**

#### **Opening the Enclosure**

The front panel of the harsh enclosure T72XW indicator is locked in place by six spring clips attached to the body of the enclosure. To access the indicator's PCB to install options, connect internal wiring and set switches, separate the front panel from the enclosure as follows:

1. Insert the tip of a flat-blade screwdriver into one of the two slots located on the bottom of the front panel assembly (see Figure 1-2). While squeezing the front panel and enclosure together, gently push the screwdriver in toward the enclosure. A "pop" sound is made when the cover clip is released.

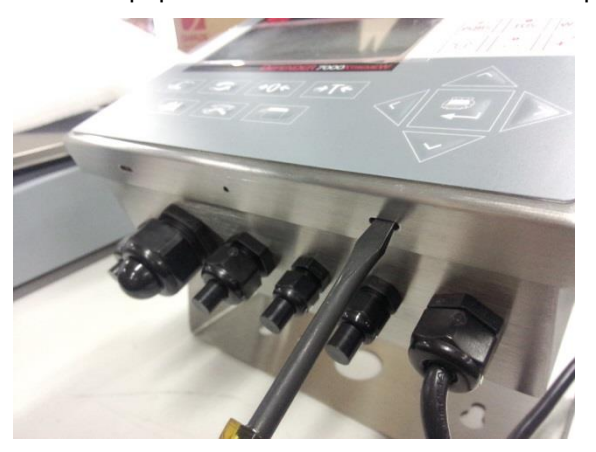

Figure 1-2: Opening the Harsh Enclosure

- 2. Repeat Step 1 for the other slot.
- 3. After releasing the two clips securing the bottom of the front panel, move the panel to each side to disengage the side clips, then lift the bottom of the front panel firmly up and out (Figure 1-3, **1**) until it completely clears the top edge of the bottom enclosure.
- 4. Squeeze the top of the front panel to the enclosure along the top edge slightly and push upward (Figure 1-3, **2**) to unsnap the top two clips, then lift the cover to clear the two top clips. The cover will swing down, hinged by two wire cables at the bottom.

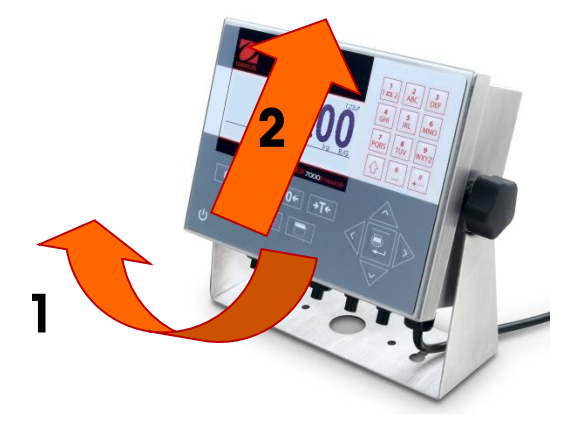

Figure 1-3: Removing the Cover

# **Installing Cables and Connectors**

Information for installing cables and connectors for the T72XW indicator is provided in this section, including:

- Ferrite Core
- Main Board Wiring Connections
- Wiring Connections for Options

In order to meet certain electrical noise emission limits and to protect the T72XW from external influences, it is necessary to install a ferrite core on the load cell cable connected to the indicator. The ferrite core is included with the basic indicator.

To install the ferrite, simply route the cable through the center of the core and then take one wrap around the outside of the core and route the cable through the center again. Either the complete cable or the individual wires can be wrapped through the ferrite. This should be done as close to the enclosure as possible. See Figure 1-4.

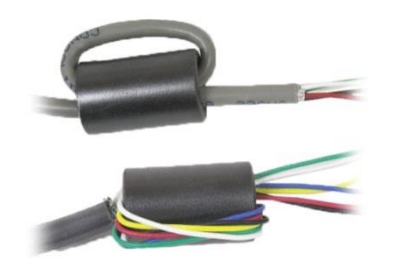

Figure 1-4: Installing the Ferrite Core

# **Main Board Wiring Connections**

Once the T72XW indicator harsh enclosure is open, connections can be made to the indicator strips on the main board, as shown in Figure 1-5.

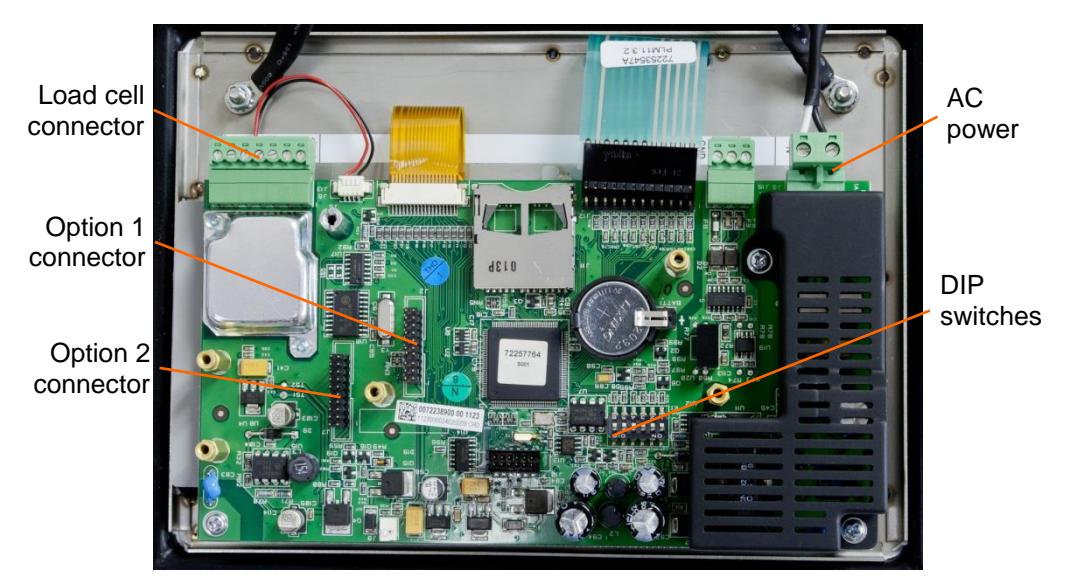

Figure 1-5: T72XW Main Board Connections, AC Model

# **Analog Load Cell Connections**

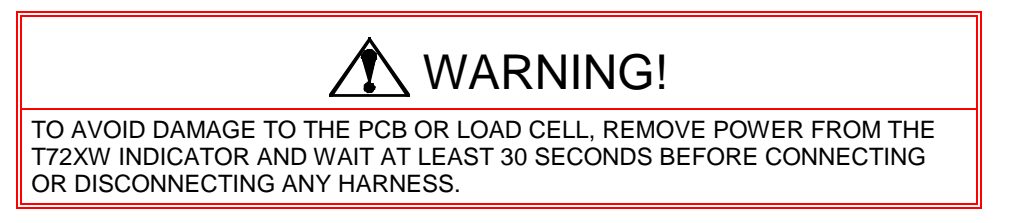

Load cell connections are made to the load cell connector located on the main board as shown in Figure 1-5.

The T72XW indicator is designed to power up to ten 350-ohm load cells (or a minimum resistance of approximately 35 ohms). To confirm that the load cell load for this installation is within limits, the total scale resistance (TSR) must be calculated. To calculate TSR:

> $TSR =$ Load Cell Input Resistance (Ohms) Number of Load Cells

Ensure that the TSR of the load cell network to be connected to the T72XW has a resistance greater than the minimums listed above before connecting the load cells. If the resistance is below the minimum, the T72XW will not operate properly.

<span id="page-15-0"></span>In addition, the maximum cable distance must be reviewed. [Table 1-4](#page-15-0) provides recommended maximum cable lengths based on TSR and cable gauge.

| TSR (Ohms)                 | 24 Gauge<br>(meters/feet) | 20 Gauge<br>(meters/feet) | 16 Gauge<br>(meters/feet) |
|----------------------------|---------------------------|---------------------------|---------------------------|
| 350                        | 243/800                   | 610/2000                  | 1219/4000                 |
| 87 (4-350 $\Omega$ cells)  | 60/200                    | 182/600                   | 304/1000                  |
| 43 (8-350 $\Omega$ cells)  | 30/100                    | 91/300                    | 152/500                   |
| 35 (10-350 $\Omega$ cells) | 24/80                     | 60/200                    | 120/400                   |

Table 1-4: Recommended Maximum Cable Lengths

The T72XW indicator is designed to support both 2mV/V and 3mV/V load cells from the same circuitry. A load cell output rating selection jumper is not required.

Figure 1-6 shows the indicator definitions for the analog load cell indicator strip. Note that when using four-wire load cells, jumpers must be placed between the +Excitation and +Sense indicators and between the Excitation and -Sense indicators.

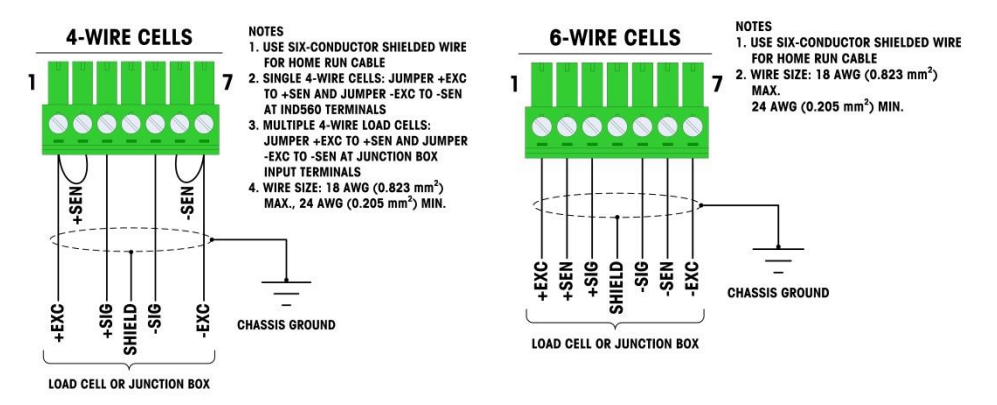

Figure 1-6: Load Cell Termination

**Note:** For the standard four-wire cable: If an increase in load results in a decrease in weight display, reverse the signal wires  $(+SIG \text{ and } -SIG).$ 

# **COM1 Serial Port Connections**

The COM1 port provides an RS-232 connection for external serial devices. Figure 1-7 indicates which indicator carries which signal on the COM1 port. Make the connections as necessary.

| Indicator | Signal          |
|-----------|-----------------|
| TxD       | Transmit RS-232 |
| RxD       | Receive RS-232  |
| Gnd       | Logic Ground    |

Figure 1-7: COM1 Port Signals

An example of connecting via RS-232 to external equipment is shown in Figure 1-8. Make the connections as necessary.

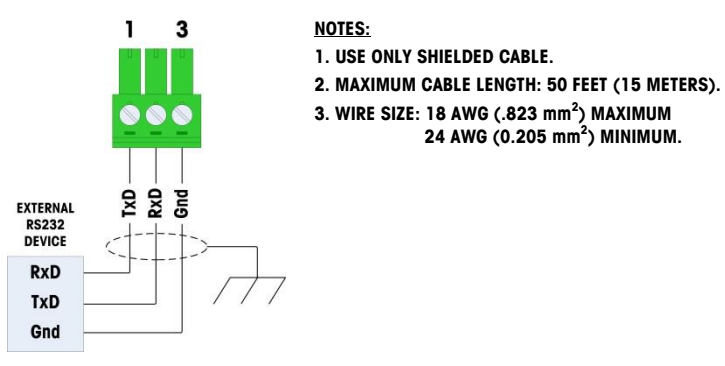

Figure 1-8: Sample COM1 Connections

# **PCB Switch Settings**

PCB switch settings are described in this section, including settings for main PCB switches and the discrete I/O switch.

#### **Main PCB Switches**

A six position switch block (Figure 1-9) is located on the main PCB. These switches function as shown in Table 1-5.

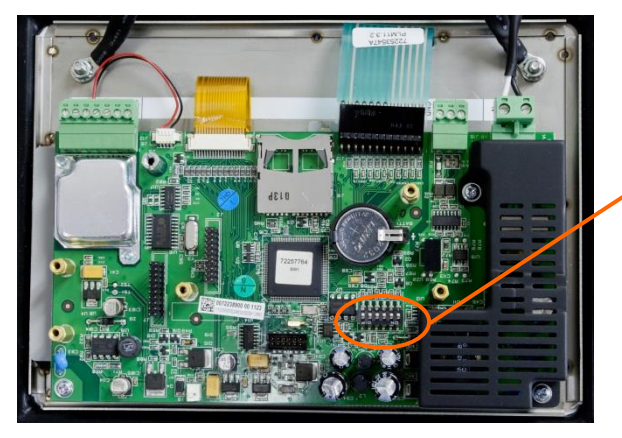

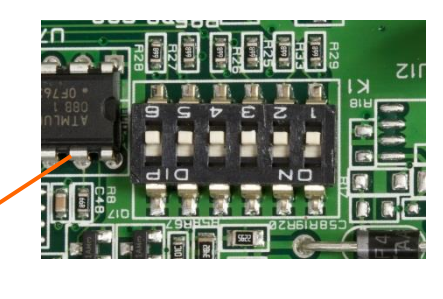

Figure 1-9: Location of Switch Block 1 on the Main PCB

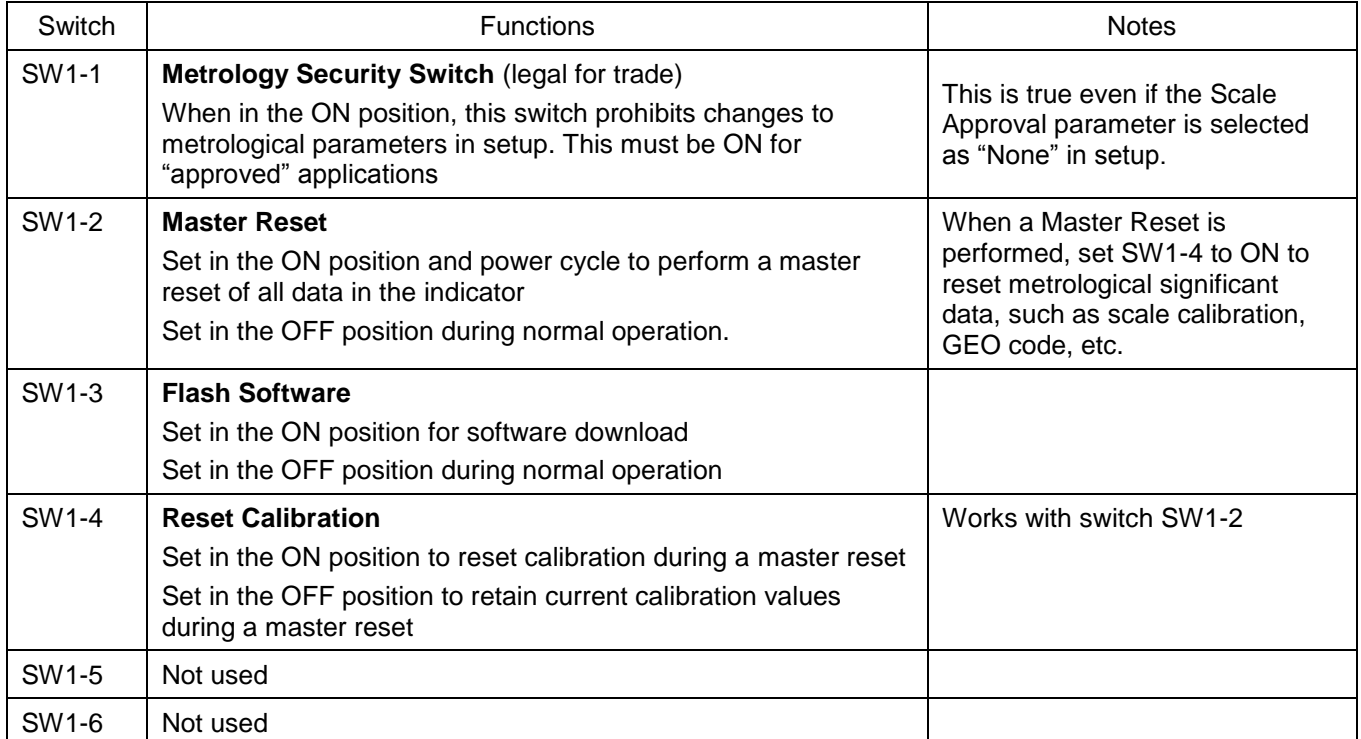

#### Table 1-5: Switch 1 Functions

When both SW1-2 and SW1-4 are positioned ON and AC power is applied to the indicator, a Master Reset function will be initiated. This procedure will erase all programming in the indicator and return all settings back to factory default values. This process is described in the T72XW Technical Manual, Chapter 4, **Service and Maintenance**.

# **SD Card Installation**

The SD memory card can be used for additional storage in the Checkweighing and Counting applications, and must be installed if the Vehicle Application is used. Figure 1-10 shows the installation of an SD card into the socket on the edge of the T72XW main board.

**Note:** The indicator comes with a SD card pre-installed.

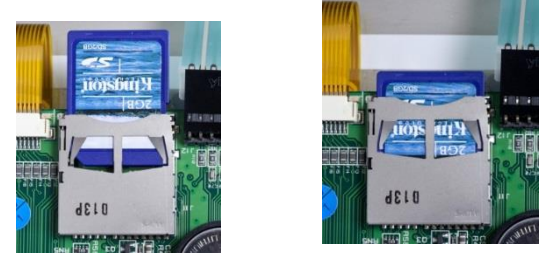

Figure 1-10: Sliding an SD Card into the SD Socket (left); SD Card Installed (right)

#### **Capacity Label Instructions**

The regulations in some locations require that the scale capacity and increment be shown on the front of the indicator, near the display. To satisfy this requirement, a blue capacity label is included with the indicator that must be completed and adhered to the front overlay.

The capacity label (shown in Figure 1-11) provides space for the Max, min, and e information for both ranges for which the scale is programmed. If only one range is used, the unused portion of the label may be cut off with scissors. Written information must be legible and a minimum of 2mm or 0.08 in. in height. A permanent marker should be used for this information.

| $\rightarrow$ 1 $\leftarrow$ Max | <b>Min</b> |  |
|----------------------------------|------------|--|
| $\rightarrow$ 2 $\leftarrow$ Max | Min        |  |

Figure 1-11: Preparing the Capacity Label

Clean any oil or other contaminants from the area of the overlay shown in Figure 1-12 where the capacity label will be added. Peel the backing from the label and adhere it to the overlay in the location shown in Figure 1-12, or another location acceptable to the local regulations.

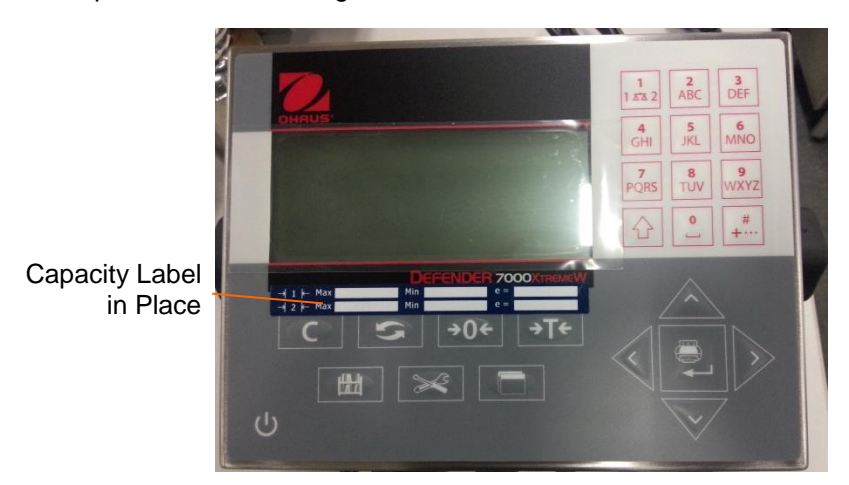

Figure 1-12: Capacity Label Installed

# **Closing the Enclosure**

After all work has been completed inside the indicator, the enclosure must be snapped shut properly to maintain its environmental integrity.

To properly close the indicator, follow these steps:

- 1. Position the front cover over the rear housing then gently press it down into place.
- 2. Press down firmly in each of the four corners of the front cover in sequence until each corner clip snaps audibly snaps into place.
- 3. It is very important that each of the 4 corner clips have snapped into place. When pressing down on the cover during installation, listen for the "click" sound of each clip engaging.

# **Securing the Enclosure**

When the T72XW indicator is used in a metrologically "approved" application, it must be protected from tampering by use of a seal. A wire security seal is included with the indicator.

For sealing details of the T72XW indicator, refer to Figure 1-13 and follow these steps:

- 1. Ensure that the appropriate approval region has been selected in setup under **Scale > Type > Approval**, and that the Metrology security switch SW1-1 is in its ON position (refer to Figure 1-9 and Table 1-5).
- 2. With the front panel installed on the enclosure and snapped into place, thread the free end of the wire seal through either the left or right hole in the T72XW front panel, and through the hole in the retaining clip.
- 3. Thread the end of the wire cable through the hole in the plastic seal (as shown in Figure 1-13) remove any remaining slack in the wire, and snap the seal shut.

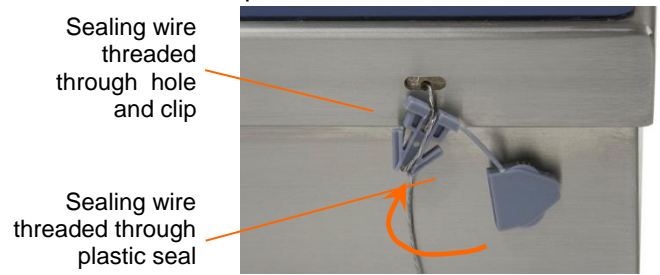

Figure 1-13: Seal Threaded and Ready to be Closed

# <span id="page-19-0"></span>**1.13 Display and Keyboard**

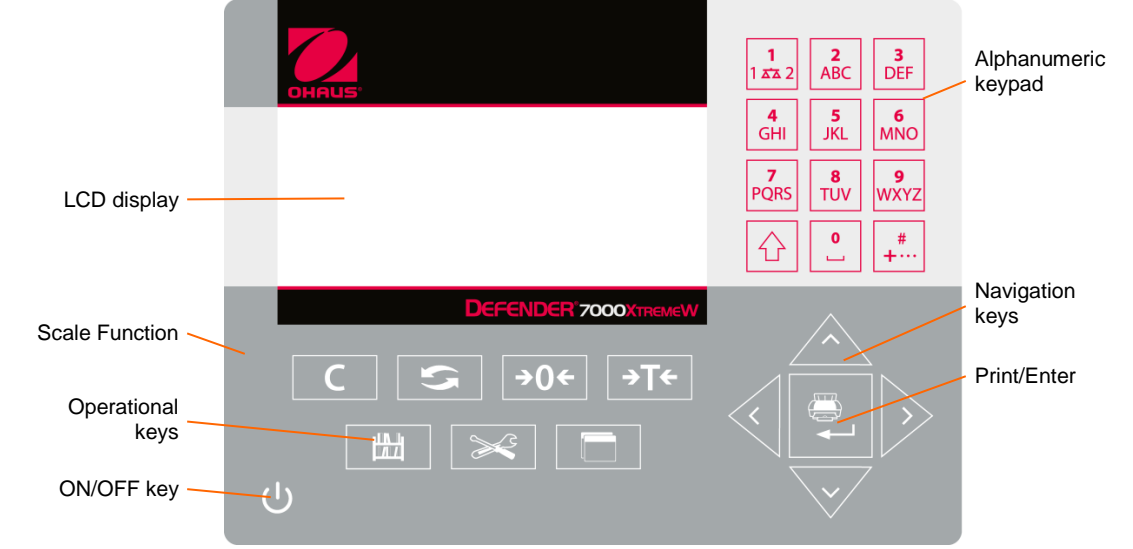

The T72XW indicator uses a graphic, transflective type Liquid Crystal Display (LCD) with a white LED backlight. The front panel including the display and keypad is shown in Figure 1-14.

Figure 1-14: T72XW Front Panel Layout

# <span id="page-19-1"></span>**1.13.1 Display Layout**

At the top of the display, a single system line displays indicator status and operator error displays and messages. Time and date and the status of the Digital I/O can be displayed in this area, when so configured in setup.

Below the system line is the weight display. During normal, basic weighing operation, the T72XW indicator display shows the Gross or Net weight in the larger 28.5mm (1.1 in.) size. When one of the applications is running, the weight is shown in 20mm (0.8 in.) high characters. Below the weight display is a single line to display the weight units, the weight legend, the center of zero icon, weight range and motion icon. Tare values also appear on this line, to the left of the display.

At the bottom of the normal basic weighing display is a line used for data entry. For display operation during setup, refer to Chapter 3, Configuration.

# <span id="page-19-2"></span>**1.13.2 Front Panel Keys**

<span id="page-19-3"></span>The T72XW indicator provides a total of 25 keys as an operator interfaces. The **ON/OFF** key, four scale function keys and three operational keys are positioned under the display while the alpha-numeric keys are positioned to the right of the display. The print/enter key and navigation keys are located at the bottom right of the display. These keys are used to enter the setup menu, to navigate and select setup elements, and to enter values in setup as described in Chapter 3, Configuration.

# **2 OPERATION: INDICATOR**

# <span id="page-20-0"></span>**2.1 Overview**

This chapter provides information about the basic functionality of the T72XW indicator, including display operation, keypad functions and menu navigation.

Operation of the indicator varies depending on which functions are enabled, and on the configuration of parameters in setup. Configuration is described in Chapter 3, Configuration: Indicator.

# <span id="page-20-1"></span>**2.2 Display Elements and Keypad Operation**

Refer to Figure 1-14 for an over view of the layout of the front panel of the T72XW.

#### <span id="page-20-2"></span>**2.2.1 Display Elements**

When in the weighing mode, the display is used for indicating the weight value and other types of information related to the weight. Refer to Figure 2-1.

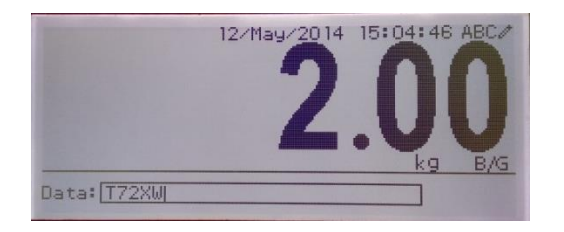

Figure 2-1: Elements of the Display

The symbols that may appear on the display are described in Table 2-1.

| Symbol                                                | Explanation                                                                                                    |
|-------------------------------------------------------|----------------------------------------------------------------------------------------------------|
|                                                       |                                                                                                    |
| = Input or output active                              | I/O status* (On and Off)<br>2 inputs, 4 outputs                                                                                            |
| Jan/10/2012 10:58<br>-AM                              | Time and date*                                                                                                    |
| 1230 ABC0 abo0 Dec0                                   | Numeric, Upper case alpha,<br>lower case alpha and Decimal<br>data entry mode.<br>Decimal mode is available<br>only in the template string |
|                                                       | entry screens                                                                                                    |
| 24.60<br>kg                                           | Tare type and value indicator                                                                                                    |
|                                                       | Motion on platform                                                                                                    |
| ÷∩÷                                                   | Center of zero                                                                                                    |
| >H k                                                  | Weighing range*                                                                                                    |
| kg                                                    | Unit $(kg, lb, oz, g, ton, t)$                                                                                                    |
| B/G Net                                               | Bruto/Gross or Net operating<br>mode                                                                                                    |
| ID?<br>246                                            | Prompt for ID entry and entry<br>field                                                                                                    |
| These elements appear if configured to do so in setup |                                                                                                    |

Table 2-1: Main Display Symbols

\* These elements appear if configured to do so in setup.

#### <span id="page-21-0"></span>**2.2.2 Keypad Operation**

The front panel keys are used to operate and configure the T72XW.

#### Alphanumeric Keypad

The T72XW permits the entry of both alphabetical and numeric data, using the 12-element keypad to the right of the display.

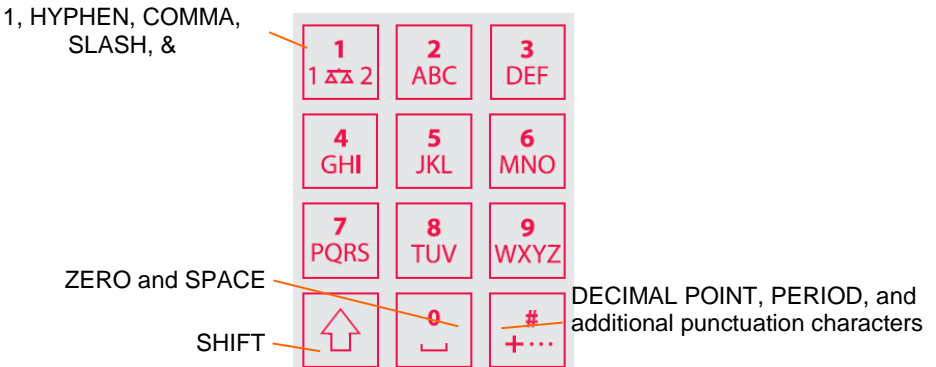

Figure 2-1: Alphanumeric Keypad

#### Key Timeout Period

When using the keys to enter data, after a set amount of time elapses the indicator accepts the character that is currently displayed, and moves to the next position. Pressing the key without allowing the Key Timeout period to elapse cycles through the current option for that key. For instance, when the 4 key is pressed in  $a^{\text{th}} \in \mathbb{R}^n$  mode, the display cycles through g, h and i.

The length of this timeout period is measured in tenths of a second, and can be configured in setup at Indicator > Indicator\Device.

#### SHIFT Key

The SHIFT key  $\boxed{\bigcirc}$  is used to determine the type of entry made when a key is pressed. Four entry modes are available:

Numerical (123)

Upper case alphabetical (ABC)

Lower case alphabetical (abc).

Decimal entry (Dec) (This mode is available only when entering template strings.)

The current entry mode is indicated at the upper right corner of the display (Figure 2-1, Table 2-1).

#### Entering Numeric Data

To enter a number into either the ID (data) field in the main display, or into a field in one of the setup screens:

- 1. Check that the entry type display shows 123; if it does not, press the **SHIFT** key  $\boxed{\triangle}$  until 123 appears.
- 2. Then simply press the appropriate keys on the key pad 0 to 9 and period.

Pressing a numeric key followed by **TARE**  $\rightarrow$  T<sup> $\leftarrow$ </sup> enters a manual tare value. Pressing the ID key  $\left\| \frac{dH}{dt} \right\|$  shifts focus to the prompt line at the bottom left of the screen, and allows data entry there.

To delete one or more figures, press the **CLEAR C** key.

Entering Alphanumeric Data

To enter an alphabetic character:

- 1. Press the **SHIFT** key to access the character type (lower or upper case)
- 2. Press the appropriate key until the correct character displays.

For example, when the display is in its default (numeric, 123) entry mode, the key sequence to enter The T72XW (including a space) is shown in [Table 2-2.](#page-22-0)

<span id="page-22-0"></span>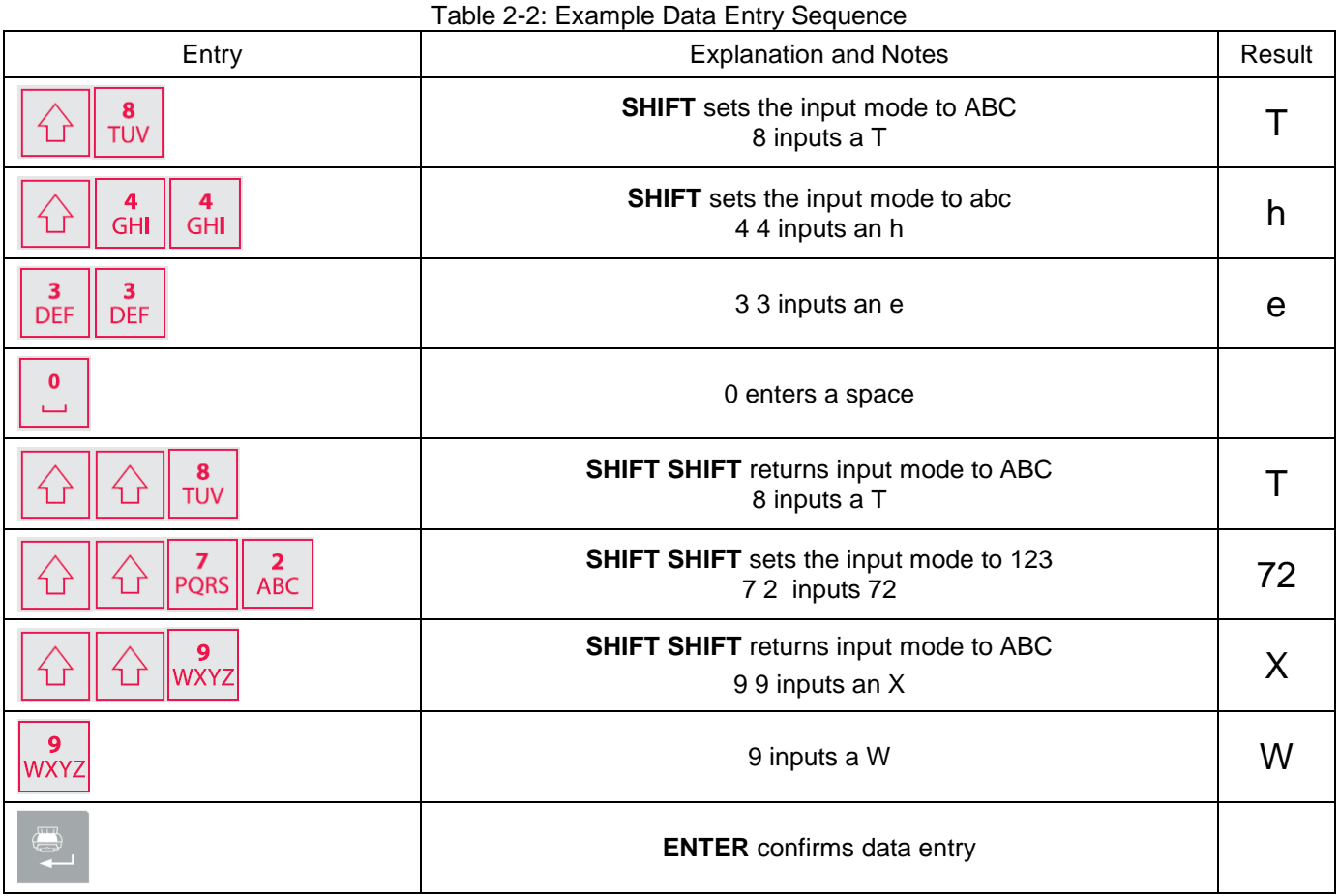

# Function Keys

Table 2-3 explains the function of each of the keys during normal operation.

Table 2-3: Keypad Functions – Normal Operation

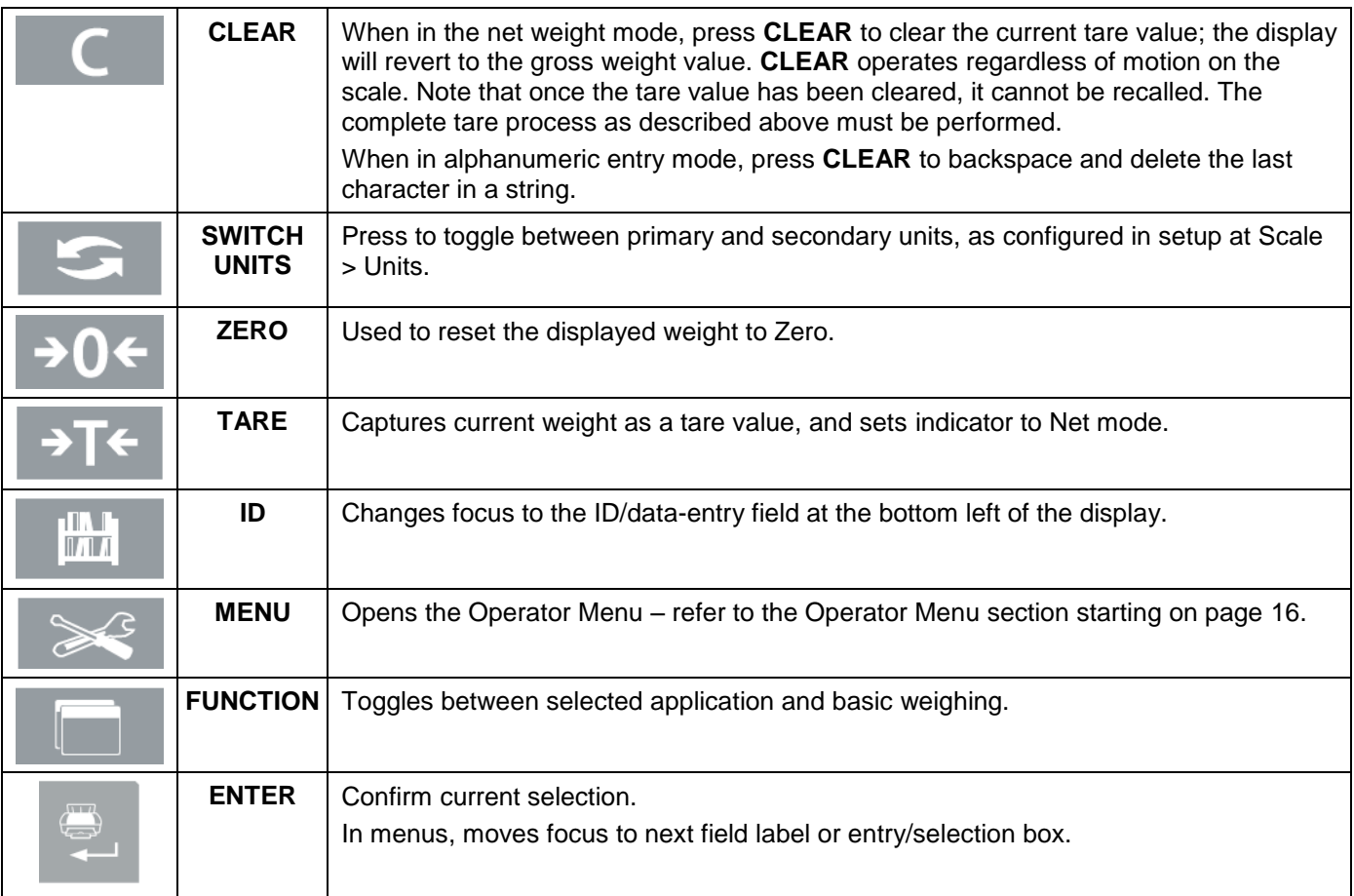

■ The **ZERO** and **TARE** functions will not operate when there is motion on the scale. If one of these keys is pressed while the scale is in motion, the command will be retained for the programmed number of seconds while the indicator waits for no-motion. If a no-motion condition is not detected within the timeout period, the request is cancelled and discarded.

#### Navigation Keys

The navigation keys are used for changing focus between on-screen items, for confirming a selection, and to initiate a demand output.

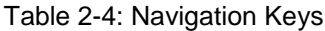

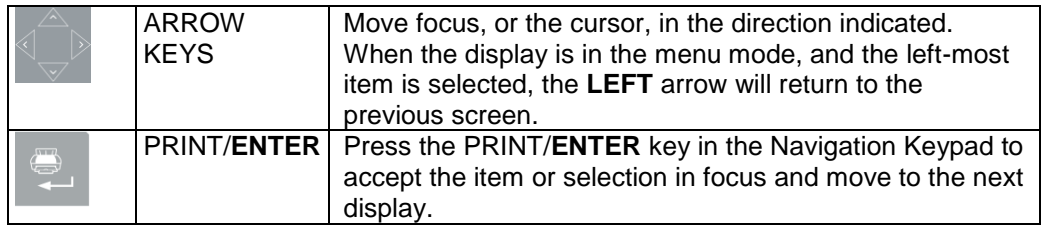

# <span id="page-23-0"></span>**2.3 Operator Menu**

There are a few functions that operators typically perform which are available in a top-level menu system in the T72XW indicator. These include access to Alibi Memory, setting time and date, adjusting contrast, viewing and resetting the transaction counter, viewing and clearing totals, expanding the displayed weight resolution by 10, and recalling information. An explanation of how to access these functions follows.

#### <span id="page-23-1"></span>**2.3.1 Language Selection**

Depending on the indicator's language setup (at Indicator > Region > Language), parameter labels in the operator menu will appear as words.

#### <span id="page-23-2"></span>**2.3.2 Menu Navigation**

To access the operator menu, press the MENU key  $\approx$ . The display will change from showing the normal weigh display to an array of icons (Figure 2-3). The icons included depend on the indicator's configuration.

|               |   |       | OPERATOR MENU |     |  |
|---------------|---|-------|---------------|-----|--|
|               |   | Alibi |               |     |  |
|               |   |       | 6             | x10 |  |
| Icon in focus | 3 |       |               |     |  |
|               |   |       | н             |     |  |

Figure 2-2: Operator Menu Display

<span id="page-23-3"></span>Items in this menu can be selected directly by pressing the corresponding number on the alphanumeric keypad, or

by using the arrow keys to move focus up, down, left and right and then pressing **ENTER** .

■ When focus is in the left column, as in Figure 2-3 and Figure 2-4, pressing the LEFT arrow key will exit the **SETUP** menu and display the **OPERATOR** menu.

#### Accessing Operator Screens

For instance, from the screen shown in Figure 2-3, pressing **ENTER** or pressing 4 displays the Time & Date setup screen.

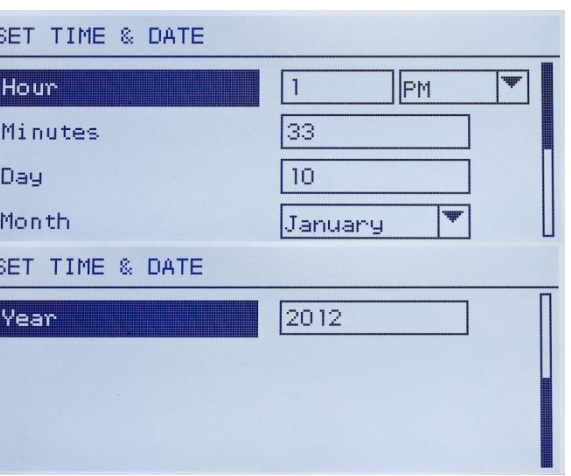

Figure 2-3: Set Time & Date

Here, items may be selected by number or by moving focus and pressing **ENTER**.

 Note that the header line reflects the currently displayed screen, and the input mode icon is also displayed at upper right.

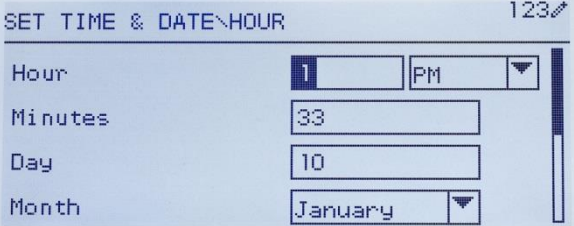

Figure 2-4: Time & Date Setup, Hour Field in Focus

In Figure 2-4, a field label (Hour) is in focus. In Figure 2-5, the numeric entry field for the Hour value is selected. Use the number pad keys to modify the value. When the correct number is displayed, press **ENTER** to confirm the selection and move to the next (Minutes) field label.

When all the time and date values are correctly set, press the **LEFT** arrow key to return to the Operator Menu (Figure 2-3).

#### Operator Menu Items

Depending upon programming in the indicator and whether one of the Applications is enabled in setup, the icons displayed will include a selection of those shown in Table 2-5. The Information Recall and Setup icons will always appear last in the list. The other icons can be added or removed from the operator menu by configuring the menu keys display in setup at Indicator > Menu Keys.

<span id="page-25-0"></span>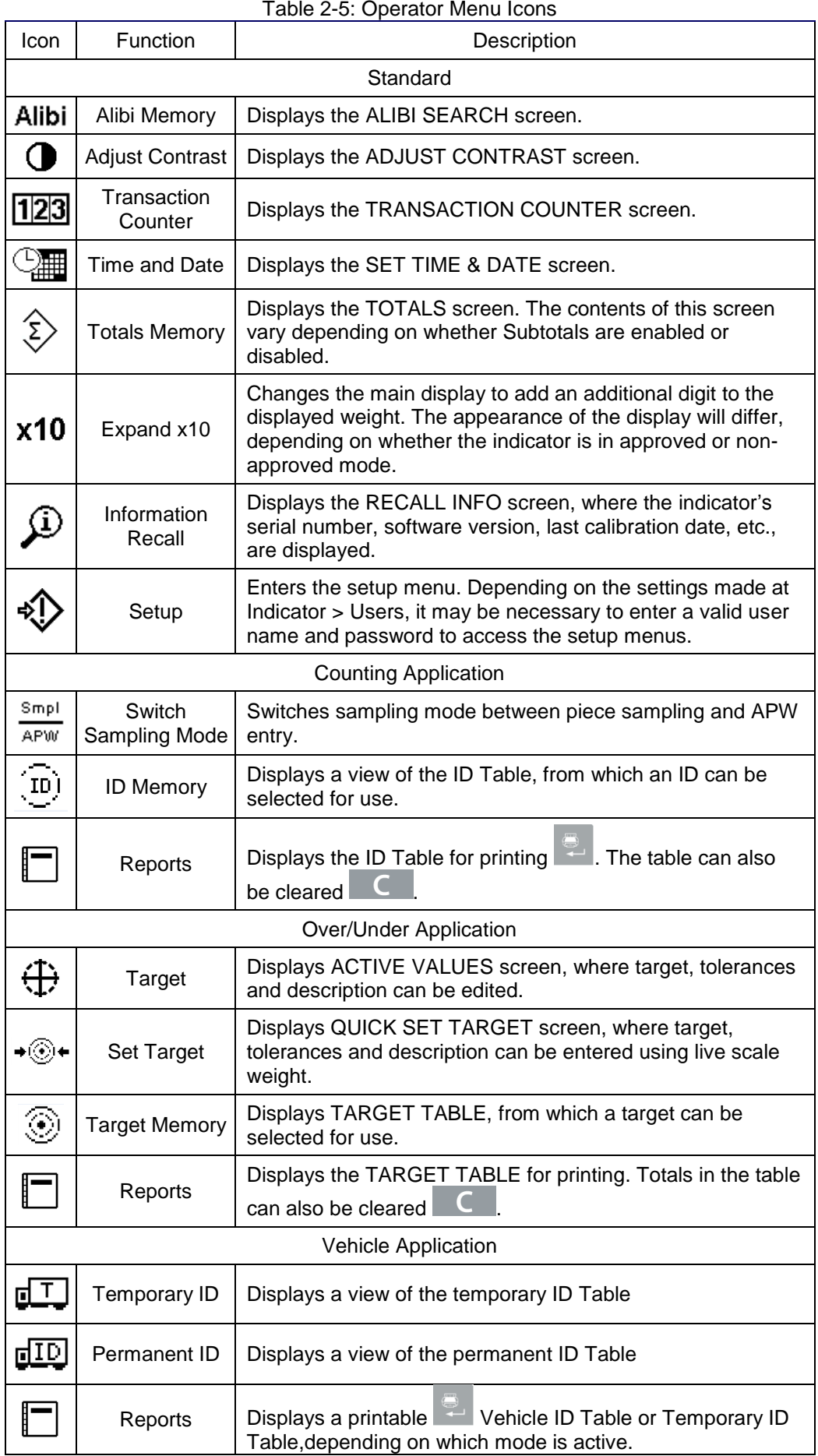

#### **2.3.3 Alibi Memory**

The Alibi Memory key opens the ALIBI SEARCH screen. Here, the contents of Alibi Memory can be viewed and printed. The results can be filtered using comparisons with one or two search fields, and printed. The elements of this search screen are summarized in Table 2-6. Default values are indicated in bold.

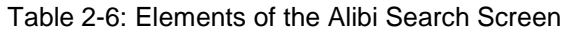

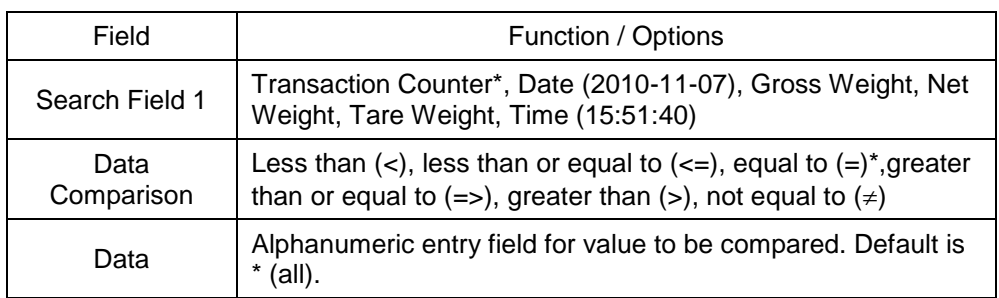

Once the search has been defined and executed, the **ALIBI SEARCH** VIEW screen opens, displaying the results.

| ALIBI SEARCH UIEW |             |    |
|-------------------|-------------|----|
| Date:             | 31-Dec-2011 |    |
| Time:             | 15:18:25    |    |
| Trans #:          | 0000017     |    |
| B/GI              | 1540        | kя |
| T:                | 1112        | kg |
| $N$ :             | 428         | kg |

Figure 2-5: Alibi Search View

Press the UP and DOWN arrow keys to scroll through the entries.

Press the PRINT key to output the search results to a connected printer or the LEFT arrow to exit the view.

<span id="page-26-0"></span>■ To print a report, the communications port must have the assignment Reports.

#### **2.3.4 Adjust Contrast**

Displays the ADJUST CONTRAST screen. The display contrast can be set for best visibility. Press the UP arrow to make the screen darker, and the DOWN arrows to make the screen lighter, and exit by pressing the **LEFT** arrow.

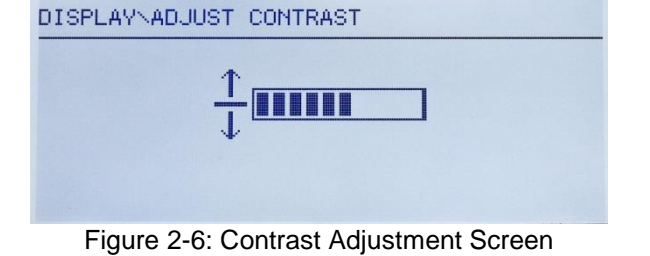

#### <span id="page-26-1"></span>**2.3.5 Transaction Counter**

Opens the TRANSACTION COUNTER screen, in which a value can be entered in the Next Transaction screen.

Once the value is entered, press **ENTER**  $\mathbb{R}$  to confirm it, and the LEFT arrow key to exit the screen.

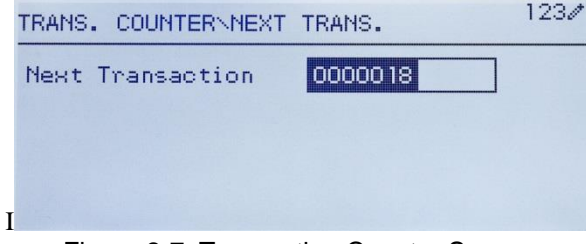

Figure 2-7: Transaction Counter Screen

#### <span id="page-27-0"></span>**2.3.6 Totals Memory**

Depending on how the indicator is configured in setup at Application > Totalization, this screen displays the Grand Total of number of transactions and total weight, or both Grand Total and Subtotal of transactions with accumulated weight for each.

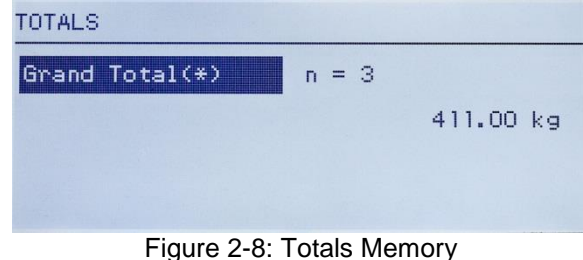

# <span id="page-27-1"></span>**2.3.7 Expand x 10**

This icon toggles the weight display between standard and expanded mode. When this icon is selected and **ENTER** pressed, the weight display appears. The appearance of the expanded display differs, depending on whether or not the indicator is approved:

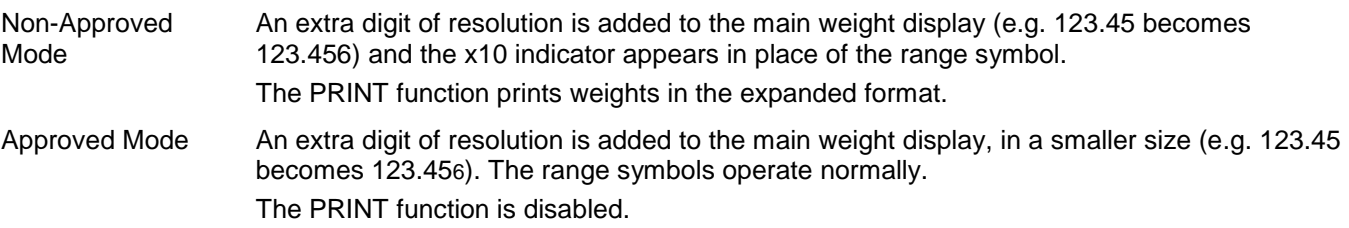

#### <span id="page-27-2"></span>**2.3.8 Information Recall**

The information recall function is always available in the operator menu. In the Operator Menu, select the

Information Recall icon  $\widehat{\mathcal{L}}$  and press **ENTER**, to recall specific information about the indicator. The RECALL screen displays, with two screens of information available. Move between the two screens by pressing the UP and DOWN arrow keys. Figure 2-10 shows an example of the two pages of information, and [Table 2-](#page-28-3) lists the elements in the sequence in which they appear. Some items may not appear, depending on the configuration of the indicator. Press the **LEFT** arrow key to exit the RECALL screen.

|                                                             | RECALL INFO                                                                 |  |
|-------------------------------------------------------------|-----------------------------------------------------------------------------|--|
| Model<br>Serial No.<br>Option<br>-1<br>Option 2<br>Firmware | <b>T72XW</b><br>B32341103<br>USB & DIO<br>Ethernet<br>30126706 RainBow V1.6 |  |
|                                                             | 1.00820140313<br>RECALL INFO                                                |  |
| Service<br>Approved<br>Certificate #<br>Calibrated          | No<br>10-Jan-2012                                                           |  |
|                                                             |                                                                             |  |

Figure 2-9: Information Recall Screens

<span id="page-28-3"></span>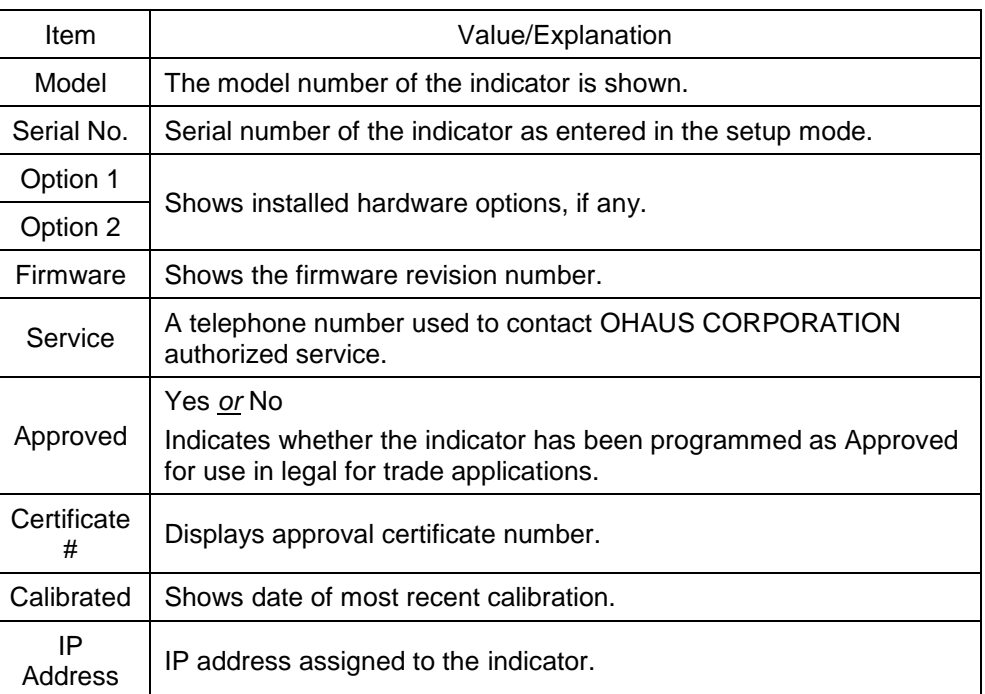

#### Table 2-7: Information Recall Menu Items

# <span id="page-28-0"></span>**2.3.9 Setup Access**

The last icon displayed in the **OPERATOR** menu accesses the **SETUP** menu, from which all the indicator's programming parameters can be viewed and modified. The settings and options available in setup are described in detail in Chapter 3, Configuration: Indicator.

It is not intended that operators enter the setup mode. After a weighing system is installed and is operational, it should not be necessary for an operator to access setup.

Note that a security password can be enabled in setup. When a password is set, it must be entered in order to access setup. This protects the setup parameters from inadvertent changes.

# <span id="page-28-1"></span>**2.4 Basic Functionality**

This section provides information about T72XW basic functionality. Functions addressed in this section include:

- Zero . Clearing Tare . Information Recall
- Tare Print Target
- -

Refer to Chapter 3, Configuration: Indicator, for further information about programming all the functionality described in this section.

#### <span id="page-28-2"></span>**2.4.1 Zero**

The Zero function is used to set or reset the initial zero reference point of the indicator. There are three types of zero setting modes:

- Automatic Zero Maintenance
- Power Up Zero
- Pushbutton Zero

When the scale platform or weighbridge is empty, the indicator should indicate zero. The gross zero reference is recorded during calibration. If pushbutton zero is enabled in configuration and the weight is within the zero range pressing ZERO will capture a new gross zero reference point.

#### Automatic Zero Maintenance

Automatic Zero Maintenance (AZM) enables the T72XW to compensate for the build up of small amounts of weight and track itself back to the center of zero. Within the AZM operating range (selectable from 0.5, 1, 3 or 10 divisions), when the indicator is in a no motion condition, it makes small adjustments to the current zero reading to drive the weight reading toward the true center-of-zero. When the weight is outside of the programmed AZM range, this feature is not functional.

#### Power Up Zero

Power-Up Zero enables the T72XW indicator to capture a new zero reference point after power is applied. If there is motion during a power-up zero capture function, the indicator will continue to check for a no-motion condition until zero is captured.

Power-up zero can be disabled or enabled, and a range above and below calibrated zero can be configured. The range is programmable from 0% to 100% of capacity and can include a positive range and also a range below calibrated zero.

#### Pushbutton Zero

The pushbutton (semi-automatic) zero function can be accomplished by pressing the ZERO key  $\rightarrow 0$  hy programming a discrete input or by issuing a serial command.

The range for all types of semi-automatic zero is selectable (Disabled, 2% or 20%) plus or minus from the calibrated zero point.

Remote initiation of the semi-automatic Zero command is possible via a discrete input, or an ASCII 'Z' command sent serially (CPTZ and SICS interface modes)

#### <span id="page-29-0"></span>. **2.4.2 Tare**

Tare is the weight of an empty container. A tare value subtracts from the gross weight measurement, providing the computation of the net weight (material without the container). The tare function can also be used to track the net amount of material being added to or removed from a vessel or container. In this second case, the weight of the material in the container is included with the tare weight of the container and the display then reflects the net amount being added to or removed from the vessel.

Tare operations in the T72XW include:

- Pushbutton Tare
- Keyboard (Preset) Tare
- **•** Tare Clear
- Manual Clear
- Auto Clear
- Net Sign Correction
- Automatic Tare

#### Pushbutton Tare

Pushbutton tare can be configured in setup as enabled or disabled. When disabled, pressing the TARE key <sup>>Terre</sup> has no effect.

If pushbutton tare is enabled, pressing the pushbutton **TARE** key  $\overline{P}$ <sup>14</sup> initiates a semi-automatic tare. The T72XW will attempt to perform a tare process. If the process is successful, the display changes to a zero net weight indication and the previous weight on the scale is stored as the tare value. The net mode will be indicated on the display.

Several conditions could inhibit the pushbutton tare function:

Motion – Pushbutton tare cannot be taken when the scale is in motion. If motion is detected when a pushbutton tare command is received, the T72XW will wait for a programmed amount of time (the default value is 3 seconds) for a no-motion condition. If a stable (no motion) weight condition occurs before the timeout expires, the pushbutton tare command is executed.

If there is still motion at the end of the timeout, the command is aborted.

Pushbutton Tare Disabled – If pushbutton tare is configured as disabled, the **TARE** scale function key will not initiate a semi-automatic tare.

Negative Gross Weight – Any pushbutton tare attempted when the gross weight is at or below zero is ignored. Ensure that the gross weight is above zero.

#### Keyboard Tare

A keyboard (preset) tare is a numeric tare that is entered manually through the numeric keypad or received serially from a peripheral. The preset tare value cannot exceed the capacity of the scale. Data entered is interpreted to have the same units as the current displayed value. Motion does not affect the entry of preset tare values.

Keyboard tare can be configured in setup as enabled or disabled. When disabled, the numeric keypad and the **TARE** scale function key  $\rightarrow$   $\mathbb{R}$  cannot be used to obtain a tare.

To enter a preset tare value manually, use the numeric keypad to enter the tare value (the data entered will display in the weight legend if keyboard tare is enabled in setup at Scale > Tare > Types) and press the **TARE** scale function key  $\mathbf{F}$ 

If configured in setup, remote equipment can enter a preset tare value using a serial command

If the preset tare is successful, the display changes to a net weight indication.

Several conditions could inhibit the preset tare function:

- Keyboard Tare Disabled If keyboard tare is configured in setup as disabled, the numeric keypad and the **TARE** scale function key  $\rightarrow$  T<sup> $\leftarrow$ </sup> cannot be used to obtain a tare.
- Over-Capacity or Under-Zero Conditions Preset tare is not allowed when the weight display indicates over capacity or under zero conditions. Any preset tare attempted when the scale is over capacity is ignored and a "Tare Failed–Over Cap" error displays. Any preset tare attempted when the weight display indicates an under zero condition is ignored and a "Tare Failed–Too Small" error displays.

A preset tare can be entered in free format. If the entered value does not match the displayed weight decimal point location or display interval, the entered tare value is rounded to the nearest display interval and the decimal point adjusted to match the gross weight. The rounding method is that 0.5 or more of a display interval (d) is increased to the next display interval and 0.49 or less of a display interval is decreased to the next lower display interval.

When entering a preset tare value less than 1.0, the operator can enter the data without the leading zero (left of the decimal point), but all subsequent display, storage, or printing of this value will include the leading zero. For example, a preset tare entry of .05 will display as 0.05.

If a preset tare has already been established and another preset tare is entered, the second preset tare replaces the previous value (it does not add to the previous value). The replacement tare can be larger or smaller than the original tare value.

#### Net Sign Correction

Net sign correction enables the indicator to be used for both shipping (inbound empty) and receiving (inbound loaded) operations. Net sign correction can be either disabled or enabled on the T72XW.

If net sign correction is disabled in setup, the stored weight value in the tare register is assumed to be a tare regardless of the gross weight present on the scale at the time of the final transaction. Net values can therefore be negative if the weight on the scale is less than the tare value.

If net sign correction is enabled, the indicator will switch the gross weight and tare weight fields when necessary, so that the larger weight is the gross weight, the smaller weight is the tare weight, with the difference always a positive net weight. Net sign correction affects the display and printed data.

An example of weight values with and without net sign correction is shown in [Table 2-.](#page-31-0) In this example, the tare register value is 53 kg and the live weight on the scale is 16 kg.

<span id="page-31-0"></span>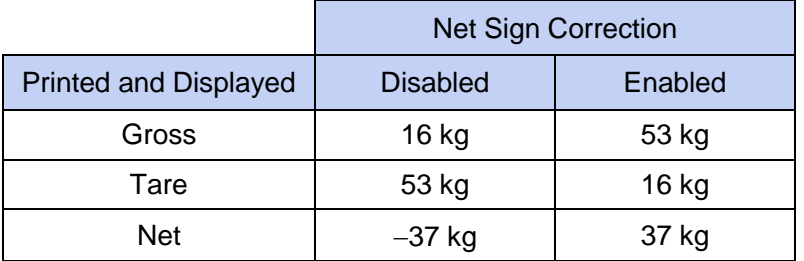

Table 2-8: Weight Values With and Without Net Sign Correction

# Automatic Tare

The T72XW can be configured so that tare is automatically taken (auto tare) after the weight on the scale exceeds a programmed tare threshold weight. Auto tare can be configured in setup as enabled or disabled. When auto tare is enabled, the display changes to a zero net weight indication after the weight exceeds the threshold value. The previous weight on the scale is stored in the Alibi Table as the tare value. Auto tare operations involve:

- Tare Threshold Weight When weight on the scale platform exceeds the tare threshold value, the indicator automatically tares.
- Reset Threshold Weight The reset threshold weight must be less than the tare threshold weight. When the weight on the scale platform falls below the reset threshold value, such as when a load has been removed, the indicator automatically resets the auto tare trigger.
- Motion Check A motion check is provided to control the re-arming of the auto tare function. If disabled, the auto tare trigger will be reset as soon as the weight falls below the reset value. If enabled, the weight must settle to no-motion below the reset threshold before the next auto tare can be initiated.

Several conditions could inhibit the auto tare function:

- Motion Auto tare cannot be taken when the scale is in motion. If motion is detected after the weight on the scale exceeds a preset tare threshold weight, the T72XW will wait for a no-motion condition. If a stable (no motion) weight condition occurs within three seconds, the auto tare command is executed.
- Auto Tare Disabled Auto tare can be configured in setup as enabled or disabled.

# **Clearing Tare**

Tare values can be cleared manually or automatically.

#### **Manual Clear**

Manually clear tare values by pressing the **CLEAR** key **CLEAR** on the numeric keypad when the T72XW is in the net mode and has completed the weighing operation. Motion on the scale will not impact a manual clear.

If configured in setup, pressing the ZERO scale function key  $\rightarrow 0$  will first clear the tare, then issue a zero command (see Chapter 3, Configuration: Indicator, the Scale section, Auto Clear).

#### Auto Clear

The T72XW can be configured to clear tare automatically when the weight returns to a value below a programmable threshold, or when a print command is issued. Once the tare is cleared, the display returns to the gross weighing mode.

Auto clear is disabled or enabled in setup. If auto clear is enabled the following parameters, configured in setup, affect the auto clear operation:

- Clear Threshold Weight The clear threshold weight is the gross weight value below which the T72XW will automatically clear a tare after settling to a value above this threshold value.
- Motion Check A motion check is provided to control the automatic clearing of tare. If the motion check is disabled, the tare value is cleared as soon as the weight drops below the threshold weight (auto clear threshold), regardless of the motion status.
- If the motion check is enabled, after meeting the requirements for weight value above and then below the threshold weight (auto clear threshold), the T72XW waits for a no-motion condition before automatically clearing the tare.
- Clear After Print If enabled, tare is automatically cleared and the scale returned to the gross mode after data

has been transmitted by pressing the **ENTER/PRINT** key **the filter of from a remote source**.

Refer to the Scale, Auto Clear section of Chapter 3, Configuration: Indicator, for further information about configuring auto clear.

## <span id="page-32-0"></span>**2.4.3 Unit Switching**

In order to support locations and applications that utilize multiple measurement units, the T72XW supports unit switching. The SWITCH UNITS key **example is a standard state in the state of measure**) and alternate units.

When the SWITCH UNITS key  $\mathbb{R}$  is pressed, the display changes from the primary unit to the second unit. When this softkey is pressed again, the display returns to the primary unit. Each subsequent time the SWITCH UNITS key  $\overline{\phantom{a}}$  is pressed the T72XW continues to switch the unit.

When units are switched, the units value changes to the correspondingly selected units, and the conversion of the display value occurs. The display division changes to an equivalent weight value in the switched unit (for example, from 0.02 lb to 0.01 kg) and the decimal location switches to accommodate the conversion.

When switching units, the capacity of the converted units is dictated by the original number of divisions established in the capacity and increments area of setup. In some situations, this may reduce the capacity of the indicator when converting to second unit.

# <span id="page-32-1"></span>**2.4.4 Expand By 10**

The Expand by 10 icon appears in the **OPERATOR** menu [\(Figure 2-2\)](#page-23-3), if so configured. It used to increase the selected weight display resolution by one additional digit. For example, a weight display of 40.96 could increase by one additional digit to display as 40.958. The Expand By 10 mode is indicated on the display by x10, which displays below the weight display. When Expand by 10 is selected again, the display reverts to the normal display of weight.

If programmed as approved with the metrology switch (SW1-1) ON, the Expand by 10 mode is displayed for five seconds then automatically returns to normal resolution. Printing is disabled when the weight is expanded and the indicator is programmed as approved.

#### <span id="page-32-2"></span>**2.4.5 Print**

The print function (demand print) can be initiated by pressing the **ENTER**/PRINT <sup>2</sup> key or by automatic print settings. Demand printing of data may also be initiated as part of a particular sequence of operation or special application software.

#### Print Interlock

Print Interlock is designed to enforce a single print output per transaction. Print Interlock can be disabled or enabled. If enabled, the print command is ignored until the measured gross weight exceeds the print interlock threshold. A print command initiated before the measured gross weight exceeds the print interlock threshold returns a Command failed – scale not ready error in the system line.

After the first print command is executed, subsequent print commands are ignored until the gross weight indication falls below the print interlock reset threshold. If a print command is blocked by print Interlock, a Command failed – scale not ready message appears in the system line.

#### Automatic Print

Automatic initiation of a demand print occurs after the gross weight exceeds the minimum threshold and there is no motion on the scale. After initiation, the gross weight must return below the reset threshold before a subsequent automatic print can occur.

Automatic print may be disabled or enabled. Automatic print can be triggered and reset by weight exceeding thresholds or by weight deviation from a previously stable reading.

# <span id="page-33-0"></span>**2.4.6 Information Recall**

A limited number of data fields are made available for easy recall on the indicator display. These fields include data such as model, serial number, identification fields, hardware and software configuration, a service contact phone number and whether the indicator has been set up as approved for legal for trade operation.

All this data is accessible under the Information Recall icon  $\widehat{\mathfrak{L}}$  in the **OPERATOR** menu.

# <span id="page-33-1"></span>**2.4.7 ID Entry**

The ID function is used for two different purposes, depending on whether the indicator is in basic weighing mode or in one of the application modes.

- In basic weighing mode, a single ID field is available for transaction identification purposes, and the ID value will be shown at the bottom left of the display. The ID may also be included as a print field in any of the print templates.
- When the indicator is running one of the applications, the ID key  $\frac{du}{dx}$  may access records from an application table.

The basic weighing transactional ID value can be entered using one of two methods, described below.

#### Pressing the ID key first

**Press the ID key ... An "ID?" prompt will appear at the bottom of the display, with an entry box to its right.** Using the alphanumeric keypad, enter the desired ID value and then press **ENTER**. The ID value will be shown at the bottom left of the display and will be available for printing.

To clear the ID field, press the ID key and when the previous ID value is displayed in focus in the entry box, press the **CLEAR** key **C** 

#### Pressing the ID key last

Begin to enter the desired ID value using the alpha-numeric keypad. A "Data:" prompt will appear at the bottom of the display, with an entry box to its right. As keys are pressed, the entered data will be displayed inside the entry box.

When the complete ID has been entered, press the ID key to terminate the entry. The ID value will be shown at the bottom left of the display and will be available for printing.

To clear the ID field, press the ID key and when the previous ID value is displayed in focus in the entry box, press the **CLEAR** key

#### <span id="page-33-2"></span>**2.4.8 Time and Date**

Select the TIME & DATE menu item in the Indicator > Region menu and press **ENTER** to display the Set Time & Date screen (Figure 2-4). When the time is set, seconds are set to 0.

Depending on the indicator's time and date format settings, the following values can be entered. Time and date formats, including date field separators, are configured in setup at Indicator > Region > Format Time & Date.

Unless otherwise noted, all values are numeric entries:

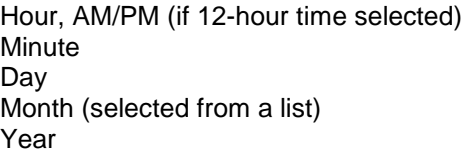

Although the format for the time and date can be selected according to local preferences (in Setup at Indicator > Region > Format Time & Date), the use of a timestamp in log files is not selectable. Timestamp formats are always fixed as:

Time: HH:MM:SS stored in 24 hour format (for example, 10:01:22 PM becomes the fixed format time 22:01:22) Date: YYYY/MM/DD (for example, July 23, 2005 becomes the fixed format date 2005/07/23)

# <span id="page-34-0"></span>**2.4.9 Totalization**

Knowing how many weighing transactions were performed and how much material was processed during a particular period of time is useful information for many weighing applications.

The T72XW indicator provides both grand total (GT) and subtotal (ST) registers and counters. Counters have a limit of 1,500,000 and registers will accumulate up to 11 digits of weight, including any digits to the right of the decimal point. For example, a scale programmed for 500 x 0.1 kg will accumulate weight values up to 9999999999.9 (11 total digits). If either of these limits is exceeded, an error message will display and the totals must be reset before additional weights or counts will be added.

## **2.4.10 Alibi Memory**

The Alibi Memory stores transaction data that can be retrieved in order to verify transaction information.

Information stored in the Alibi Memory includes:

- Transaction counter value
- Date and time of transaction
- Gross, net, and tare weights including units of measure
- If the T72XW indicator has been programmed as "approved", Alibi Memory enabling or disabling is only accessible if the security switch (SW1-1) is in the OFF position.

# <span id="page-34-1"></span>**2.5 Applications**

Each of the five applications is accessed by pressing the **FUNCTION** key **EXECU**. When this key is pressed, the indicator will leave normal weighing mode and enter whichever application mode is selected in setup at Application > Function Key > Assignment. Press the **FUNCTION** key again to return to normal weighing mode.

Chapters 3 through 7 detail the operation of each application. Appendices D include setup steps required to prepare for operation in each application.

#### <span id="page-34-2"></span>**2.5.1 Animal/Dynamic Weighing**

The Animal/Dynamic Weighing application provides the ability to calculate and display an average weight value over a user-defined sampling time period. This is useful when the weight data is constantly unstable as in the case of weighing live animals such as livestock or lab animals. The application provides the following:

- Simple, one key operation
- Prompts for start of weighing cycle
- Weight averaged over variable sampling time period
- Display of remaining time in cycle
- Final average weight display and print

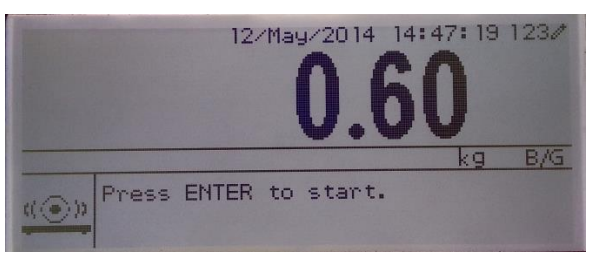

Figure 2-10: Animal/Dynamic weighing Application Screen

#### <span id="page-34-3"></span>**2.5.2 Checkweighing**

The Checkweigh application provides the ability to compare weight on the scale to a stored target weight, while indicating a comparison status. Three zones are supported in the – Under, OK and Over.

The T72XW display indicates the Over/Under status graphically. Three discrete outputs can be configured for control of external lights, or a similar device, to indicate the current status of the weight comparison.

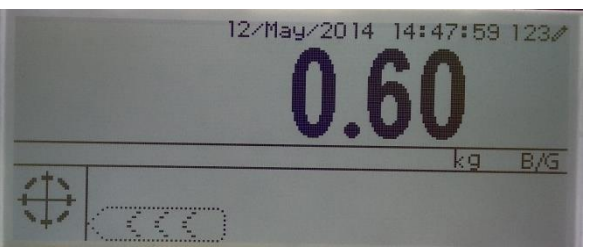

Figure 2-11: Checkweighing Application Screen

# <span id="page-35-0"></span>**2.5.3 Counting**

The Counting application offers the following capabilities:

- Variable sample selection that allows a numeric sample quantity to be entered via the numeric keypad.
- A prompt-based mode of operation.
- Direct entry of an average piece weight, using the numeric keypad.
- Accumulation by user-defined ID.

<span id="page-35-1"></span>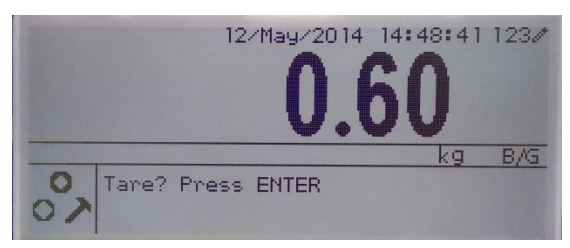

Figure 2-12: Counting Application Screen

# **2.5.4 Vehicle Weighing**

The Vehicle Weighing application provides two special modes of operation

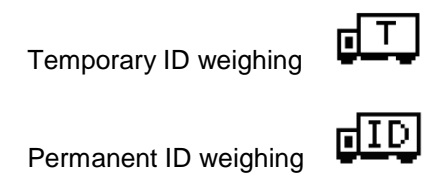

These modes support the various methods of storing, retrieving and printing weights from truck scales.

Each mode can be separately enabled in setup, so that either or both of them is available. In this case, pressing the FUNCTION key enters the first enabled vehicle weighing mode. The next press of the FUNCTION key either returns to normal weighing mode or (if the mode is enabled) enters the second vehicle weighing mode. From here, a further press of the FUNCTION key will return to normal mode.

Once a Vehicle Weighing mode is selected, an icon representing the selected mode will appear in the lower left corner of the display.

In addition to these two special modes, the indicator provides the ability to print gross weights, which are not included in any of the special features of the modes above. This is done in the normal weighing mode, and is called Quick Print.

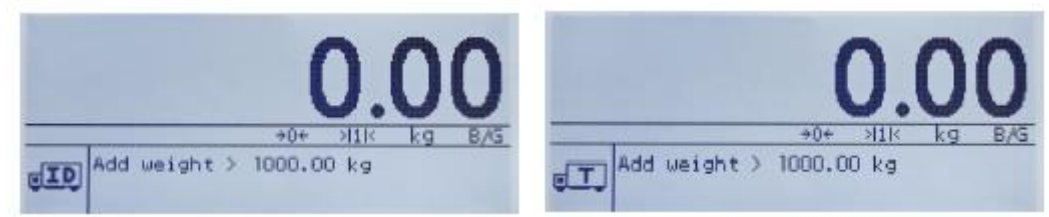

Figure 2-15: Vehicle Weighing Application Screens – Permanent ID (left) and Temporary ID (right)
# **3 CONFIGURATION: INDICATOR**

This chapter provides information about how to configure the T72XW indicator for the required application. It describes access to the setup mode, where functions can be enabled, disabled, or defined by entering parameter values in specific setup screens.

## **3.1 Entering Setup Mode**

The configuration of the T72XW indicator is accessed by pressing the **MENU** key  $\mathbb{R}$  to access the **OPERATOR** menu. Use the navigation keys to highlight the **SETUP** icon  $\sqrt[4]{\sqrt{2}}$  and press **ENTER** or press the number on the keypad that is shown to the left of the **SETUP** icon  $\sqrt[4]{x}$ 

## **3.2 Security**

If password security has been enabled, a login screen [\(Figure 3-1\)](#page-36-0) displays and the user must enter the correct password in order to advance into setup. A single password of up to 6 digits can be programmed. If enabled, the password will be prompted automatically when the setup mode is accessed. The correct password must be entered in order to access the setup mode. (See the Security section in Chapter 2, Operation, and the Configuration Options, Indicator, User section of this chapter for further information about password setup and security.) To return to the **OPERATOR** menu without entering any login information, press the **LEFT** navigation key.

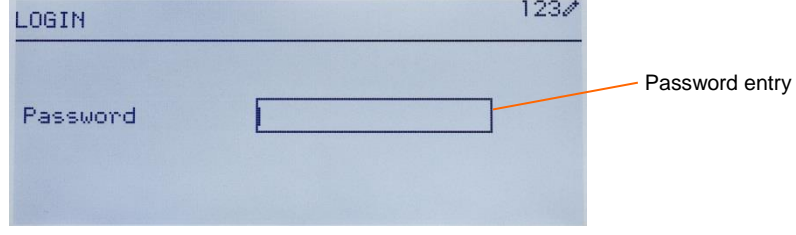

Figure 3-1: Login Screen

<span id="page-36-0"></span>To enter a password:

- 1. With the Password entry field in focus, use the numeric keys to enter the password.
- 2. Press the **ENTER** key. If the password is correct, the indicator will enter setup mode, and the setup menu will display. If the password is not valid, the display returns to the Operator Menu.

# **3.3 Exiting Setup Mode**

To exit the setup mode and return to the **OPERATOR** menu, press the **LEFT** arrow key until the **OPERATOR** menu reappears.

If focus is inside an entry or selection box in setup, the **ENTER** key must be pressed to complete the selection before the **LEFT** arrow key will allow exit from setup.

# **3.4 Setup Menu Structure**

<span id="page-36-1"></span>When setup is first entered, All five main branches are displayed as shown in [Figure 3-2](#page-36-1) with focus (reverse video) shown on the SCALE branch.

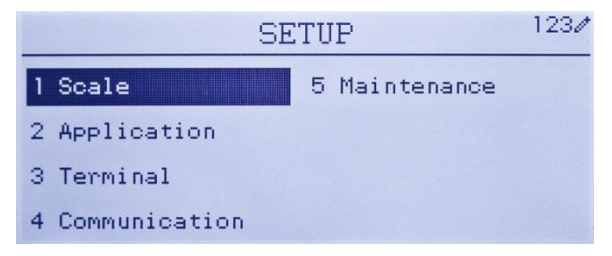

Figure 3-3: Major Branches in Setup

#### **3.4.1 Navigation**

Each display of setup branches will include one branch shown in reverse video. This indicates the branch that has "focus". The display of each setup branch will also include a number shown to the left of it. Navigation to a specific branch can be done two different ways.

- Traditional: Press the UP-DOWN-RIGHT navigation keys to move focus to the desired branch, then press **ENTER**.
- Shortcut: On the numeric keypad, press the number shown to the left of the desired branch.

## **3.4.2 Setup Page**

Whichever navigation mode is used, the selected setup page will display. The setup page provides access to menus with data fields, where parameters can be viewed, entered or modified, to configure the indicator to meet specific application function needs.

[Figure 3-4](#page-37-0) shows an example of a typical setup page. Each parameter will have a label describing the feature and either an entry box or selection box for entry of a parameter value. The shortcut method of navigation is not supported on setup pages so traditional navigation must be used. Navigate from parameter to parameter by using the DOWN and UP keys then press **ENTER** to move focus into the entry or selection box.

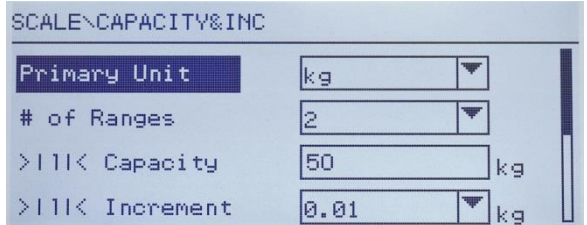

Figure 3-5: Typical Setup Page

<span id="page-37-0"></span>Each setup page can display up to four parameters. When a menu includes more than four parameters, a second page is used, indicated by a scroll bar at right. In this case, when focus is on the last parameter, press DOWN to display the next set of parameters. Figure 3-6 illustrates a two-page menu.

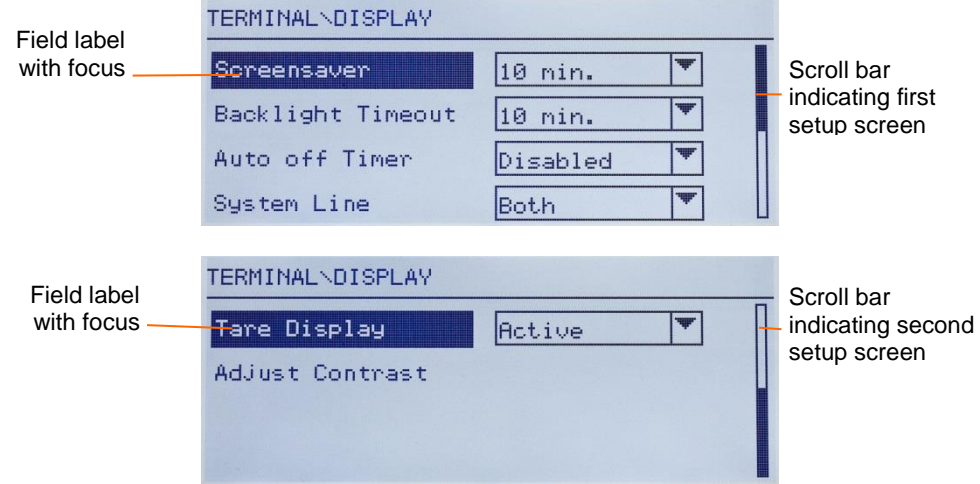

Figure 3-6: Example of Multiple Setup Pages

## Data Entry

Press the **ENTER** key to move the focus from the parameter label to either the selection box or data entry box where data is to be entered or edited (see Figure 3-7). If the field values are presented in a selection box, the current selection will have focus when the **ENTER** key is pressed.

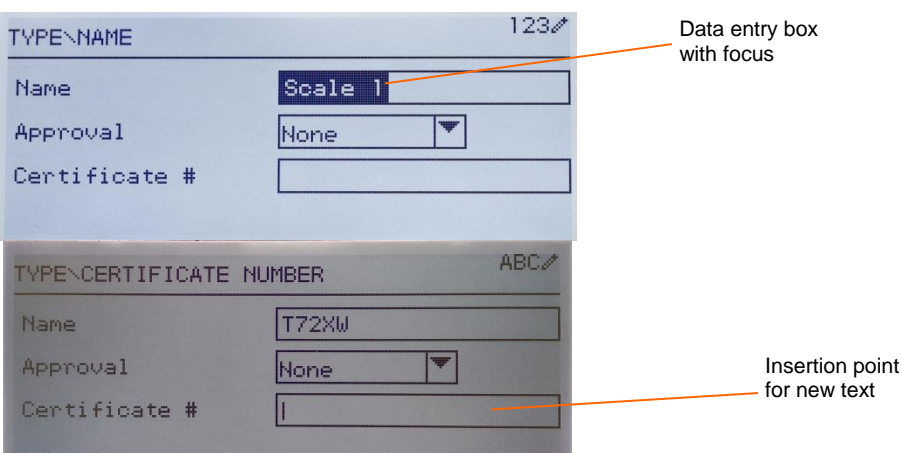

Figure 3-7: Setup Screen: Field Contents Select (top) and New Data Entered (bottom)

To change the field value in a selection box:

- 1. Press the UP and DOWN navigation keys to scroll through the list and place the focus on the value to be selected.
- 2. Press the **ENTER** key to accept the selection as the value for the field. The selection displays as the value for the field and the focus moves to the next parameter label.
- 3. Note that if the DOWN navigation key is pressed at the end of a list or the UP navigation key is pressed at the beginning of a list, the list will "wrap around" to the opposite end of the list.

When focus moves into an entry box, the numeric/alpha indicator at the far right of the system line  $123<sup>*</sup>$  will indicate the current entry mode. If another entry mode is desired, press the **SHIFT** key  $\left|\hat{\theta}\right|$  and the numeric/alpha indicator will change.

To change the field value using alphanumeric characters:

1. When a data entry box is first entered, the previous data (if present) is in focus. To replace previous data, use the numeric keypad to enter the desired alphanumeric value. For details, refer to the Entering Alphanumeric Data section of **Chapter** 2.

OR

Press the **LEFT** and RIGHT navigation keys to move the cursor into position if the value needs to be edited from a specific point rather than replaced. Position the cursor at the end of the data to be deleted and press the

**CLEAR** key **CLEAR** conce for each character to be deleted.

2. Press the **ENTER** key to accept the entered alphanumeric characters for the field. The entry displays as the value for the field and the focus moves to the next field label.

To exit a setup screen, with focus on one of the parameter labels and not inside an entry or selection field, press the **LEFT** navigation key. The previous level of the setup menu displays with the focus on the branch for the setup screen that was exited.

# **3.5 Configuration**

An overview of the setup menu structure is provided in. This shows all setup pages in the indicator's configuration, except branches that application specific, which are described in Chapter 4.

Details for each of the five major branches in setup are provided in the sections following the overview. Use this information to program the T72XW for the required application.

Graphic elements in the structure are shown as follows:

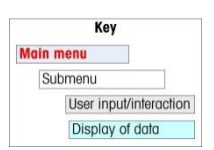

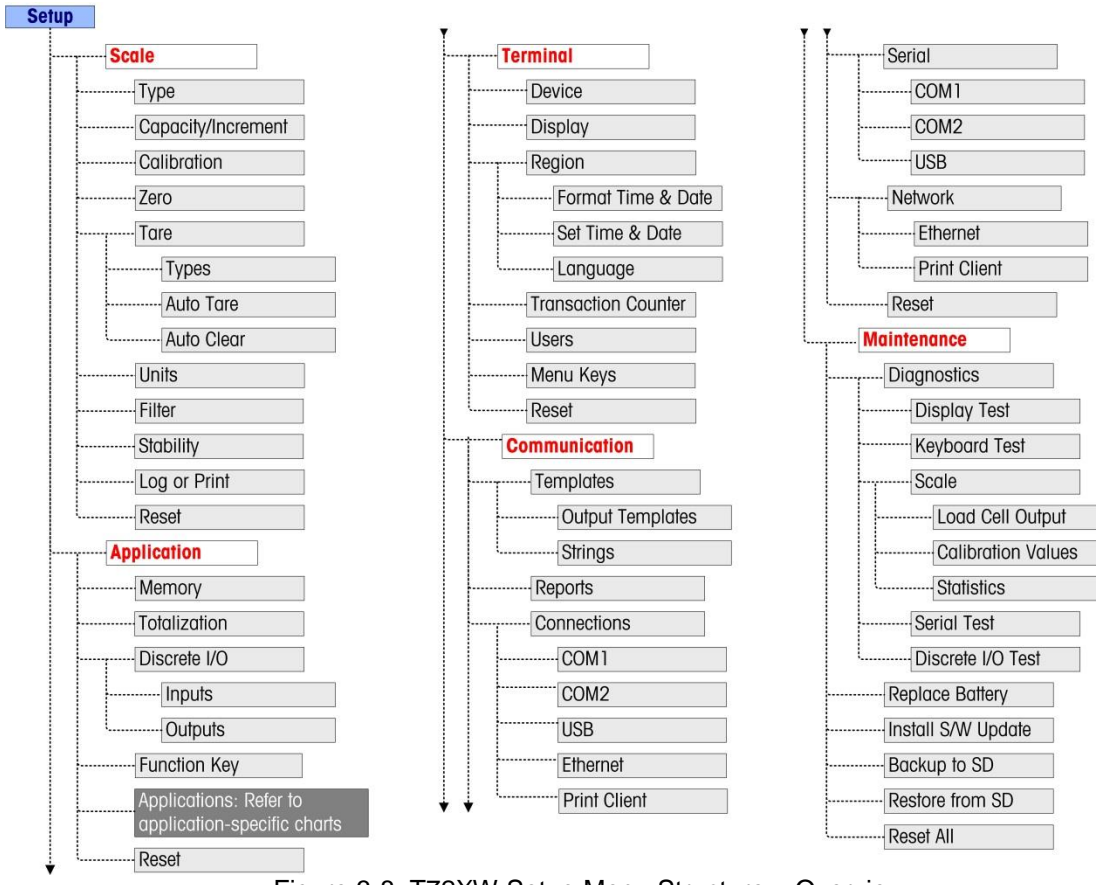

Figure 3-8: T72XW Setup Menu Structure – Overview

## **3.5.1 Scale**

A detailed view of the Scale branch is shown in. This view indicates all the parameters in the Scale branch. Each of these setup parameters are described in this section.

If the metrology switch is in the approved position (SW1-1 = ON), access to certain parameters in the Scale branch is restricted. These parameters can be viewed but cannot be changed when the scale is "sealed".

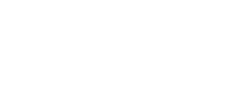

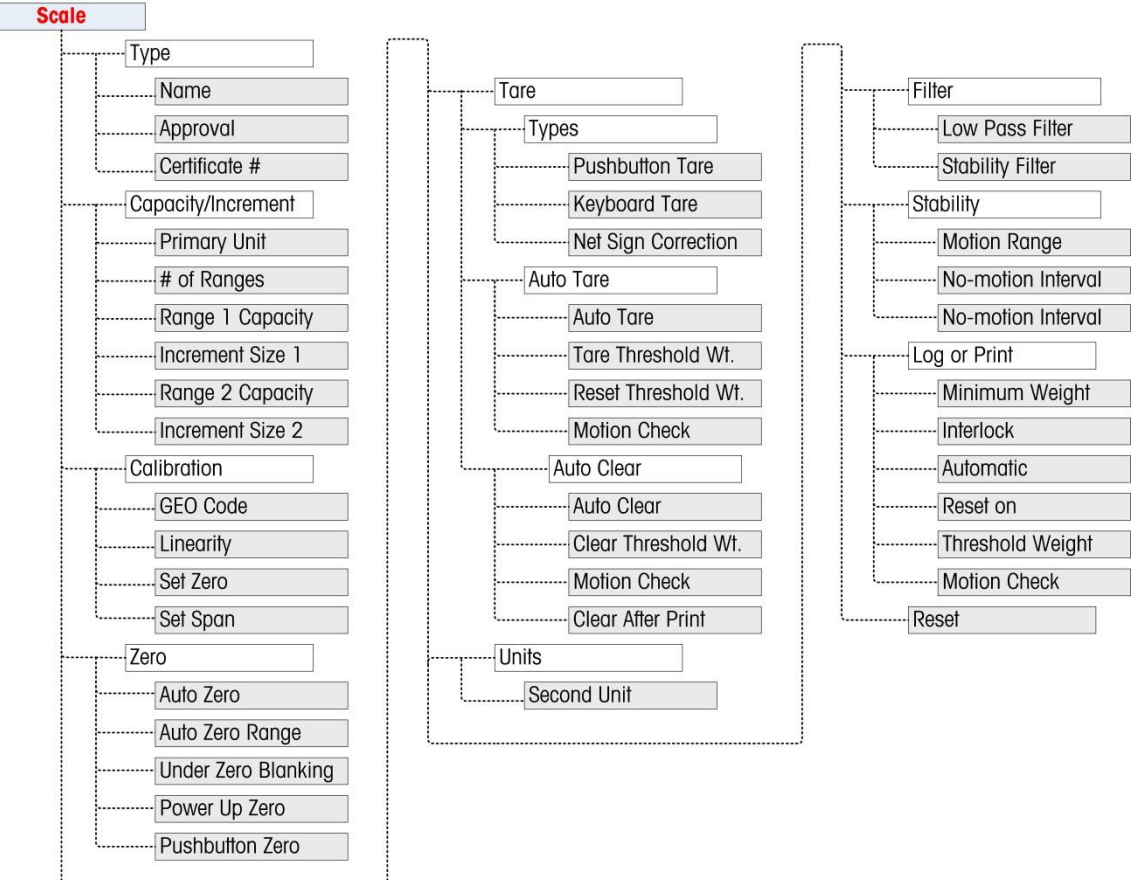

Figure 3-9: Scale Branch Menu Structure

# **Type**

The Scale Type screen permits a name to be assigned to the scale, provides a selection list for the Approval region, and allows entry of the W&M certificate number associated with the region. The **LEFT** navigation key will return the display to the setup menu.

# Name

The Name field enables entry of the scale identification. Enter the scale name (an alphanumeric string of up to 20 characters) in the Name entry box. This name will then be available as a selectable field in a print template.

# Approval

Approval refers to the metrological (weights and measures) approval configuration for the specific scale. The selection list can be set to:

- None no approval is required
- Canada
- OIML
- USA

If an approval for USA, OIML, Canada or Australia is configured and the metrology security switch, SW1-1, is set to ON, access to metrological parameters in the Scale setup branch will be limited to view only.

If the approval is configured for Argentina, and the metrology security switch SW1-1 is set to ON, access to the entire setup menu is prohibited. If an attempt is made to access the setup menu, a message will display: Access denied. Scale is approved.

When an approval region is selected, the indicator will require that SW1-1 be turned ON before setup can be exited. If an approval is selected and SW1-1 is not ON, an error message of [Err 0001] will appear when trying to exit setup.

## Certificate #

The Certificate field enables entry of the W&M certificate number for the region. This data is shown on the Information Recall screen along with other approval information. Enter the certificate number (an alphanumeric string of up to 16 characters) in the entry box.

## **Capacity and Increment**

Use the Capacity and Increment setup screen to select primary units, set the number of weighing ranges, and the scale capacity and increment size.

## Primary Units

Set the primary units from the selection box choices, which include:

Grams (g) Pounds (lb) Tons (ton) Kilograms (kg) Tonnes (t)

#### #Ranges

Set the number of ranges to either one or two in the selection box. If two is selected, the increment size will change when the weight reaches the second range. The weighing ranges are entered next.

#### >|1|< Capacity

Specify the weight capacity for range 1. If only one range is enabled, this will be the scale capacity and the display will show an overcapacity graphic if the weight exceeds this value by more than five increments. If two ranges are enabled, this will be the weight at which the increment size changes from the range 1 increment size to the range two increment size.

## >|1|< Increment

Specify the increment size for weighing range 1. If only one range is enabled, this will be the increment size for the entire weighing range of the scale. If two ranges are enabled, this will be the increment used in the lower range.

#### >|2|< Capacity

Specify the weight capacity for range 2. If only one range is enabled, this parameter will not be shown. If two ranges are selected, this will be the scale capacity and the display will show an overcapacity graphic if the weight exceeds this value by more than five increments.

#### >|2|< Increment

Specify the increment size for weighing range 2. If only one range is enabled, this parameter will not be shown. If two ranges are selected, this will be the increment size for the second weighing range of the scale. To use multiple range mode, the ration of range 2 increment to range 1 increment must be less than 50.

## **Calibration**

The Calibration screen enables entry of a GEO code adjustment value, linearity adjustment, and provides access to zero and span adjustments.

#### GEO Code

Enter the GEO code for the appropriate adjustment value for the current geographical location. GEO codes are numbered 0–31. (Refer to Appendix D.)

#### Linearity Adjustment

Select if a linearity adjustment will be used during calibration. Selections are as follows: Disabled – Use only zero and one span point Enabled – Use zero, mid span point, and high span point

## Set Zero

The Set Zero function in the Calibration setup triggers an independent operation to reset the zero condition of the scale. A status message displays when this function is accessed that directs the user to empty the scale and press the **ENTER** key. The status of the capture zero operation displays. When the operation is complete, a final status message displays that verifies the completion of the capture zero operation.

 If motion is present during the zero capture process, the indicator will average the weight readings then display a message indicating unstable weight values were used. This message must be acknowledged to save the values.

#### Set Span

The Set Span function in the Calibration setup initiates a sequence to capture span that can be performed independently of capturing zero.

To capture span:

- 1. With focus on the Set Span label, press **ENTER**. The Capture Span setup screen displays
- 2. Enter the weight for test load 1 (and test load 2 if linearity has been enabled). Press the **ENTER** key
- 3. Place test load weight 1 on the scale.
- 4. With focus on the Place xxxx, press **ENTER** text, press the **ENTER** key. The status of the weight capture operation displays. When the operation is complete, a status message displays that verifies the completion of the weight capture.
- **Press the LEFT** navigation key if the calibration process must be aborted and the display will return to the previous screen.
- 5. After the first calibration step has completed, the menu will either display a prompt for the next calibration weight to be added (if linearity adjustment parameter is enabled) or will show a successful or failed calibration sequence
- If motion is present during the span capture process, the indicator will average the weight readings then display a message indicating unstable weight values were used. This message must be acknowledged to save the values.
- 6. Repeat steps 3 and 4 for test load 2 if enabled by linearity adjustment.
- 7. If the capture span operation was successful, a verification message that reads "Capture Span OK" displays If the capture span operation was not successful, an error message that reads "Calibration Failure" displays. If the calibration fails, repeat the capture span procedures. If the calibration continues to fail, contact a local OHAUS CORPORATION representative for assistance.
- 8. Press the **LEFT** navigation key to return to the Calibration screen.

#### Analog Saturation Test

During the calibration process, the T72XW will determine if there is a potential for analog section saturation. The T72XW will compare the available number of counts with the captured span to confirm that the desired capacity is achievable. If the potential exists to saturate the analog section before system capacity is reached, the T72XW will display a warning message and recommendation that the system be recalibrated with a new, lower, capacity.

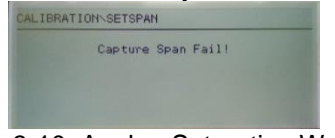

Figure 3-10: Analog Saturation Warning

This message functions only as a recommendation to recalibrate. After the warning message is acknowledged by pressing the **ENTER** key, the user is presented with the "Capture Span OK" screen. Service personnel should then carry out the following:

 The scale should be recalibrated with a lower capacity. Potential analog section saturation does not force a failure in calibration.

#### **Zero**

This section provides access to Auto Zero Maintenance (AZM) settings, under zero blanking, power-up zero, and pushbutton zero parameters.

#### Auto Zero

AZM is a means of tracking zero when the scale is empty. AZM compensates for conditions such as indicator or load cell drift or debris on a scale platform.

Use the Auto Zero setup screen to enable auto zero for gross weighing or gross and net weighing, or to turn auto zero off.

#### Auto Zero Range

Set the auto zero range for the number of divisions (d) around the current zero setting in which auto zero will operate. Selections include 0.5, 1, 3 and 10 d.

## Under Zero Blanking

When Under Zero Blanking is set to Disabled, the indicator displays a negative weight as far below zero as possible when the weight goes under gross zero. Other options are:

- 20d The indicator displays a negative weight until 20 divisions below zero, and then blanks the display.
- 20d with Zero The indicator displays a negative weight until 20 divisions below zero, and then blanks the display. The display remains blanked until the scale is manually zeroed. This feature is required for approval in Thailand.

#### Power Up Zero

A Power Up setting of Disabled enables the indicator to save and reuse the last zero reference weight after a power cycle so it returns to the same gross or net weight value. If a power up range of +/-2% or +/-10% is selected, the indicator tries to capture zero upon power up.

For example, if the setting for Power Up Zero is set at 2%, Power Up Zero will only occur when the weight reading on the scale is within +/- 2% of the original calibrated zero condition.

 If Power Up Zero capture is enabled and the weight on the scale is outside of the zero capture range, the display will indicate  $E \in E$  ] until the weight is removed and zero is captured.

#### Pushbutton Zero

If Pushbutton Zero is Disabled, the front panel ZERO pushbutton will not operate to capture a new zero reference point. If a range of +/-2% or +/- 20% is selected, pushbutton zero will operate within the selected range to rezero the scale.

 If Pushbutton Zero is Disabled, execution of a remote Zero is still possible via SICS or CPTZ commands from a PC and a discrete input command.

For example, if the setting for Pushbutton Zero is set at +/-2%, the Pushbutton Zero can only be used when the weight reading on the scale is within +/- 2% of the original calibrated zero condition.

IMPORTANT: It is critical that service personnel follow the recommendation to recalibrate. Analog section saturation will result in a 'freeze' of the display, where the display no longer shows increases in weight, creating the possibility of overfills and spills during the weighing process.

#### **7000 SERIES INDICATORS EN 37**

#### **Tare**

Tare is used to subtract the weight of an empty container from the gross weight on the scale to determine the net weight of the contents. Tare is inhibited if the scale is in motion. Three setup screens are available to configure tare:

Tare Types Auto Tare Auto Clear

## Tare Types

Use the Tare Types setup screen to enable or disable pushbutton tare, keyboard tare, and net sign correction.

## Pushbutton Tare

When pushbutton tare is Enabled, the **TARE** scale function key  $\rightarrow$   $\uparrow$  can be pressed when an empty container is on the scale to determine tare. The indicator displays a zero weight and net mode. When the container is loaded and placed back on the scale, the indicator displays the net weight of the contents.

 If Pushbutton Tare is Disabled, execution of a remote Tare is still possible via SICS or CPTZ commands or from discrete input command.

#### Keyboard Tare

When keyboard tare is Enabled, the known value for the empty weight of a container (tare) can be entered manually. The indicator will then display the net weight of the contents of the container. Keyboard tares are automatically rounded to the closest display division.

#### Net Sign Correction

Net sign correction enables the T72XW indicator to be used for both shipping (inbound empty) and receiving (inbound loaded) operations. If net sign correction is Disabled, the indicator will display and print a negative net weight when the tare weight is larger than the gross weight. If net sign correction is Enabled, the indicator will switch the gross and tare weight fields on the printed ticket, if necessary, so that the larger weight is the gross weight, the smaller weight is the tare weight, and the difference is always a positive net weight. Net sign correction affects the printed data output and the displayed weight. Continuous data output will continue to show a negative net weight value.

Net sign correction will operate with pushbutton tare and preset tare. An example of weight values with and without net sign correction is shown in Table 3-1. In this example, the tare register value is 53 kg and the live weight on the scale is 16 kg.

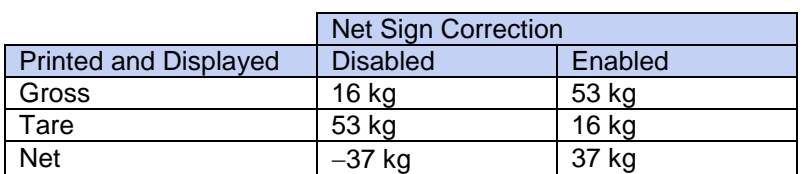

Table 3-1: Weight Values With and Without Net Sign Correction

 When net sign correction is enabled, the tare weight field in the recall display will be labeled with the letter "M" to indicate "Memory" instead of "T" or "PT".

## Auto Tare

Use the Auto Tare screen to enable or disable automatic tare, to set the tare and reset threshold weights, and enable or disable motion check.

## Auto Tare

When auto tare is Enabled, the tare weight is taken automatically when a container above the threshold weight is on the scale and settles to no-motion. Set to Disable if automatic tare will not be used.

## Tare Threshold Wt.

When weight on the scale platform exceeds the tare threshold value and settles to no-motion, the indicator automatically tares.

## Reset Threshold Weight

When the weight on the scale platform falls below the reset threshold value, such as when a load has been removed, the indicator automatically resets the auto tare trigger, depending upon the programming of motion checking. The reset threshold weight must be less than the tare threshold weight.

## Motion Check

Enable the motion check setting to prevent auto tare reset rigger from occurring when the scale is in motion. When enabled, the scale must detect a non-motion condition below the reset value to reset the auto tare trigger.

## Auto Clear

Use the Auto Clear screen to Enable or Disable auto clear tare, clear after print, to set the clear threshold weight, and enable or disable motion checking for auto clearing of tare.

## Auto Clear Tare

To clear tare automatically when the scale returns to below the threshold weight, enable the auto clear tare setting.

## Clear Threshold Wt.

When the gross scale weight exceeds then falls below the clear threshold weight value, the indicator automatically clears tare and returns to gross mode.

## Motion Check

Enable the motion check setting to prevent auto clear from occurring when the scale is in motion below the threshold weight.

## Clear After Print

The Clear After Print field displays only when Auto Clear Tare is enabled. To clear tare automatically after printing, Enable the clear after print setting. Select Disable to not clear tare after a print.

## **Units**

This setup screen enables the selection of a second unit.

#### **Second Unit**

Use the Second Unit selection box to select a second weighing unit or to select none. The weight will be converted from primary to the selected secondary unit when the Units Switch key is pressed. Available weighing units include:

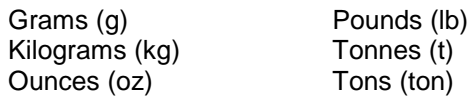

## **Filter**

The T72XW indicator has a low-pass, multi-pole vibration filter that can be set for several conditions. The heavier the filtering, the slower the display settling time will be.

## Low Pass Filter

Low Pass filter selections include Very Light, Light, Medium (default) and Heavy. This parameter sets the amount of filtering that is applied to the weight. The heavier the filter applied, the more stable the weight will be, but the longer the settling time required for the scale.

## **7000 SERIES INDICATORS EN 39**

#### Stability Filter

The stability filter works in conjunction with the standard low pass filter to provide a more stable final weight reading. The stability filter should only be used in transaction weighing applications, since the nonlinear action of the filter switching may cause inaccurate cutoffs in filling applications. The stability filter can be Enabled or Disabled on this setup screen.

#### **Stability**

The T72XW indicator includes a stability detector (weight in motion). The Stability setup screen enables setting a motion range, no-motion interval and timeout period.

#### Motion Range

Sets the motion range of the weight value (in divisions) that the weight is permitted to fluctuate and still have a nomotion condition. Select a value from Disabled, 1d or 3d. If the motion range is disabled, motion detection is disabled and the scale will never indicate motion.

#### No-motion Interval

The no motion interval defines the amount of time (seconds) that the scale weight must be within the motion range to have a no-motion condition. Select a value from 0.3, 0.5, 0.7 or 1.0 seconds. A shorter interval means that a nomotion condition is more likely, but may cause the indicator to indicate no-motion while there is still a small amount of motion on the scale.

#### Timeout

Defines the period (in seconds) after which the indicator stops attempting to perform a function that requires a nomotion condition (such as a zero, tare or print command) and aborts the function. This timeout is used regardless of the source of the command such as the keypad, discrete input or SICS. Select a values from Disabled, 3, 10 or 30 seconds, the default value being 3. A smaller value means that less time will be used to check for no-motion before aborting a command. When disabled is selected, the indicator will wait indefinitely for a no-motion condition - a command would never be aborted.

#### **Log or Print**

The Log or Print setup branch is where the thresholds to control how and when data is saved or output to a printer are defined. Normal demand mode printing occurs whenever a print request is made, providing there is no motion on the scale and zero has been captured.

The weight values entered are the gross weight values in primary units. Gross weight in primary units is used regardless of whether the T72XW is in Gross or Net mode and regardless of the units that are displayed.

#### Minimum Weight

The minimum weight setting is the threshold below which log or print functions will not initiate. A value of 0 permits printing when any weight value is shown (not blanked over capacity or under zero.

#### Interlock

Interlock prevents repeat logging and printing without a weight change. If Enabled, interlock requires that the weight reading be reset per the "Reset on" parameter setting (see below) and then settle to a weight greater than the minimum print value before responding to the next log or print request. If Disabled, multiple prints of the same weight are possible

#### . Automatic

Enable the automatic setting to automatically log data and print every time the weight on the scale settles to a positive value that is larger than the entered threshold weight value.

If Automatic is set to Disabled, the Threshold Weight field does not appear and a print or log of data must be triggered manually.

#### Reset on

The resetting of auto printing or logging can be based on weight threshold or weight deviation values. Select Return (the weight must return to below this value to reset) or Deviation (the weight must change more than this value to reset) from the selection box and enter the weight value in the "Reset on" field. If both "Interlock" and "Automatic" settings are disabled, the "Reset on" field does not display.

If "Reset on" is set to Deviation, the "Threshold Weight" and "Motion Check" fields do not display.

#### Threshold Weight

The Threshold Weight is the value above which an Automatic logging or printing of data can/will occur. Threshold Weight does not appear if "Automatic" is set to Disabled or if "Reset on" is set to Deviation.

#### Motion Check

Enable the motion check setting to prevent interlock and automatic log and print functions from resetting when the scale is in motion below the "Reset On" return point. Motion Check does not appear if "Reset on" is set to Deviation.

#### Scale Reset

To initiate a reset of the Scale branch, press the **ENTER** key. If the reset was successful, a verification message that reads "Reset Successful" displays If the reset was not successful, an error message that reads "Reset Failure" displays. If the reset fails, try to initiate the reset again. If the reset continues to fail, contact a local OHAUS CORPORATION representative for assistance.

Press the **LEFT** navigation key to exit without resetting.

■ Scale reset does NOT include the reset of metrologically significant parameters – scale type, approval, weight units, capacity, increment, or calibration data. This data is reset only by performing a Master Reset.

## **3.5.2 Application**

A detailed view of the Application branch is shown in Figure 3-11. This view indicates all the parameters in the Application branch. Each of these setup parameters are described in this section.

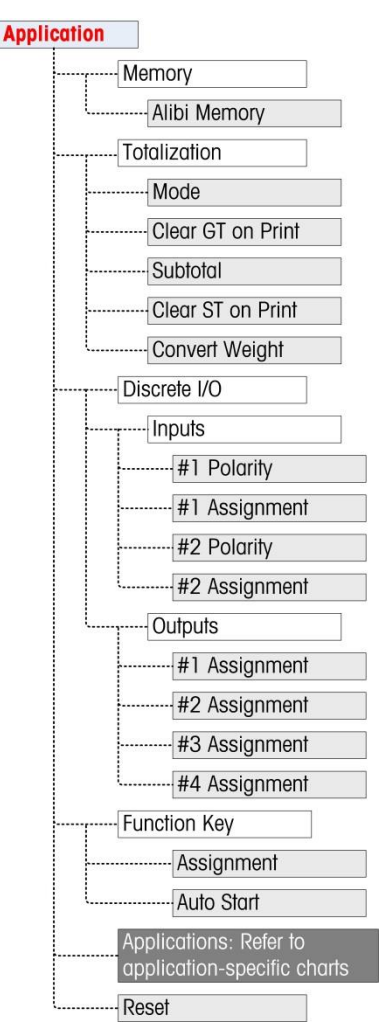

Figure 3-11: Application Branch Menu Structure

# **Memory**

Memory setup screens includes parameters for Alibi Memory.

## Alibi Memory

The Alibi Memory can be Enabled or Disabled in the selection box. Alibi Memory is configured as a "ring" buffer that overwrites the oldest record when it reaches its memory limit. Each time a demand print is triggered, specific data fields are stored in Alibi Memory. Alibi Memory can hold approximately 60,000 transactions before it reaches its limit and begins overwriting old transactions. More detailed information about Alibi Memory can be found in Appendix D, Alibi Memory Structure.

The use of Alibi Memory requires installation of an SD memory card. Attempts to generate a print transaction from the front panel without an SD card installed return a pop-up error message SD card is not installed., while a print command issued serially or via an input will result in an SD memory card not installed message in the system line. The transaction counter will not increment.

The Alibi Memory table stores basic transaction information that is not user-definable. This information always includes:

- Date and time stamp
- Transaction counter value
- Gross, tare, and net weights and weight unit
- If the T72XW indicator has been programmed as "approved", Alibi Memory enabling or disabling is only accessible if the security switch (SW1-1) is in the OFF position.

# **Totalization**

Use the Totalization setup screen to select parameters for totalization operations, including which source to use as input for totalization, settings for grand totals and subtotals, and to enable or disable the conversion of second unit weights for totalization. When a demand print occurs, the selected weight field will be added to the totals register.

## Mode

Select which source to use as input for totalization comparison – either Displayed Weight or Gross Weight. A selection of None disables totalization.

## Clear GT on Print.

The Grand Total can be configured to clear automatically after printing the Totals report. If Clear GT on Print is Enabled, the subtotal also clears automatically after printing the Totals report.

## Subtotal

The Subtotal can be separately disabled while the GT continues to accumulate weights. Choose to either Enable or Disable the subtotal register.

## Clear ST on Print

Clearing the subtotal on print and not clearing the grand total on print allows the subtotal register to totalize subsets of weighments and to be reset while the grand total continues to track the grand total of weight. Choose to Clear ST on Print or not by selecting Enabled or Disabled in the selection box..

## Convert Weight

The total registers always store weights in primary units. If Convert Weight is Disabled, scale weights other than primary units are not accumulated. If Convert Weight is Enabled, then the weight is converted to primary units, then accumulated.

# **Discrete I/O**

Discrete I/O setup menus allow the configuration of 2 inputs and 4 outputs. The Discrete I/O option must be installed to program this functionality.

## Inputs

The Discrete Input menus display discrete input polarity and assignments for Input 1 and Input 2. The two Inputs are configured in the same way.

## Polarity

The inputs can be programmed to accept either  $a + True$  or – True polarity level as "ON". The default is  $+ True$ .

## Assignment

Options for input assignment are:

- None (default) SICS S Tare
- 

- 
- 
- Blank Display SICS SI Unit Switching
- Clear Tare SICS SIR Zero
- 

Print

## **Outputs**

For each Discrete Output, menus permit an assignment to be selected from the following options:

- None (default) Motion Over Capacity
	-
	- Center of Zero Net Under Zero

# **Function Key**

The Function Key setup allows selection of the application that will be active when the **FUNCTION** key is pressed. Only one application can be selected.

## Assignment

Options for the assignment of the **FUNCTION** key are:

- Disabled (default) Counting Vehicle
	-
	- Animal/Dynamic weighing Checkweighing

The next setup branches will vary based on the selection for the **FUNCTION** key assignment. Depending on the **FUNCTION** key selection, one of the following applications will be shown. If the **FUNCTION** key is disabled, none of the application setup branches will be shown and the next parameter will be the Reset function (refer to page [45\)](#page-52-0).

For details on the setup, configuration and operation of each of these applications, please refer to Chapter 4, Applications: Configuration and Operation.

## Auto Start

If the function key has been given an assignment, this parameter determines whether, when the indicator is powered on, the display will show the application. If Disabled, on startup the indicator will be in basic weighing mode.

## **Animal/Dynamic weighing**

The following parameters are used to configure the Animal/Dynamic weighing application.

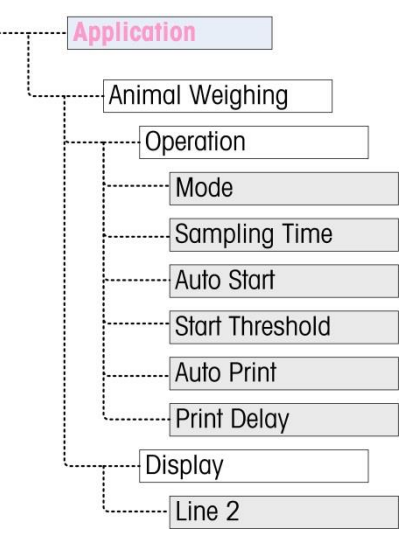

Figure 3-12: Application Menu – Animal/Dynamic weighing

# **Counting**

The following parameters are used to configure the Counting application.

 $\frac{1}{2}$ 

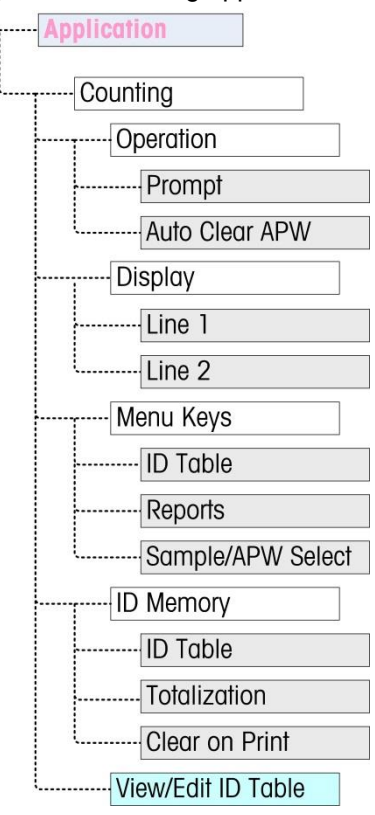

Figure 3-13: Application Menu – Counting

# **Checkweighing**

The following parameters are used to configure the Checkweighing application.

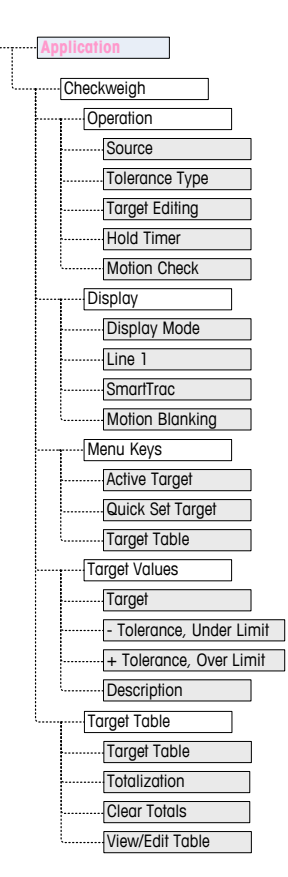

Figure 3-14: Application Menu – Checkweighing

## <span id="page-52-0"></span>**Vehicle Weighing**

The following parameters are used to configure the Vehicle Weighing application.

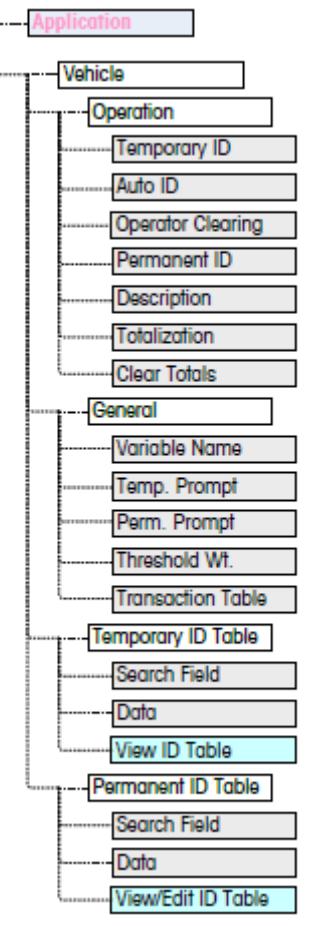

Figure 3-15: Application Menu – Vehicle Weighing

# **Reset**

To initiate a reset of the Application branch, press the **ENTER** key. If the reset was successful, a verification message that reads "Reset Successful" displays. If the reset was not successful, an error message that reads "Reset Failure" displays. If the reset fails, try to initiate the reset again. If the reset continues to fail, contact a local OHAUS CORPORATION representative for assistance.

Press the **LEFT** navigation key to exit without resetting.

п Application reset does NOT include the reset of information in Alibi Memory. This data can only be reset by selecting Maintenance, Reset All or a Master Reset.

#### **3.5.3 Indicator**

A detailed view of the Indicator branch is shown in Figure 3-15. This view indicates all the parameters in the Indicator branch. Each of these setup parameters are described in this section.

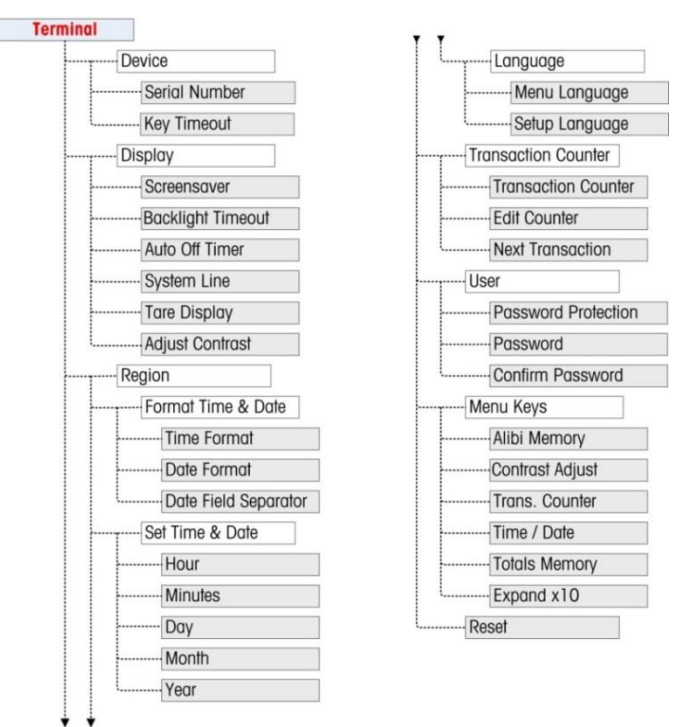

Figure 3-15: Indicator Branch Menu Structure

## **Device**

The Device setup screen enables the entry of the indicator's serial number and the keypad timeout value.

#### Serial Number

Use the alphanumeric keys to enter the indicator's serial number. The serial number is located on the data label on the back of the indicator. Press the **ENTER** key to accept the serial number entered.

#### Key Timing

Use the numeric keys to enter the timeout period, in 100 mS increments, for key-presses when making alphanumeric data entry.

The value sets the amount of time that a letter shown on the display can be changed (e.g. from a to b to c) by pressing the key again. Once the Key Timing value has elapsed, the selected letter is set and the next key press will initiate a new character or digit entry.

Values between 3 and 12 are normal. The shorter the time, the faster an entry can occur. The default value is 8

#### . **Display**

Use the Display setup screen to set the screensaver and backlight timeouts, the auto off timer, what appears in the system line, to select the tare display and to adjust contrast of the display.

#### Screensaver

Select the number of minutes (1, 5, 10 or 30) that must elapse with no scale motion and no keypad activity before the screensaver is shown (replaces the view on the display screen). If motion is detected or any key is pressed, the screen saver automatically exits and its time is reset. A keystroke used to exit the screen saver mode is ignored for all other purposes.

A setting of Disabled in the Screensaver field will disable the screensaver.

## **7000 SERIES INDICATORS EN 47**

#### Backlight Timeout

This parameter selects the amount of time that the backlight will stay "On" after no-motion is detected and no keys are pressed. Select between Always On, Disabled (always off), 1 minute, 5 minutes or 10 minutes.

#### System Line

The system line is the top line of the display above the weight display. This step allows selection of what will be shown in the system line during normal operation. Choose between Blank, Discrete I/O status, Time and Date or Both Discrete I/O and Time and Date.

#### Tare Display

This step selects if the tare value will be shown below and to the left of the normal weight field when in the net mode. The selections are Disabled, When Active and Always. If Active is selected, the tare area on the display will be shown only after a tare has been taken and will be blank when the indicator is in the gross mode. If Always is selected, when no tare is present, the tare display will indicate a 0 tare value in the tare display area.

#### Adjust Contrast

This parameter accesses a screen where the display contrast can be adjusted. Press the UP navigation key to increase the contrast and the DOWN navigation key to decrease the contrast. Press the **LEFT** navigation key to exit the adjustment.

#### **Region**

The region setup screens enable configuration of the time and date format, the actual time and date values and language selection.

#### Format Time & Date

Selection boxes on this setup screen enable formatting of:

#### Time Format

12:MM (12-hour clock with hour and minutes displayed) 12:MM:SS (12-hour clock with hour, minutes, and seconds displayed) 24:MM (24-hour clock with hour and minutes displayed) 24:MM:SS (24-hour clock with hour, minutes, and seconds displayed)

#### Date Format

DD MM YY (Two-digit day, month, year)

DD MMM YYYY (Two-digit day, three-character month, four-digit year)

MM DD YY (Two-digit month, day, year)

MMM DD YYYY (Three-character month, two-digit day, four-digit year)

YY MM DD (Two-digit year, month, day)

YYYY MMM DD (Four-digit year, three-character month, two-digit day)

Date Field Separator

/ (slash) - (dash) . (period) (space) None

## Set Time & Date

Enter the hour, minutes, day, month, and year on this setup screen's text fields and selection boxes. The indicator automatically adjusts the date for a leap year, and a battery backup maintains the time and date settings in the event of a power outage.

**Manual setting of the time is necessary for daylight savings time adjustments.** 

## Hour

Use the numeric keypad to enter the hour in the Hour field text box. If a 12 hour format was selected, use the AM/PM selection box to select AM or PM. The AM/PM selection box only displays if the time format is set to 12:MM or 12:MM:SS on the Format Time & Date setup.

## Minutes

Use the numeric keypad to enter the minutes in the Minutes field text box.

## Day

Use the numeric keypad to enter the day in the Day field text box.

#### Month

Use the Month selection box to select the month.

## Year

Use the numeric keypad to enter the year in the Year field text box.

#### Language

Use the Language setup screen to specify the language for indicator operations.

#### Menu Language

Use the Menu Language selection box to select the language for the operator menu and messages that display on the indicator. Choices are:

- - English **German**
- French Italian
- 

Spanish

## Setup Language

Use the Setup Language selection box to select the language to be used when the indicator is in the setup mode. Choices are:

- English
- French
- German
- Italian
- Spanish

## **Transaction Counter**

The transaction counter is a seven-digit register that tracks the total transactions that are completed on the indicator. When the value reaches 9,999,999, the next transaction causes a roll-over to 0000001. Use the Transaction Counter setup screen to configure transaction counter operations.

## Transaction Counter

Use the Transaction Counter selection box to Enable or Disable the transaction counter.

## **7000 SERIES INDICATORS EN 49**

#### Edit Counter

Use the Edit Counter selection box to Enable or Disable manual editing of the next transaction counter value.

#### Next Transaction

The value for the counter for the next transaction displays in the Next Transaction field. If Edit Counter is Enabled, the counter can be manually preset to any valid number above 0.

## **User**

The T72XW indicator supports password protection of the setup mode. All setup functions of the indicator will be available to all users via the **SETUP** icon  $\sqrt[4]{\cdot}$  in the Operator's menu until password protection is enabled and a password is entered.

#### Password Protection

If Disabled (default), all areas of the indicator (including the setup mode) can be entered normally. If Enabled, a password code must be entered before access is granted to the setup mode.

## Password

If password protection is enabled in the previous step, this parameter allows entry of the actual password for access. A numeric entry up to six digits in length can be entered.

#### Confirm Password

Confirm the password previously entered. If the password does not agree, it will not be accepted.

## **Menu Keys**

This screen permits the addition or removal of icons from the indicator's operator menu screen. Two icons, **INFORMATION RECALL**  $\widehat{\mathcal{L}}$  and **SETUP**  $\widehat{\mathcal{R}}$ , are automatically placed in the menu and cannot be removed. Access each field on this page to Enable or Disable each of the icons. The list includes:

- 
- Alibi Memory **Contract Contract Contract Contract Contract Contract Contract Contract Contract Contract Contract Contract Contract Contract Contract Contract Contract Contract Contract Contract Contract Contract Contract C**
- Contrast Adjust **Contrast Adjust Contrast Adjust Contrast Adjust Contrast Adjust Contrast Adjust Contrast Adjust Contrast Adjust Contrast Adjust Contrast Adjust Contrast Adjust Contrast Adjust Contras** 
	-
- Transaction Counter **Cause Counter Counter Cause Expand x10**
- 

## **Reset**

To initiate a reset, press the **ENTER** key. If the reset was successful, a verification message that reads "Reset Successful" displays. If the reset was not successful, an error message that reads "Reset Failure" displays. If the reset fails, try to initiate the reset again. If the reset continues to fail, contact a local OHAUS CORPORATION representative for assistance.

Press the **LEFT** navigation key to exit without resetting.

## **3.5.4 Communication**

A detailed view of the Communication branch is shown in Figure 3-16. This view indicates all the parameters in the Communication branch. Each of these setup parameters are described in this section.

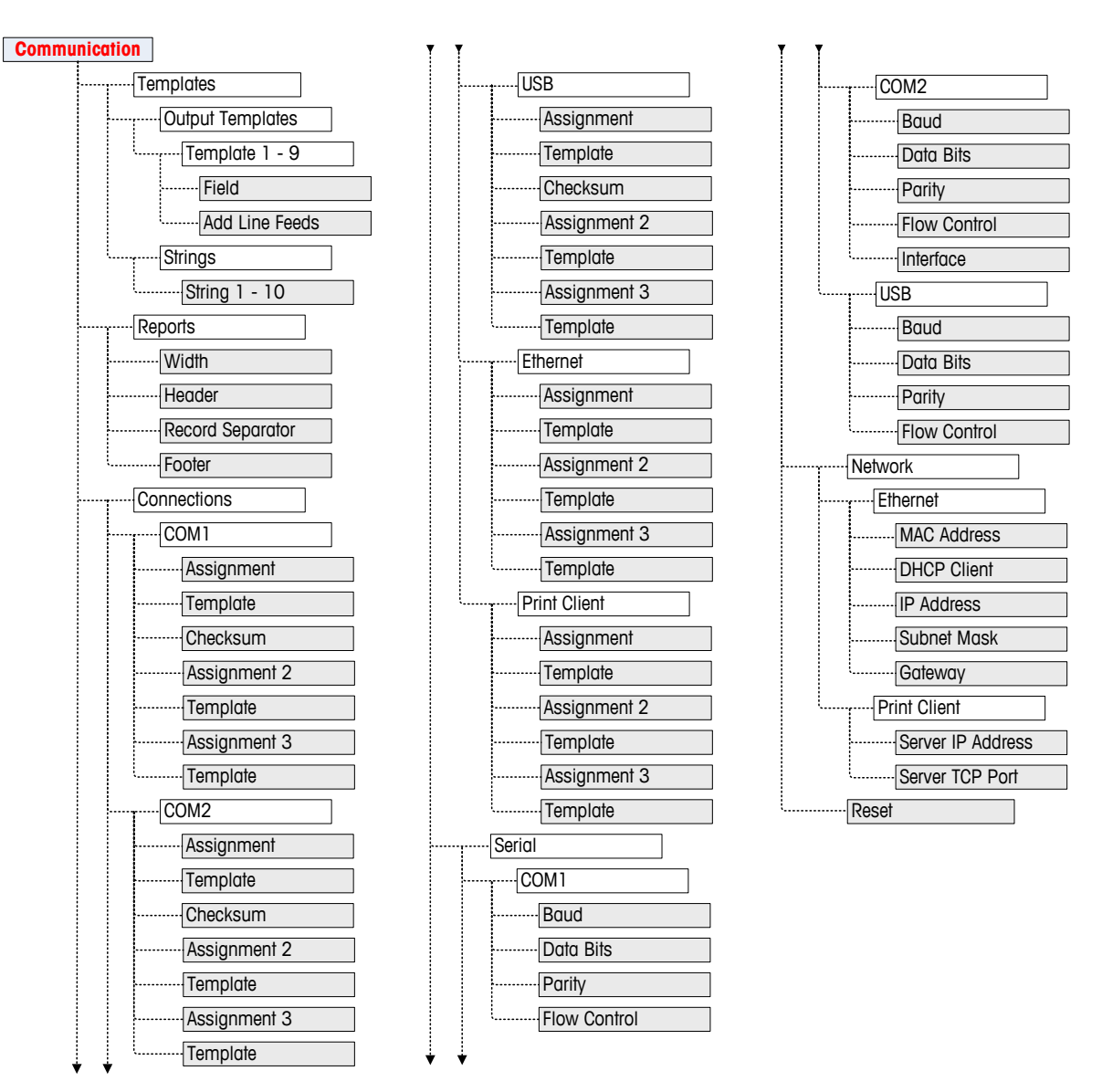

Figure 3-16: Communication Branch Menu Structure

# **Templates**

The T72XW indicator provides three different output formats available to demand outputs. Each of these formats is created in a template. A template supports up to 25 data fields to define the format of a demand data output. In addition, each application has at least one template dedicated to it. So, a total of 9 templates are supported in the T72XW.

A template strings setup screen is also available to configure strings of characters that are frequently used in templates such as a customer name or address.

## Output Templates 1, 2 and 3

The Output Template setup screen enables configuration of the output data formats and the number of line feeds at the end.

To format a template, first select the field number (from 1 to 25) in the first selection box then select the item for that field in the second selection box. Using this method, a template of up to 25 fields can be created. To terminate a template, an End of Template field must be included. All fields after the End of Template field will be ignored.

Table 3-2 lists the available items that can be selected for a field.

| Item                           | Length    | Item               | Length         |
|--------------------------------|-----------|--------------------|----------------|
| 3 spaces                       | 3         | String 2           | 40             |
| 10 spaces                      | 10        | String 3           | 40             |
| 15 spaces                      | 15        | String 4           | 40<br>40<br>40 |
| Date                           | 8 or 11   | String 5           |                |
| Displayed Weight               | $10 - 17$ | String 6           |                |
| End of Template                | 0         | String 7           | 40             |
| Gross Weight                   | $10 - 17$ | String 8           | 40             |
| ID                             | 20        | String 9           | 40             |
| Net Weight                     | $12 - 17$ | Discrete I/O       | 40             |
| New Line ( <cr><lf>)</lf></cr> | 2         | <b>Tare Weight</b> | $12 - 17$      |
| Scale Name                     | 20        | Time               | $5 - 11$       |
| String 1                       | 40        | Transaction #<br>7 |                |

Table 3-2: Items Used in Templates

**Refer to Appendix B, Default Settings, for more details on template structure and contents.** 

#### Output Templates 6 through 9

Each of the templates 6 through 9 is used for a specific application, as indicated in [Table 3-3.](#page-58-0)

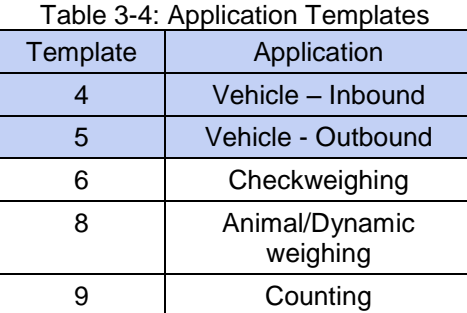

Each of the application templates is configured as described above, using the field number and item. Each application also provides new application-specific items that can be added to a template. The additional items for each template are listed in Chapter 4.

## Add Line Feeds

On each template page is an entry box for entering the number of blank lines to be added at the end of the template. This provides the ability to advance a ticket or label after printing. Enter a value from 0 to 9 for the number of line feeds to be added after a template is transmitted.

## **Strings**

<span id="page-58-0"></span>.

The Template Strings setup screen defines up to 10 strings of characters that may be used in template messages. Template strings can be viewed, edited or cleared.

#### To enter or edit template strings:

Select the string number in the first selection box then any existing data for that string will be shown in the second entry box. Using the alphanumeric keys, enter or edit the characters to be used as the selected string.

Note that there is a new method of data entry called Decimal supported in Template Strings. The SHIFT key  $|\hat{\theta}|$ now switches between numeric entry  $123\ell$ , upper case alpha entry  $\overline{ABC\ell}$ , lower case alpha entry  $\overline{abc\ell}$ , and decimal entry  $\Box$   $\Box$   $\Box$  The decimal entry method can be used to enter specific characters not available via the T72XW alphanumeric keypad by entering the decimal value of the ASCII character.

This is also useful when preparing a template for a printer that uses a different character set to print international characters. By entering the decimal value of the international character, new ASCII characters can be transmitted. When decimal entry is selected, an entry box below the string entry box will be shown. Enter the two or three digit decimal number for a special character and then press **ENTER**. To exit the decimal entry mode, press the **SHIFT**

 $\|\mathbf{x} - \mathbf{b}\|$  and the decimal entry box will be removed and focus moves back to the string entry box.

п Note that decimal values from 32 to 255 can be entered. Control characters in decimal values 0 to 31 cannot be entered using this method. Control characters can be included in a template created using the InSite software. They will be recognized by the T72XW when the template is downloaded, and will be included in the template when it is printed

When entry is complete, press **ENTER** and focus will move back to String #. It is then possible to select another string to enter or edit.

#### **Reports**

The reports setup screen enables configuration of the structure of reports that are generated by the T72XW indicator. The reports setup screens include width, header, record separator and footer selections.

#### Width

Use the selection box for the Width field to select the width of the reports

- Narrow (40) 40 character-wide reports
- Wide (80) 80 character-wide reports

#### **Header**

The Header field specifies the number of blank lines (CR/LF) to be placed at the start of each report.

#### Record Separator

A repeated character may be selected as a separator between printed records in the report. This step selects the character to be used. The character choices in the selection box are:

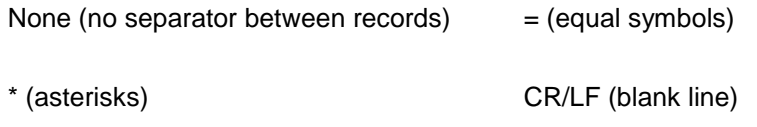

- (dashes)

For example, if \* (asterisks) is selected, the resulting line separator will appear as follows: \*\*\*\*\*\*\*\*\*\*\*\*\*\*\*\*\*\*\*\*\*\*\*\*\*\*\*\*\*\*\*\*\*\*\*\*\*\*\*\*\*\*\*\*\*\*\*\*\*\*\*\*\*\*\*\*\*\*\*\*\*\*\*\*\*\*\*\*\*\*\*\*\*

#### Footer

The Footer field specifies the number of blank lines (CR/LF) to be placed at the end of each report.

#### **Connections**

The connections setup provides a method to assign a function to a physical port in the indicator. The optional ports are only available if the appropriate option board has been installed.

Setup pages are available for the COM1, COM2, USB and Ethernet ports in the T72XW indicator.

These screens define what type of communication will occur over each port. If no connections are programmed, there will not be any data communication on that port. Specific details of the different assignments can be found in Appendix C, Communications.

It may be required that one port support a demand output from basic weighing, a demand print from an application and maybe a report print. To support this capability, if the first Assignment is Demand or Report, a second assignment is made available (Assignment 2). If Assignment 2 is programmed for Demand or Report, then a third assignment (Assignment 3) will be available. If an assignment is programmed as anything except Demand or Reports, then no additional assignments will be possible.

Depending upon the assignment for a port, a template or checksum setup parameter will be shown. Refer to Table 3-5 for a list of the possible assignments for each port and the additional setup parameters required for that assignment.

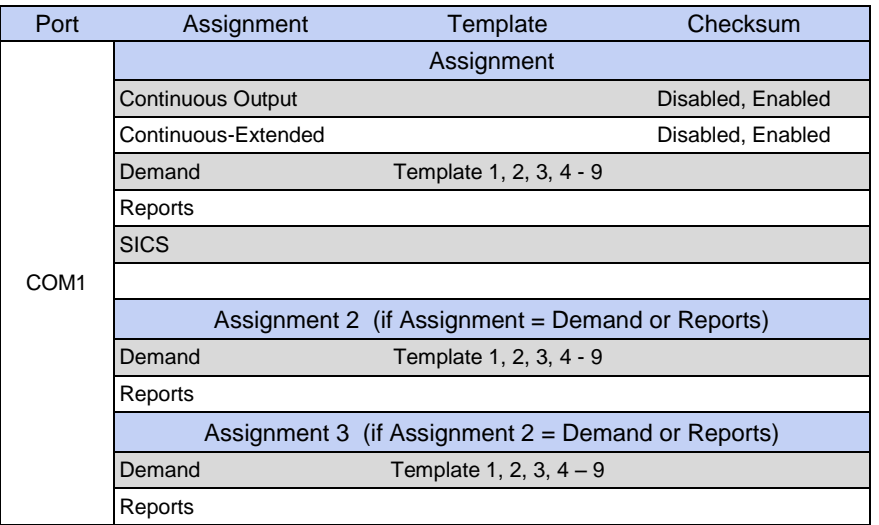

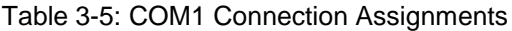

## Table 3-6: COM2 Connection Assignments

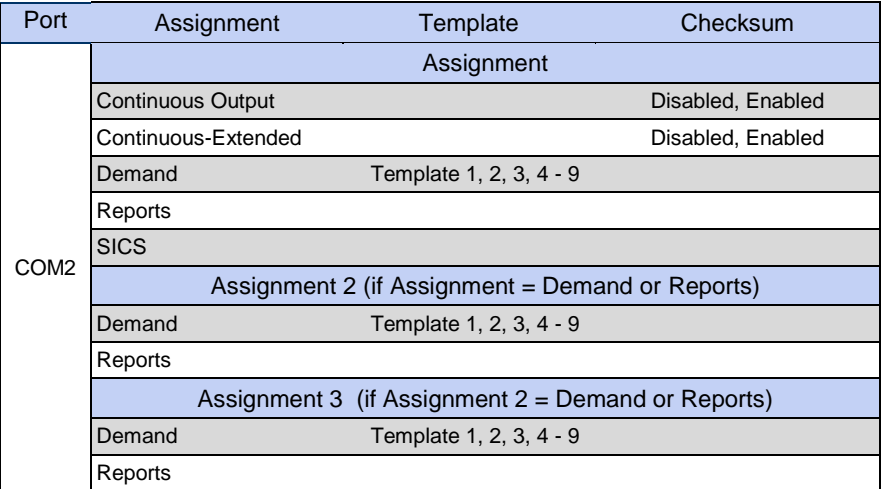

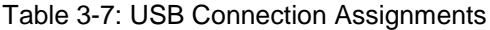

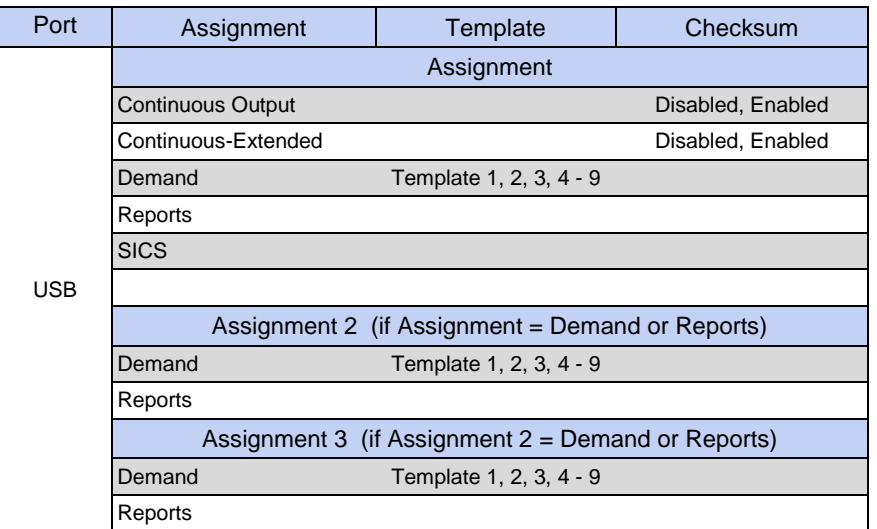

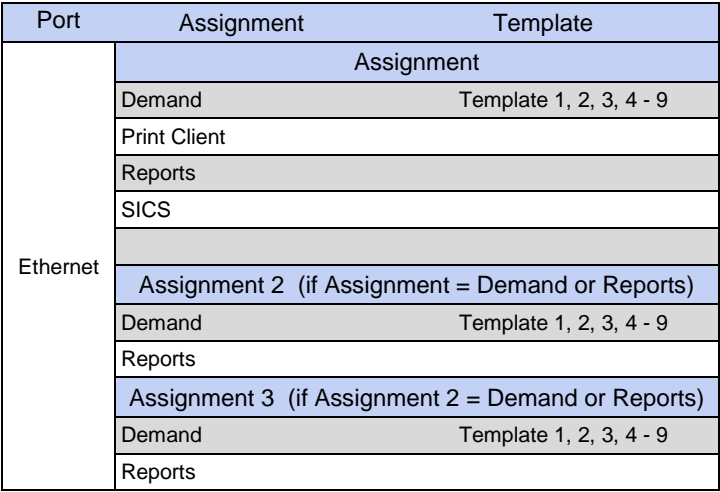

#### Table 3-8: Ethernet Connection Assignments

## Table 3-9: Print Client Connection Assignments

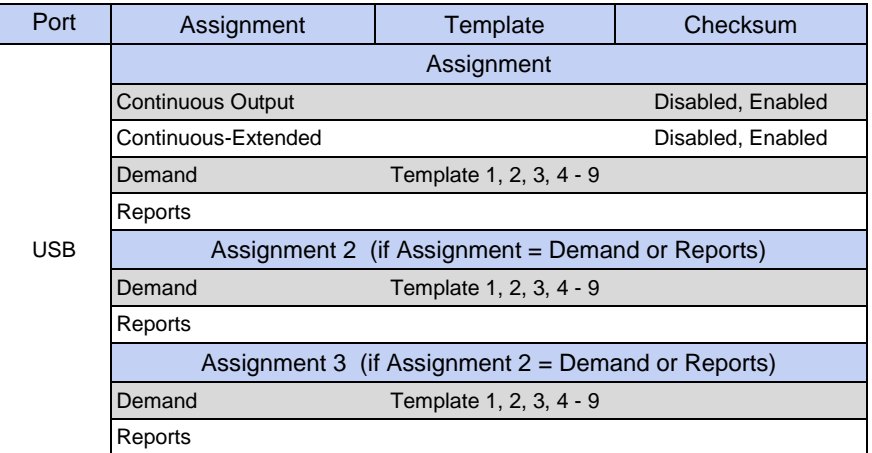

Connection options notes:

- ٠ Not all choices are available for all connection assignments. Only valid choices are shown in the selection boxes.
- п The Print Client assignment is available only for the Ethernet port. If selected as the Ethernet port assignment, a Print Client port will be shown to select the connections for the Print Client.
- п The Template field displays only when the assignment selection is Demand Output.
- ш The Checksum field is available for continuous outputs only.
- ш The SICS selection provides some Level 0 and Level 1 interface commands.
- ٠ If a Continuous or Demand assignment is made, that port automatically supports the CTPZ input command capability. No selection is required. The Print Client port does NOT support CTPZ in this situation.

#### **Serial**

Serial communication setup screens provide access to the communication parameters for the serial ports COM1 and COM2/USB. The COM2 port and USB port share the same setup parameters as only one of them can be installed into the indicator at one time.

The COM2 and USB ports are only shown if the corresponding option board has been installed.

COM1

#### **7000 SERIES INDICATORS EN 55**

Use the COM1 setup screens to configure the parameters for the COM1 serial port.

#### Baud

Use the Baud selection box to set the baud rate for the serial port. Options are:

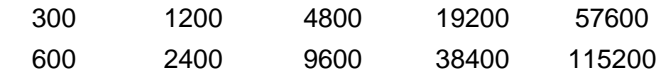

#### Data Bits

Use the Data Bits selection box to set the data bits to either 7 or 8 for the serial port.

#### **Parity**

Use the Parity selection box to set the parity to None, Odd, or Even for the serial port.

#### Flow Control

Use the Flow Control selection box to set the flow control to either None or XON-XOFF (software handshaking).

After an XOFF command is received on COM1 configured for XON/XOFF handshaking, data remaining in the ٠ port's output buffer will still be sent. The COM1 port buffer contains a maximum of 16 bytes of data.

#### COM2/USB

Use the COM2/USB setup screens to configure the parameters for the COM2 and USB ports.

#### **Baud**

Use the Baud selection box to set the baud rate for the serial port. Options are:

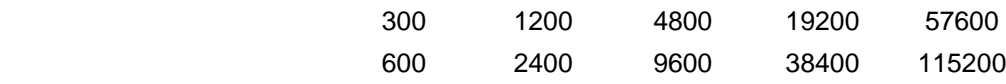

## Data Bits

Use the Data Bits selection box to set the data bits to either 7 or 8 for the serial port.

#### Parity

Use the Parity selection box to set the parity to None, Odd, or Even for the serial port.

#### Flow Control

Use the Flow Control selection box to set the flow control to either None or XON-XOFF (software handshaking).

After an XOFF command is received on COM2 configured for XON/XOFF handshaking, data remaining in the port's output buffer will still be sent. The COM2 port buffer contains a maximum of 64 bytes of data.

#### Interface

Use the Interface selection box to select the serial port interface. Selections for COM2 include either RS-232 or RS-485. This parameter is not shown for the USB option.

#### **Network**

Network setup screens include Ethernet and Print Client.

Ethernet is available for transfer of dataand connection to a Print Client. Setup for Ethernet allows static Internet Protocol (IP) addressing only.

The Ethernet branch includes the following fields:

## MAC Address

The Medium Access Control (MAC) Address cannot be edited; it is shown for information only.

## **DHCP Client**

The DHCP (Dynamic Host Configuration Protocol) client can be Enabled or Disabled. If the DHCP Client setting is enabled, the IP Address, Subnet Mask, and Gateway Address fields are assigned automatically by the network and become read-only in the setup screens. If disabled, the IP address must manually be assigned in the following fields.

#### IP Address

Enter the IP address (or view if DHCP Client is enabled) for the T72XW indicator. After each group of digits has been entered, press **ENTER** to proceed to the next group. The default value for the IP is 192.168.000.001. Subnet Mask

Enter the subnet mask (or view if DHCP Client is enabled) for the T72XW indicator. After each group of digits has been entered, press **ENTER** to proceed to the next group. The default value for the subnet mask is 255.255.255.0.

#### Gateway Address

Enter the gateway address (or view if DHCP Client is enabled) for the T72XW indicator. After each group of digits has been entered, press **ENTER** to proceed to the next group. The default value for the gateway is blank. After entry is complete, press the **LEFT** navigation key to return to the setup menu

#### Print Client

The Print Client connection allows the T72XW to send data to a network device such as a printer. The Print Client configuration is only shown if a print client connection was created at Communication > Connections > Ethernet.

#### Server IP Address

The Server IP Address is the IP address of the network device (usually a printer) where the indicator will send the print information. Enter the IP address using the numeric keypad.

#### Server TCP Port

Enter the Server TCP Port of the device on the network. This is the port on the network device through which communication is established.

#### **Reset**

To initiate a reset of the Communication block of setup, press the **ENTER** key. If the reset was successful, a verification message that reads "Reset Successful" displays If the reset was not successful, an error message that reads "Reset Failure" displays. If the reset fails, try to initiate the reset again. If the reset continues to fail, contact a local OHAUS CORPORATION representative for assistance.

Press the **LEFT** navigation key to exit without resetting.

## **3.5.5 Maintenance**

A detailed view of the Maintenance branch is shown in Figure 3-17. This view indicates all the parameters in the Maintenance branch. Each of these setup parameters are described in this section.

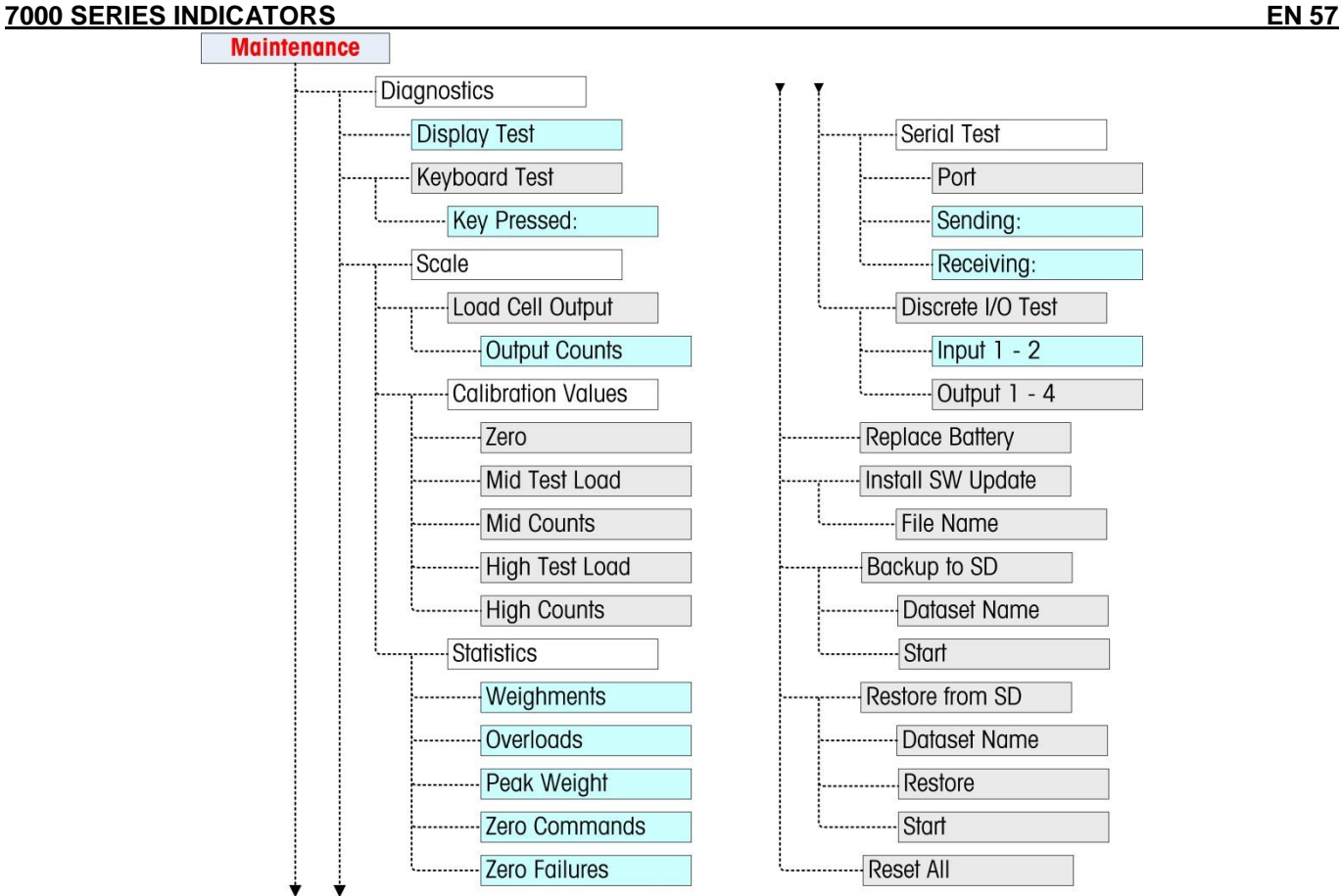

Figure 3-17: Maintenance Branch Menu Structure

# **Display Test**

The Display Test screen displays all dots "on" when first accessed. After three seconds, all dots turn "off". This cycle will continue until the **LEFT** navigation key is pressed to return to the menu.

# **Keyboard Test**

The Keyboard Test screen enables testing of the indicator keys, including Scale function keys, Navigation keys and Numeric keys.

Press any key and the screen will display a graphic for that key. When testing is complete, press the **LEFT** navigation key to return to the menu.

## **Scale**

Scale diagnostics setup screens include Load Cell Output, Calibration Values and Statistics.

## **Load Cell Output**

The Load Cell Output screen displays the current number of counts (active value) for the scale. These are raw counts and do not take into consideration the zero or span factors.

Press the **LEFT** navigation key to return to the menu.

## **Calibration Values**

The Calibration Values screen displays the current calibration values for the scale. The number of test loads that display calibration values is determined by the Linearity Adjustment setting configured for the scale (see Scale > Calibration).

These calibration values can be recorded and then manually entered into a new replacement board should a failure ever occur, which eliminates having to recalibrate the scale with test weights. While this method is quick, it is not as accurate as placing test weights on the scale.

Use the UP and DOWN navigation keys to select a calibration value to be modified. Use the numeric keypad to enter new values.

Press the **LEFT** navigation key to return to the menu.

## **Statistics**

The Scale Statistics screen displays statistical information for the scale such as weighments (increments each time a transaction is triggered), overloads (increments when the applied load for a single load cell exceeds its overload capacity), zero commands (increments each time a zero command is received from an operator or remotely) and the number of failed zero commands.

Use the UP and DOWN navigation keys to view all information and records.

Press the **LEFT** navigation key to return to the menu.

## **Serial Test**

The Serial Test screen enables testing of the sending and receiving hardware on the serial ports COM1 and COM2.

## **Port**

Use the Port selection box to select the serial port for testing (1 or 2).

As soon as the port selection is entered, the test begins. To stop the test, change the port selection back to None or press the **LEFT** navigation key.

In the serial test mode, the indicator will transmit a string "Testing COMX nn" out the selected serial port where the "X" is the selected com port number (1 or 2) and "nn" is a sequential two-digit number (00–99). If a jumper is placed between the transmit and receive indicators on that port, the same data displays in the receiving field.

If another device is connected to the receiving port, any ASCII data received displays in the receiving field.

## **Discrete I/O Test**

Discrete I/O Test setup screens include testing for both inputs and outputs.

VERY IMPORTANT!: When any of the Discrete I/O Test screens are first accessed, a warning message displays with instructions to remove output control power before proceeding with the test. The Discrete I/O Test screens enable manual setting of any of the outputs to on or off for testing, so it is necessary to remove output control power before proceeding.

Press the **LEFT** navigation key to abort and not perform the test.

To continue the test:

- 1. Press the **ENTER** key. A real-time display shows the status of each of the inputs and enables each of the outputs to be turned on and off. An input or output that displays  $\bigcirc$  is turned off. An input or an output that displays  $\bigcirc$  is turned on.
- 2. Use the **LEFT** and RIGHT navigation keys to select an output to turn on or off.
- 3. With an output in focus, press the DOWN navigation key to turn the output off, and press the UP navigation key to turn the output on.
- 4. Press the **ENTER** key to return to the menu. The outputs return to their previous on/off configuration before the tests were initiated.

## **Replace Battery**

This step provides access to a sequence used to replace the coin cell battery used to back up RAM memory. Details of this procedure are described in the Technical Manual in the Maintenance chapter. It is recommended that an authorized OHAUS CORPORATION service representative perform this service.

## **7000 SERIES INDICATORS EN 59 Install Software Update**

This step is used to update the program in flash memory. Details of this procedure are described in the Technical Manual in the Maintenance chapter. It is recommended that an authorized OHAUS CORPORATION service representative perform this service.

#### **Backup to SD**

If an SD memory card is installed in the T72XW indicator, this step will store all setup parameters and table data to that SD card. In case of a catastrophic failure, the saved file could then be restored to the indicator. Details of this procedure are described in the Technical Manual in the Maintenance chapter. It is recommended that an authorized OHAUS CORPORATION service representative perform this service.

## **Restore from SD**

If an SD memory card is installed in the T72XW indicator and a "Backup to SD" process has previously been triggered, this step retrieves the stored data from the SD card and writes the data back into the indicator. Details of this procedure are described in the Technical Manual in the Maintenance chapter. It is recommended that an authorized OHAUS CORPORATION service representative perform this service.

#### **Reset All - Factory Default Settings**

The Reset All setup screen resets all setup settings to factory default settings.

The Reset All step resets all setup parameters in the indicator, except metrological significant settings such as Scale type, capacity, etc.

When the Reset All screen is first accessed, a message displays that asks for verification to reset all setup parameters to factory default settings. To continue with the Reset All, press the **ENTER** key. If the reset was successful, a verification message that reads "Reset Successful" displays if the reset was not successful, an error message that reads "Reset Failure" displays. If the reset fails, try to initiate the reset again. If the reset continues to fail, contact a local OHAUS CORPORATION representative for assistance.

Press the **LEFT** navigation key to exit without resetting.

## **Restoring Factory Default Settings**

Factory default settings can be restored individually for branches such as scale, application, and indicator, or globally with the Reset All screen under the Maintenance branch. The Reset screen is the last branch in each major section of the menu structure (except for Maintenance). To restore factory default settings for Scale, for example:

1. Press the MENU key and then select the Setup icon  $\hat{P}$ . Figure 3-18 shows the first page of the setup menu, with the five main branches displayed.

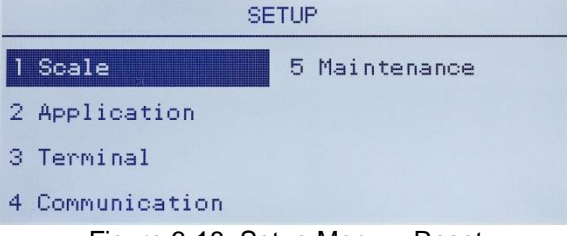

Figure 3-18: Setup Menu – Reset

2. With Scale in focus, press **ENTER**, or press the 1 key on the numeric keypad to use the shortcut method. Figure 3-19 shows the first selection of Scale sub-branches.

| <b>SCALE</b> |                  |  |             |  |  |
|--------------|------------------|--|-------------|--|--|
|              | <b>Type</b>      |  | 5 Tare      |  |  |
|              | 2 Capacity & Inc |  | 6 Units     |  |  |
|              | 3 Calibration    |  | 7 Filter    |  |  |
|              | 4 Zero           |  | 8 Stability |  |  |

Figure 3-19: Scale Setup Menu, First page

3. Use the DOWN navigation key to move the focus to the second page of the Scale menu, so that the Reset branch (shortcut 10) is displayed. Alternately, press the UP navigation key once to proceed to the end of the second page.

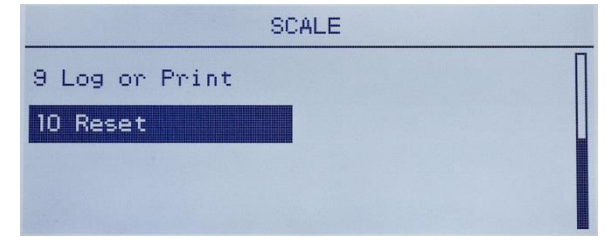

Figure 3-20: Sub-branches for Indicator Branch of Setup

4. Use the DOWN navigation key to select Reset, then press **ENTER**. The screen shows a warning message about resetting the Scale setup (Figure 3-21).

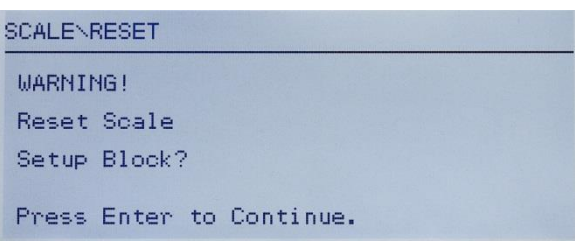

Figure 3-21: Indicator Reset Warning Screen

- 5. Press the **ENTER** key to reset the Scale setup values to factory default settings.
- 6. A status message appears that verifies a successful reset.
- 7. Press the **LEFT** navigation key to return to the setup menu display.
- 8. This same procedure can be used to reset factory default settings for any major branch in setup.
- Select Reset All under Maintenance (Figure 3-22) to restore all setup settings to factory defaults. Note that . neither this, nor Scale Reset, includes the reset of type, capacity, increment, or calibration data. Only a Master Reset will reset these parameters to factory default values. A Master Reset should only be performed by a trained OHAUS CORPORATION service technician.

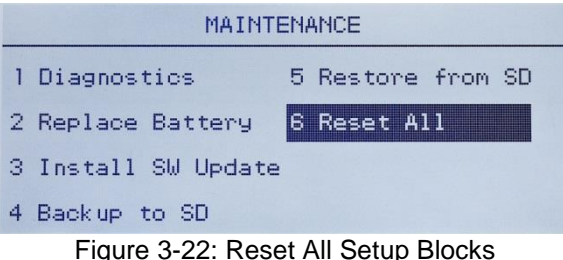

# **4 APPLICATIONS: CONFIGURATION AND OPERATION**

## **4.1 Introduction**

Each of the following sections details operating procedures, operational features and function for the five applications included in the T72XW indicator.

For information on general operation of the T72XW indicator, please refer to Chapter 2, Operation: Indicator. For information on general configuration of the T72XW indicator, please refer to Chapter 3, Configuration: Indicator.

# **4.2 Animal/Dynamic Weighing**

## **4.2.1 Overview**

The Animal/Dynamic weighing application provides the ability to calculate and display an average weight value determined over a user-defined sampling period. This is useful when the weight is constantly unstable, as in the case of weighing live animals.

Two modes of operation are supported in the Animal/Dynamic weighing application. One mode simply determines the average weight on the scale regardless if a single animal or multiple animals are on the scale. The second mode is designed for weighing multiple animals and provides the average weight per animal in addition to the total average weight of all animals. The application provides the following:

- Simple, one key operation
- Prompts for start of weighing cycle
- Weight averaged over variable sampling time period
- Display of remaining time in cycle
- Final average weight display and print

When the **FUNCTION** key is pressed from the basic weigh mode the initial Animal/Dynamic weighing display

screen will be shown. The icon in the lower left corner indicates the Animal/Dynamic weighing application mode. Pressing the **FUNCTION** key again will return the indicator to display the basic weighing mode.

## **4.2.2 Operational Features**

In addition to the fundamental weighing functions, the following T72XW indicator basic weighing features can also be used within the Animal/Dynamic weighing application.

## **ID**

An identification field (ID) is available for entry and printing. ID entry can be completed in either of two ways – by pressing the ID key  $\|$  , entering data and then confirming the entry, or by entering data and then pressing the ID key  $\Box$ 

## **ID Key First**

Press the ID key at any time before or during a cycle to enter the identification field. An "ID?" prompt and data entry field will appear in the lower part of the display. Use the alphanumeric keypad to enter the ID information, then press **ENTER** to confirm and return to the operating mode.

## **Data First**

At any time before or during a cycle, use the alphanumeric keypad to begin entry of the ID. A "Data:" prompt and data entry field will appear in the lower part of the display. Complete the entry then press the ID key to accept the ID and return to the operating mode.

## **Tare**

A semi-automatic tare can be taken before the weighing cycle starts. Simply press the TARE <sup>>T<</sup> key. A preset tare value can be entered using the numeric keypad. Use the numeric keys to enter the preset tare value. The digits will appear in line 2 of the lower part of the display, below the "Data:" prompt. When tare entry is complete, press **TARE**  $\rightarrow$  **T**<sup> $\leftarrow$ </sup> to accept the value.

# **Discrete I/O**

The Animal/Dynamic weighing application supports one new discrete input and two new discrete outputs. The new input is a command for Start that can be issued when the Press **ENTER** to Start message is displayed. The two new outputs are Working and Cycle Complete. The Working output turns ON when the averaging cycle is in process and turns OFF after the average weight has been determined and is displayed. At this point, the Cycle Complete output turns ON. The Cycle Complete output turns OFF when the next averaging cycle is started.

## **4.2.3 Configuration**

The FUNCTION key **The FUNCTION** key must be programmed for Animal/Dynamic weighing in setup at Application > Function Key > Assignment in order for this application to operate and to access the setup steps for the Animal/Dynamic weighing application. When the **FUNCTION** key is properly programmed, the Animal/Dynamic weighing branch of setup is displayed as shown in Figure 4-1.

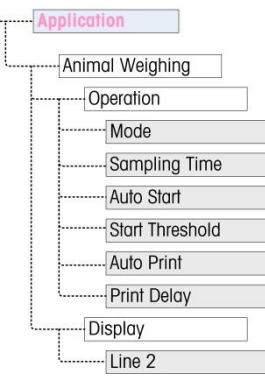

Figure 4-1: Animal/Dynamic weighing Application Configuration Menu

# **Operation**

#### Mode

The Mode assignment is selected from a drop-down list. Options are:

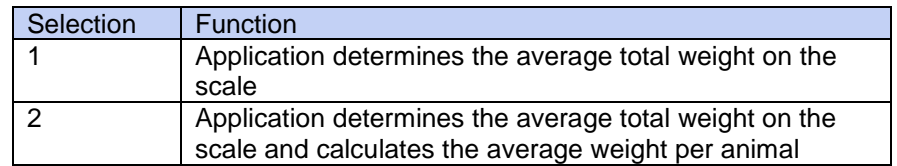

The default value is 1.

#### **Sampling Time**

The Sampling Time setting determines the amount of time over which the scale will sample the weight on the scale in order to determine an average total weight. The value is entered using the alphanumeric entry keys. Valid settings are from 1 to 9.9 seconds, in 0.1 second increments. The default value is 5.0.

## Auto Start

When enabled, Auto Start begins the weighing process when the weight on the scale exceeds a minimum weight defined by the Start Threshold, and has reached stability. When the process is complete, the weight must fall below 20d (display divisions) and then exceed the threshold again to start the next cycle. This feature can be Enabled or Disabled. By default, it is Disabled.

## Start Threshold

The Start Threshold appears in the menu tree only when Auto Start is Enabled. It defines the scale weight value above which the averaging process will begin after stability is reached.

Valid settings are from 0 to the full scale capacity. This value should be relatively high – for example, 80% of the estimated weight of all animals on the scale. A very low number may cause the sampling period to start before all the animals are on the scale.

## Auto Print

This Auto Print setting overrides the basic weighing Auto Print function, configured in setup at Scale > Log or Print > Automatic when operating within the application.

When Auto Print is enabled, the processed weight value is displayed for the amount of time defined by the Print Delay setting, and then a transaction print is automatically triggered.

This feature can be Enabled or Disabled. By default, it is Disabled.

#### Print Delay

Print Delay is only shown in the menu tree when Auto Print is enabled. It determines the delay between completion of the transaction and triggering the transaction print.

Valid settings are from 0 to 10 seconds in 1 second increments. The default value is 5.

#### **Display**

Line 2

The Line 2 assignment determines what data is displayed during and after a transaction. It is selected from a dropdown list. The selection list varies depending on the Mode selected:

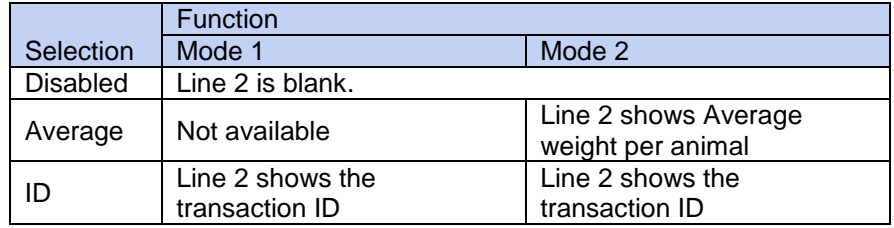

The default value is Disabled.

## **4.2.4 Operating Sequence**

The following sections describe the two modes of operation of the Animal/Dynamic weighing application:

- Mode 1 Determines the average total weight of a single animal or multiple animals
- Mode 2 Determines the average total weight of multiple animals, and calculates the average weight per animal

## **Mode 1 Operation**

Begin with the scale empty and the indicator in the Animal/Dynamic weighing application. The display will prompt either Press **ENTER** to start. In normal operation or if Auto Start is enabled, the system will prompt Add weight > xxx (i.e., greater than xxx), where xxx is the programmed threshold weight.

Press ZERO  $\rightarrow 0$  to capture an accurate zero reference.

If required, a transactional ID may be entered via the ID key **. If IT SEET A**. If programmed in setup, the ID will be shown on Line 2 at the bottom of the display.

Add the desired number of animals to the scale and then press the **ENTER** key **the start the weighing cycle.** If Auto Start is enabled, the cycle will start automatically when the weight on the scale exceeds the programmed threshold and there is no-motion on the scale.

The weight display will show dashes, and Line 1 will indicate Working and count down from the programmed Sampling Time while the averaging cycle is in process.

When the cycle is complete, the averaged weight will be shown on the display, with an asterisk (\*) to the left indicating that it is not a live scale weight. Line 1 will indicate Cycle complete.

Press PRINT to print the resulting average weight. The display will return to show the current weight on the scale. If Auto Print is selected, the print will be triggered automatically after the programmed Print Delay time. Remove the animals from the scale. When the weight returns to below 20d, Line 1 will return to the original prompt.

#### **Mode 2 Operation**

Begin with the scale empty and the indicator in the Animal/Dynamic weighing application.

- 1. The display will prompt Number of animals?
- 2. Press ZERO  $\overline{O}$  to capture an accurate zero reference.
- <span id="page-71-0"></span>3. Enter the number of animals to be placed on the scale and the press the **ENTER** key .
- 4. The display will show Press **ENTER** to start. or, if Auto Start is enabled, it will prompt Add weight > xxx (i.e., greater than xxx), where xxx is the programmed threshold weight.
- 5. If required, a transactional ID may be entered via the ID key . **If it all if programmed in setup, the ID will appear** on Line 2 at the bottom of the display.
- 6. Add the number of animals entered in step [3](#page-71-0) to the scale, then press the **ENTER** key <sup>the</sup> to start the weighing cycle. If Auto Start is enabled, the cycle will start automatically when the weight on the scale exceeds the programmed threshold and there is no motion on the scale.
- 7. The weight display will show dashes, and Line 1 will indicate Working and a count down from the programmed Sampling Time while the averaging cycle is in process.
- 8. When the cycle is complete, the averaged weight will be shown on the display with an asterisk (\*) to the left indicating that it is not a live scale weight. Line 1 will indicate Cycle complete. If Line 2 has been programmed to do so, it will show the average weight.
- 9. Press PRINT to print the resulting average weight. The display will return to an active weight display. If Auto Print is selected, the print will be triggered automatically after the programmed hold time.
- 10. Remove the animals from the scale. When the weight returns to below 20d (display divisions), Line 1 will return to the original prompt.

#### **Aborting a Weighing Cycle**

During the Animal/Dynamic weighing cycle, the process can be aborted at any time by pressing CLEAR operating in the Auto-start mode, pressing the **CLEAR** key will revert to manual start for the next cycle.

## **4.2.5 Serial Input Commands**

The Animal/Dynamic weighing application supports three new serial commands in addition to the standard ASCII commands for a demand or continuous connection assignment. These commands are:

- S Starts the Animal/Dynamic weighing process.
- xxQ Enters a new quantity of animals value. "xx" can be any whole value from 01 to 99.
- E Ends the cycle, clears the display and returns focus to the first screen.
#### **4.2.6 Print Formats**

When a demand print is triggered in the Animal/Dynamic weighing application, the indicator will look for a demand connection to one of the ports using template 8. If such a connection exists, then template 8 will be sent out via the selected port. If there is no demand connection using template 8, a "No demand connection" error will be displayed.

#### **New Print Fields**

Template 8 contains three data fields related to the Animal/Dynamic weighing application that are not available in the other print templates. These new data fields are:

- Averaged weight
- Quantity of animals
- Average weight per animal

#### **Default Template**

The default template for template 8 is shown in Figure 4-1. Elements in braces {…} are fields of data supplied by the indicator.

```
Greenfield Auction House+
Lexington, KY 40504+
05:03 PM
                Jan 18 2012+
Lot #21\cdotOuantity: 8 \divAvg. Wt.: *
                 835 lb
Total Wt.: * 6682 1b<sup>e</sup>
```
Figure 4-3Figure 4-3 shows an example of the printed default template.

{String 1} {New Line} {String 2} {New Line} {Time} {3 spaces} {3 spaces} {Date} {New Line} {ID} {New Line} {Averaged Weight} {New Line} {End of template}

Figure 4-2: Default Structure of Template 8

 The Weight Legend will be blank when the Indicator is in gross mode, and N when the indicator is in Net mode.

```
Greenfield Auction Housee
Lexington, KY 40504\scriptstyle\rm \oplus05:03 PM
                 Jan 18 2012+
Lot #21<sup>e</sup>
Quantity: 8+
Avq. Wt.: *
                   835 lb
Total Wt.: * 6682 lb+
```
Figure 4-3: Print Sample, Default Template 8

This template can be edited, as described in the Communication section of Chapter 3 of this manual, Configuration > Communication > Templates. The template can be modified to include the additional fields associated with weighing multiple animals when Mode 2 is selected. Figure 4-4 shows a suggested modification to the structure of the default template, and Figure 4-5 shows an example of a print based on the modified template.

{String 1} {New Line} {String 2} {New Line} {Time} {3 spaces} {3 spaces} {Date} {New Line} {ID} {New Line} Quantity: {# of Animals} {New Line} Avg. Wt.: {Avg. per Animal} {New Line} Total Wt.: {Averaged Total Weight} {New Line} {End of template}

Figure 4-4: Suggested Structure of Template 8 for Mode 2

```
Greenfield Auction House
Lexington, KY 40504
05:03 PM
              Jan 18 2012
Lot #21Quantity: 8
Avg. Wt.: *835 lb
Total Wt.: *
              6682 lb
```
Figure 4-5: Print Sample, Format Modified for Mode 2

# **4.3 Checkweighing (Over/Under)**

# **4.3.1 Overview**

In the Over/Under application, the T72XW compares weight on the scale to a stored target weight, and indicates the status of the comparison on screen.

The application can also control external equipment, such as status lights, using three external outputs for Under, OK and Over. This application provides the following features and functions:

- Very fast weight response
- Three zone status (Under, OK, Over)
- Storage of up to 25 target weights by ID for quick recall of target values
- Optional discrete output signals for remote status lights

When the **FUNCTION** key is pressed from the basic weigh mode the initial Checkweighing display screen will be shown. The  $\bigoplus$  icon in the lower left corner indicates the Checkweighing application mode. Pressing the **FUNCTION** key again will return the indicator to display the basic weighing mode.

# **4.3.2 Operational Features**

In addition to the fundamental weighing functions, the following T72XW indicator basic weighing features can also be used within the Checkweighing Weighing application.

# **Auto-Print**

If the T72XW checkweighing application is used to assess the weight of a series of items, enabling Auto-print will automatically generate a demand output of the weight data and comparison status once the scale weight is above the threshold value and is stable. The Checkweighing application shares the auto print features of the basic weighing mode.

# **ID**

If an ID value is entered in the basic weighing mode, it remains available for printing when in the Checkweighing mode. However, within the Checkweighing application the ID function is used only to retrieve target records by ID.

#### **Tare**

A semi-automatic tare can be taken any time during the weighing cycle. Simply press the **TARE** key. A preset tare value can be entered using the numeric keypad. Use the numeric keys to enter the preset tare value. The digits will appear in line 2 of the lower part of the display, below the "Data:" prompt. When tare entry is complete, press **TARE**  $\overline{P^+}$  to accept the value.

#### **Discrete I/O**

The Checkweighing application supports three new discrete outputs.

The three new outputs are Under Zone, OK Zone and Over Zone:

- The Under Zone output turns ON when the weight on the scale is below the target minus the tolerance value.
- The OK Zone status turns ON when the weight on the scale is above the target minus the tolerance value and below the target plus the + tolerance value.
- The Over Zone output turns on when the weight on the scale exceeds the target plus the + tolerance value.

# **4.3.3 Configuration**

The **FUNCTION** key **the study invest be programmed for Checkweighing in setup at Application > Function Key >** Assignment in order for this application to operate and to access the setup steps for the Checkweighing application. When the **FUNCTION** key is properly programmed, the Checkweighing branch of setup is displayed as shown in Figure 4-6.

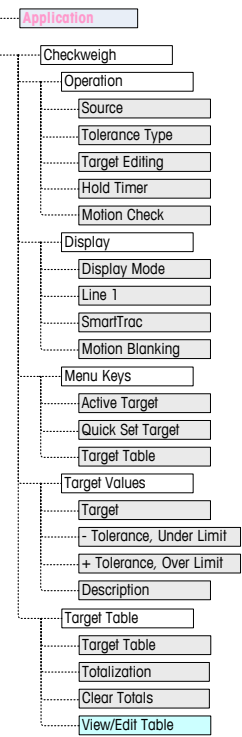

Figure 4-6: Checkweighing Application Configuration Menu

#### **Operation**

**Source** 

Source may be set as Displayed Weight (the default) or Gross Weight. If Displayed Weight is selected, the over/under function will work based on the displayed weight, either gross or net. If gross weight is selected, the target comparison will be based on the gross weight even if a tare is taken and a net weight is displayed.

# Tolerance Type

The Tolerance Type can be Target Deviation (the default), % of Target or Weight Value. This setting determines the type of tolerance to be used in calculating the weight status. Target Deviation provides both + tolerance and – tolerance weight values. % of Target is similar to Target Deviation except the tolerances are entered as percentages instead of weights. Weight Value eliminates the target entry and allows direct entry of the Under Limit and Over Limit values which equate to the minimum and maximum acceptance values.

# Target Editing

The Target Editing parameter determines which active target values can be edited when accessed from the Operator Menu. Options are Target & Tolerance (the default), Target Only and Disabled.

Values are always editable from within setup, but only values selected as editable can be modified from the Operator Menu. Values not selected as editable can only be viewed.

The Description field can be edited if either Target Only or Target & Tolerance is selected. If Target Editing is selected as Disabled, none of the values can be edited in the Operator Menu.

#### Hold Timer

The Hold Timer is a value, between 0.0 and 9.9 seconds, that sets the amount of time for which the display will freeze after a print command, before returning to the live display. If a second print command is issued during the set period, it will over-ride the existing count, the new current value will display, and the display will freeze again for the set time.

During the hold time, an asterisk (\*) is shown on the display to indicate the weight is not live.

#### Motion Check

The Motion Check parameter can be Disabled (the default) or Enabled. When Enabled, the discrete outputs for Under, OK and Over and the zone indication on the display will turn ON only when no motion is detected. When Motion Check is Disabled, the corresponding output and zone indication display will turn on when the zone edge is reached, regardless of motion.

#### **Display**

#### Display Mode

This parameter determines what will be displayed in the main display area – Actual Weight (the default), Target Difference or No Display.

#### Line 1

Line 1 can be set to display the target Description (the default), ID, Target and Tolerances, Zone or Disabled (Line 1 blank).

#### Motion Blanking

If Motion Blanking is Enabled, the numeric weight display will be blanked when the scale is in motion, and will only display a weight value when the scale is stable. Motion Blanking is Disabled by default.

#### **Menu Keys**

The Menu Keys parameters determine which functions will be accessible from the Operator Menu.

#### Active Target

By default, the Active Target is Enabled, so that the active target and tolerance values in use can be viewed by the Operator. The Target Editing parameter at Operation > Target Editing determines which of the viewable fields can be edited.

#### Quick Set Target

Disabled by default, Quick Set Target can be Enabled to permit the Operator to define a new target by placing actual weights on the scale.

#### Target Table

Operator access to the Target Table can be Disabled (the default) or Enabled.

#### <span id="page-76-0"></span>**Target Values**

Selecting Target Values opens a screen that displays the current target information. The appearance of this screen will vary depending on the Tolerance Type selected under Operation:

- If the Tolerance Type is set to Target Deviation or % of Target, the screen will include a target value together with upper and lower tolerances, expressed either as a weight value or a percentage of the target, and the Description field.
- If the Tolerance Type is Weight Value, the Under Limit and Over Limit are displayed, together with the Description field.

Each value is updated when focus leaves the entry box.

Note: Disabling all of the target menu keys will prohibit an operator from viewing or changing the target and tolerance values. These values can still be entered and edited in setup at the Target Values page.

#### **Target Table**

The Target Table can store up to 25 target IDs, each with its own target and tolerance values together with a description and (if Totalization is enabled) a total register and transaction counter. The target ID can be used for the quick recall of a set of target parameters for Checkweighing.

Note: The first 10 records are stored in memory on the main board and are always available. An SD memory card must be installed to store the remaining 15 records, giving a total of 25.

#### Target Table

The Target Table can be Enabled or Disabled (the default). If the table is Enabled, the Totalization and Clear Totals parameters and the View Table option also appear on the screen. If the table is Disabled, the ID field in Checkweighing will refer to the basic weighing ID.

#### **Totalization**

Totalization allows the indicator to track the total weight and number of transactions associated with an ID in the target table.

Totalization can be Enabled or Disabled (the default). If it is Enabled, count and total weight values are accumulated for each ID when a demand output with template 6 is generated.

**Note:** If any parameters of a recalled ID are changed while viewing the active record, the Totalization link will be broken and accumulation will no longer occur.

#### **Clear Totals**

Clear Totals can be set to Disabled, Automatic or Manual (the default).

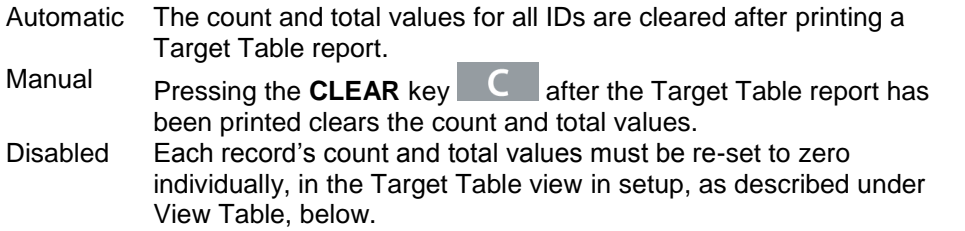

# View Table

Selecting View Table in the Target Table screen displays the first record found in the Target Table. Each record occupies a single screen. A blank screen indicates the ID Table is empty. The following functions are accessible from this view:

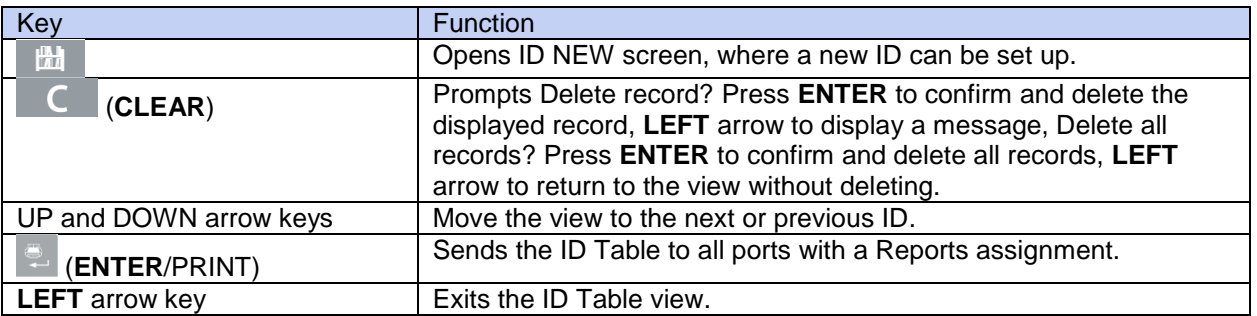

The information displayed for each record depends on the Tolerance Type selected under Operation. In addition to the information shown for Target Values, above, if Totalization is Enabled these screens also include a count (n:) and Total value.

#### ID NEW Screen

The following options are available when setting up a new ID and when editing an existing ID. The record is updated when the **LEFT** navigation key is pressed to exit the screen.

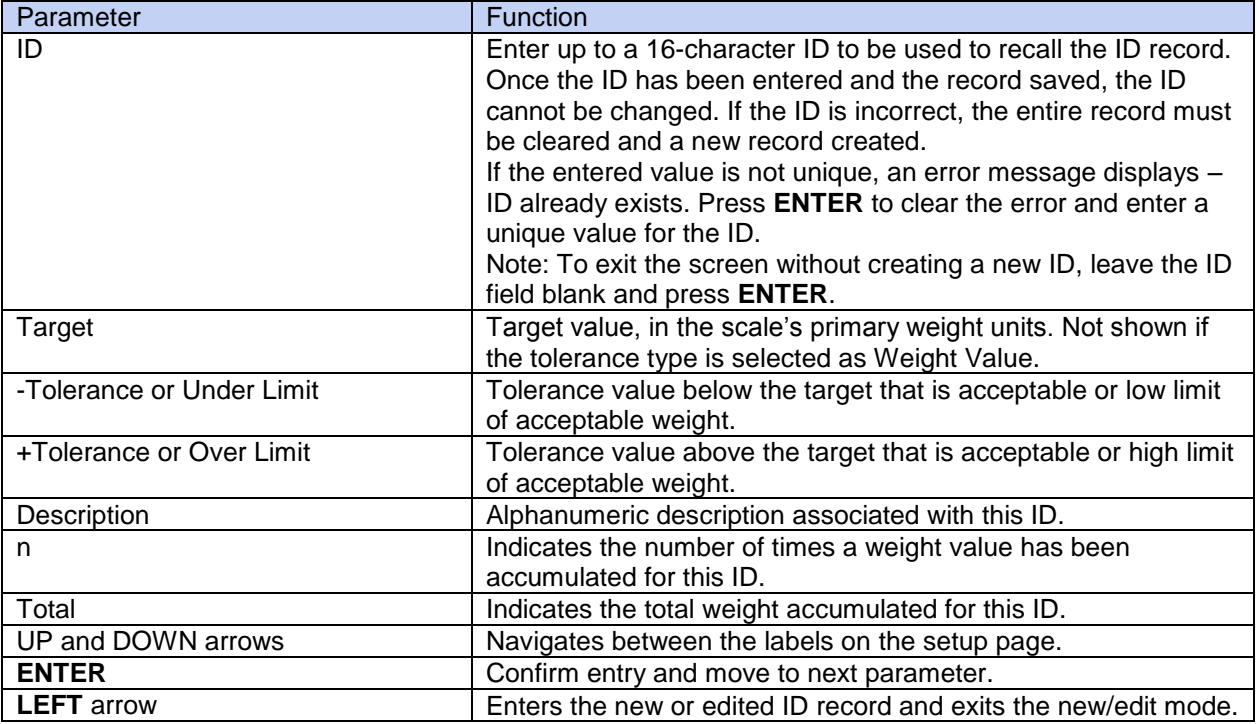

#### **4.3.4 Operating Sequence**

The following sections describe operation of the Checkweighing application.

#### **Checkweighing Sequence**

Begin with the scale empty and the indicator in the Checkweighing application.

- 1. Press ZERO  $\rightarrow 0$ <sup> $\leftarrow$ </sup> to capture an accurate zero reference.
- 2. Enter the target and tolerance values for the product to be weighed. There are several different methods to enter these values – refer to the Target Entry section starting on page [71.](#page-78-0)
- 3. If checkweighing will be done in the net mode, enter the tare weight of the product container by either placing an empty container on the scale and pressing the **TARE** key  $\overline{\phantom{a}}$  or by using the numeric keypad to enter the preset tare value and then pressing the TARE key  $\rightarrow$  T $\leftarrow$
- 4. Place the product to be weighed onto the scale.
- 5. The weight of the product or the weight difference from target will be shown on the display as selected in setup.
- 6. The zone into which the product's weight falls will be indicated at the bottom of the display as Under, OK or Over.
- 7. If the remote I/O is being used for indicator lights, the lights will also indicate the zone.
- 8. Press PRINT to print the resulting weight. If Auto Print is enabled, the indicator will automatically trigger a demand output when it determines a no-motion condition.
- 9. Remove the product from the scale.
- 10. If checkweighing the same product again, place the next product on the scale and view its weight and zone status.

#### **Operation Below 10% of Target**

When scale weight is below 10% of the assigned target value, the discrete outputs (if configured) are turned OFF, so that the Under output does not remain ON all the time when the scale is empty.

# <span id="page-78-0"></span>**Target Entry**

Target parameters for the T72XW Checkweighing application can be entered in any of five ways:

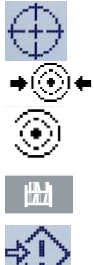

by accessing Active Values from the Operator Menu

by using Quick Set from the Operator Menu by opening the Target Table from the Operator

Menu

by quick recall using the numeric keypad and ID key

in setup mode at the Target Values screen

# **Active Values**

To set the target parameters via the Active Values screen:

- 1. Press MENU  $\mathbb{R}^3$  to view the Operator Menu.
- 2. Use the arrow keys to select the Active Values icon  $\leftarrow$ , then press **ENTER** . The Active Value icon must be enabled in the Menu Keys setting.
- 3. The Active Values screen will display, with a set of entry fields that vary depending on the type of tolerance selected as shown in Table 4-1.

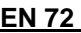

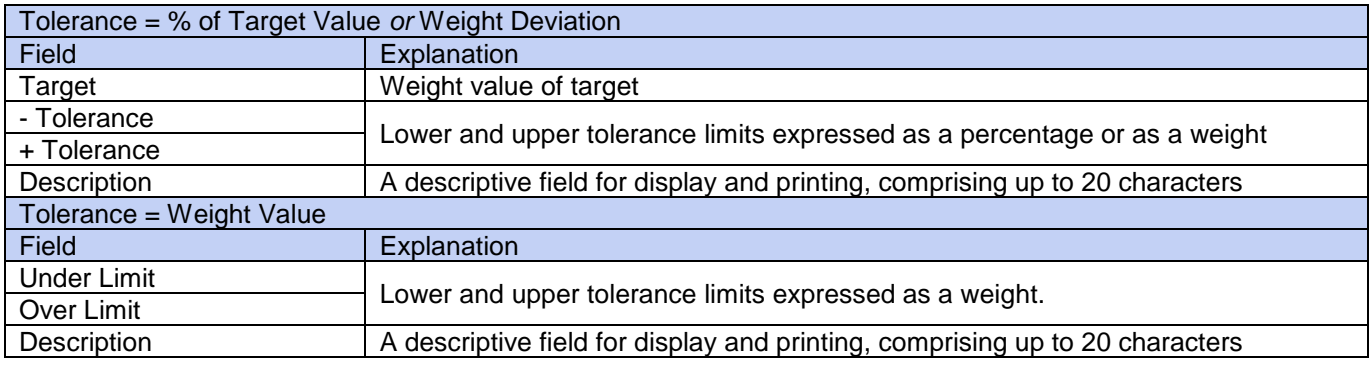

- 4. When editing of a value is complete, press **ENTER** to confirm.
- 5. After editing all values, press the LEFT arrow and the display will return to the Checkweighing run display.

# Quick Set Target

The Quick Set Target screen allows live weight readings from the scale to be used to define target and limit values.

- 1. Press MENU **to view the Operator Menu.**
- 2. Use the arrow keys to select the Active Values icon <sup>→ ⊙+</sup>, then press **ENTER**
- 3. The Quick Set Target screen will display, with a set of entry fields that vary depending on the type of tolerance selected. Live weight is shown at the bottom of the page.

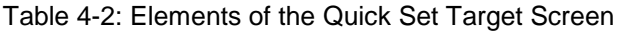

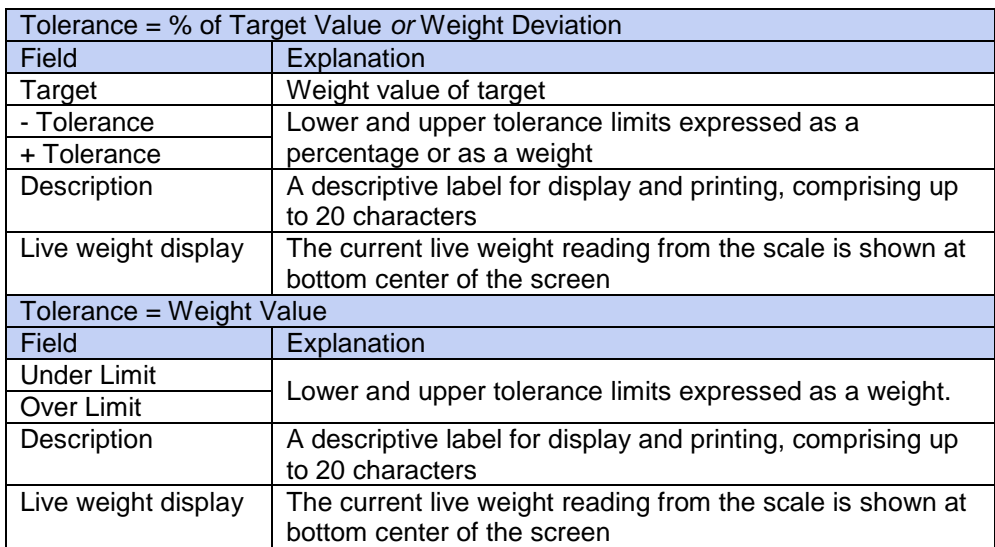

- 4. Use the arrow keys to select the field to be modified.
- 5. Place a weight equal to the target or limit on the scale.
- 6. Press **ENTER 2**. The live weight value is automatically entered in the selected field, and focus is moved to the next field.
- The +/- tolerance values must be changed by manual entry Quick Set with live scale weight only functions for Target and Limit values.
- 7. When parameter entry is complete, press the LEFT arrow to exit and return to the application's operation screen.

#### Recall From Target Table

Up to 25 sets of target parameters can be stored in the Target Table and recalled by ID.

1. Press MENU **A** to view the Operator Menu.

- 2. Use the arrow keys to select the Target Table icon  $\widehat{\otimes}$ , then press **ENTER**
- 3. The first record from the Target Table will appear. The data in each record will vary depending on the selected tolerance mode:
	- a) If Tolerance = % of Target Value or Weight Deviation, the fields are: ID, Description, Target, Units, -Tol, +Tol
	- b) If Tolerance = Weight Value, the fields are: ID, Description, Units, Under Limit, Over Limit.
- 4. Use the UP and DOWN arrows to move focus from one record to the next until the desired record is shown.

Press **ENTER** to select it and return to the Checkweighing run display, or the LEFT arrow to return to the Operator Menu without selecting a new set of target parameters.

#### Quick Recall From Target Table

If the ID of the Target Table record is known, the record can be recalled without accessing the Operator Menu:

- 1. Use the keypad to begin to enter the alphanumeric ID number. The screen will show the Data: label on line 1, and the entered value on line 2 of the display.
- 2. When the entire ID has been entered, press ID  $\Box$  to recall the record.
- 3. If the ID exists, the application will use the new parameters. If the ID is not found, an error message will

appear – ID not found. Clear the message by pressing **ENTER** . The display will return to the checkweighing application, using the previous target parameters.

#### Setup Mode Target Entry

This entry mode is described in the Target Values configuration section, on page [69.](#page-76-0)

#### **4.3.5 Print Formats**

When a demand print is triggered in the Checkweighing application, the indicator will look for a demand connection to one of the ports using template 6. If such a connection exists, then template 6 will be sent out the selected port. If there is no demand connection using template 6, a "No demand connection" error will be displayed.

#### **New Print Fields**

Template 6 contains seven new data fields related to the Checkweighing application that are not available in the other templates. These new print fields are:

- n (count of totalization by ID)
- Target Description
- Target ID (from Target Table)
- Target Weight
- Target and Tolerances
- Total (totalized weight by ID)
- Zone (text for the active zone Under, OK, Over)

#### **Default Template**

The default format for template 6 is shown in Figure 4-7. Elements in braces {…} are fields of data supplied by the indicator. Figure 4-8 shows the resulting print.

> {String 1} {New line} {String 2} {New line} {Time} {3 spaces} {3 spaces} {Date} {New line} {Transaction #} {New line} {Target Description} {New line} {Displayed Weight} {New line} {End of template}

Figure 4-7: Default Structure of Template 6

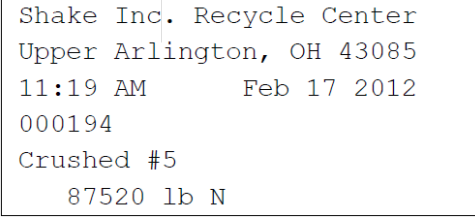

Figure 4-8: Print Sample, Default Template 6

This template can be edited, as described in the Communication section of Chapter 3 of this manual, Configuration > Communication > Templates.

#### **Report Format**

The Target Table Report can be configured as narrow (40 characters) or wide (80 characters) in setup at Communication > Reports.

[Figure 4-9](#page-81-0) details the structure and contents of the Target Table Report in narrow format. [Figure 4-10](#page-81-1) shows the same information for the wide format report.

The printed examples show only the format for the Target Deviation tolerance type.

-- TARGET TABLE REPORT -- 12:27:43 26 Jan 2012 L5-5 L5 Stake 5Pk 26.56 lb (-) 0.22 (+) 2.36 12 318.42 \*\*\*\*\*\*\*\*\*\*\*\*\*\*\*\*\*\*\*\*\*\*\*\*\*\*\*\*\*\*\*\*\*\*\*\*\*\*\* L7 Stake 5Pk 35.70 lb (-) 0.53 (+) 3.50  $8$  285.63 \*\*\*\*\*\*\*\*\*\*\*\*\*\*\*\*\*\*\*\*\*\*\*\*\*\*\*\*\*\*\*\*\*\*\*\*\*\*\* L7 Stake 8Pk 34.66 lb (-) 0.48 (+) 3.26 18 623.88 \*\*\*\*\*\*\*\*\*\*\*\*\*\*\*\*\*\*\*\*\*\*\*\*\*\*\*\*\*\*\*\*\*\*\*\*\*\*\*

<span id="page-81-0"></span>Figure 4-9: Example of Checkweighing Printed Report, Narrow Format

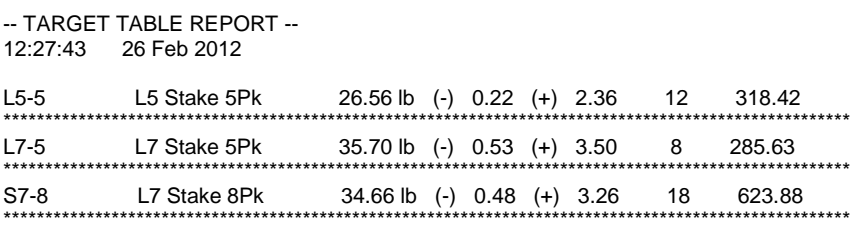

<span id="page-81-1"></span>Figure 4-10: Example of Checkweighing Printed Report, Wide Format

#### **4.4 Counting**

#### **4.4.1 Overview**

The T72XW Counting application provides a simple counting sequence that guides an operator through a sampling process to determine a count value. The counting application offers the following capabilities:

- Operator prompting.
- Variable sample entry using the indicator's numeric keypad.
- Average piece weight (APW) entry using the numeric keypad.
- Up to 99 stored ID records in the ID Table
- Count accumulation by ID.

When the **FUNCTION** key is pressed from the basic weigh mode the initial Counting display screen will be shown. The  $\vec{O}$  icon in the lower left corner indicates the Counting application mode. Pressing the **FUNCTION** key again will return the indicator to display the basic weighing mode.

#### **4.4.2 Operational Features**

In addition to the fundamental weighing functions, the following T72XW indicator basic weighing features can also be used within the Counting application.

#### **Semi-Automatic Tare**

When the Tare? prompt is displayed on the indicator, press TARE <sup>>T<</sup> and the scale will tare to net zero. To take a new pushbutton tare when in counting mode and a number of pieces (PCS) is shown on the display, press the TARE key **EXECU**. The scale will tare to net zero, and the display will show 0 pieces.

#### **Preset Tare**

In the Sample – Tare sequence, when the Tare? prompt is displayed on the indicator, enter the preset tare value using the numeric keypad then press **ENTER** . If the indicator is already in counting mode, a preset tare can be entered by using the numeric keypad to enter the tare value, then press TARE <sup>2</sup>

#### **ID**

If an ID value is entered in the basic weighing mode, it remainsavailable for printing when in the Counting mode. However, within the Counting application, the ID function is used only to retrieve counting ID records.

#### **Auto-Print**

The T72XW's auto-printing feature is supported by the counting application. If the feature is enabled, a demand output will be sent automatically to the assigned output port when the weight settles to no-motion above the programmed threshold weight. This is a useful feature when counting the same part in the same weight carton repeatedly. By retaining the tare and APW values, a print can automatically be generated simply by removing the previous carton of parts and placing the next carton on the scale.

#### **4.4.3 Configuration**

The **FUNCTION** key **the study of the programmed for Counting in setup at Application > Function Key > Assignment** in order for this application to operate and to access the setup steps for the Counting application. When the **FUNCTION** key is properly programmed, the Counting branch of setup is displayed as shown in Figure 4-11.

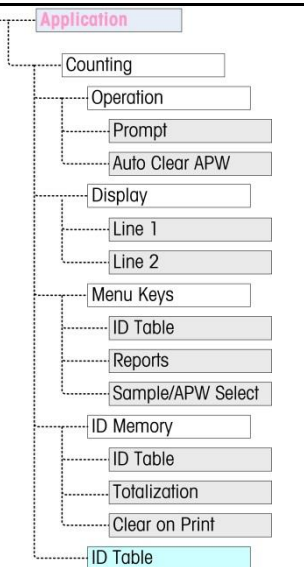

Figure 4-11: Counting Application Configuration Menu

#### **Operation**

#### Prompt

The Prompt setting determines the sequence in which the operator is prompted to enter the tare weight and sample quantity.

Options are Tare-Sample and Sample-Tare. The default is Tare-Sample.

# Auto Clear APW

The Auto Clear APW setting determines whether the average piece weight value (APW) will be cleared when the scale returns to zero, or if the APW will be retained for the next counting sequence. Settings are Enabled and Disabled (the default).

#### **Display**

#### Line 1, Line 2

These parameters determine what is displayed on the two lower lines of the display. Both lines have the same options – Disabled (the default), ID, Description and APW.

# **Menu Keys**

The Menu Keys parameters determine which functions will be accessible from the Operator Menu. Each of the keys is Disabled by default.

 If the feature accessed by the menu key must be enabled or configured separately, such as the ID Table, enabling the menu key will display the icon in the Operator Menu, but will not give access to the feature.

#### ID Table

When Enabled, the Operator will be able to access the ID Table to retrieve stored tare and APW values for a product.

#### Reports

When Enabled, the Operator will be able to generate a report of the records in the ID Table to view and print. Sample/APW Select

When Enabled, the Operator will be able to switch from the sampling mode of operation to manual entry of an APW value mode when prompted for Sample?.

#### **ID Memory**

#### ID Table

When the ID Table is Enabled, stored tare and APW values in the ID Table can be recalled by ID for a quick counting sequence.

#### **Totalization**

This parameter appears only if the ID Table is enabled. When Totalization is Enabled, the indicator stores the total number of pieces counted and the number of transactions for each ID in the ID Table. This parameter is Disabled by default.

#### Clear on Print

This parameter appears only if the ID Table is enabled. Clear on Print may be Automatic (the default), Manual or Disabled. When Automatic is selected, after the ID Table report is printed, the counter and totals fields will be reset to 0. When Manual is selected, the Operator can choose to clear the counter and totals fields by pressing **CLEAR** when viewing the ID Table report. If Disabled is chosen, the counter and total fields cannot be reset in the Reports view of the Operator menu.

#### **ID Table**

When this branch is selected, the first record in the ID Table is displayed. Each record occupies a single screen. A blank screen indicates the ID Table is empty. The following functions are accessible from this view:

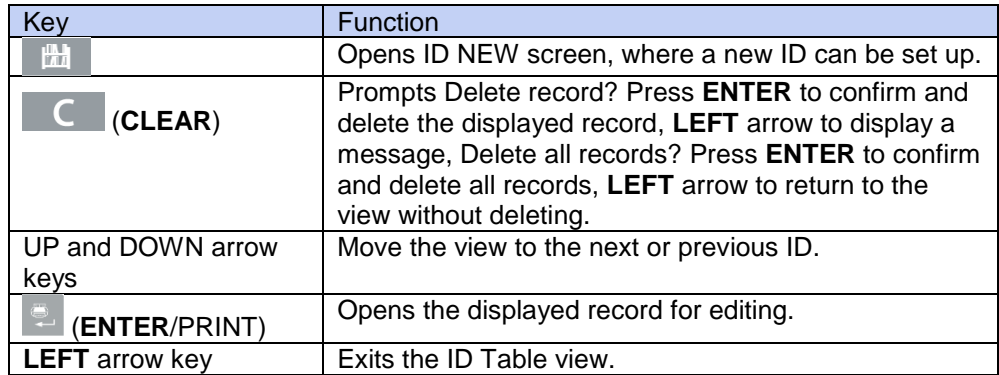

#### ID NEW Screen

The following fields are available when setting up a new ID. Each value is updated when the **ENTER** key is used to move to the next entry box.

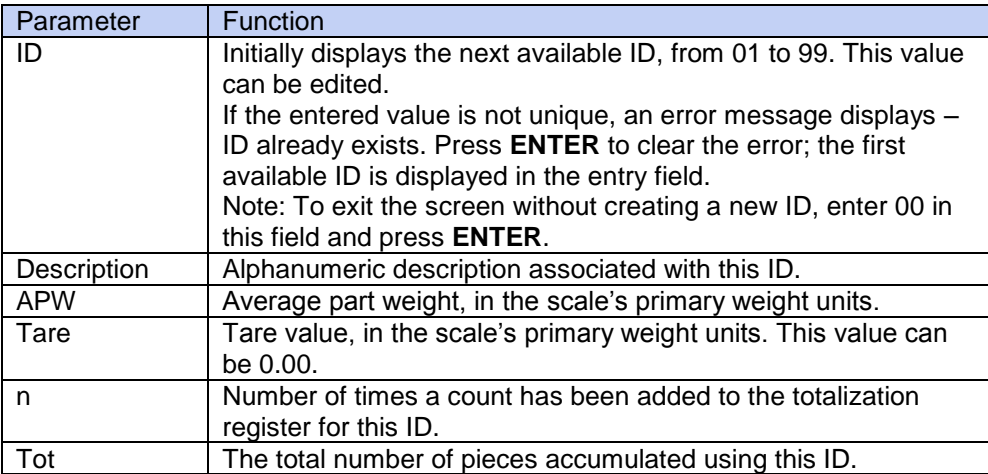

The following keys can be used when creating a new ID record:

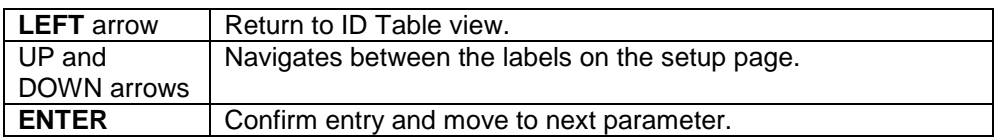

#### **4.4.4 Operating Sequences**

The following sections describe operation of the counting application.

#### **Tare – Sample Sequence**

Begin with the scale empty and the indicator in the Counting application.

- 1. The display will prompt Tare? Press **ENTER**.
- 2. Press ZERO  $\overline{O}$  to capture an accurate zero reference.
- 3. Place the empty container for the parts to be counted on the scale and press the **ENTER** key . If no

container will be used, simply press **ENTER** with nothing on the scale.

- 4. The weight of the container will be subtracted and the display will indicate a zero net weight. The display will prompt Sample? Press **ENTER**. with a Sample = xx entry box below.
- 5. Add the desired number of sample pieces to the scale.
- 6. If the displayed sample quantity is correct, press the **ENTER** key <sup>the</sup> to start the sampling cycle. If the sample quantity is not correct, use the numeric keypad to enter the correct sample quantity and then press the **ENTER** kev<sup>1</sup>
- 7. The main display will change from showing weight to showing the piece count. As additional pieces are added to the scale, the count will increment. Place all pieces to be counted onto the scale.
- 8. Press PRINT to print the resulting count. If Auto Print is enabled, the indicator will automatically trigger a demand output when it determines a no-motion condition.
- 9. Remove the container from the scale and the display will show a piece count equivalent to the tare weight.
- 10. If counting the same pieces again, place an empty container on the scale and press TARE<sup>314</sup> to tare to net zero. Additional pieces added to the container will be shown.

#### **Sample – Tare Sequence**

Begin with the scale empty and the indicator in the Counting application.

- 1. The display will prompt Sample? Press **ENTER**. with a Sample = xx entry box below.
- 2. Press ZERO  $\overline{O}$  to capture an accurate zero reference.
- 3. Add the desired number of sample pieces to the scale.
- 4. If the displayed sample quantity is correct, press the **ENTER** key **...** If the sample quantity is not correct, use
	- the numeric keypad to enter the correct sample quantity and then press the **ENTER** key .
- 5. The display will prompt Tare? Press **ENTER**. with an entry box below.
- 6. Enter the known preset tare value of the container using the numeric keypad and then press the **ENTER** key

If the tare weight of the container is not known, simply press  $ENTER$ <sup>2</sup> and the tare will be entered later in the sequence.

- 7. The display will now show the piece count.
- 8. In the case that the container tare value was not known and was not entered as a preset tare in step 6 above, remove any sample pieces from the scale and place the empty container on the scale. Press the **TARE** key

 $\mathbf{P}^{\mathsf{T}}$  to tare the container. The display will now show zero pieces.

- 9. As additional pieces are added to the scale, the count will increment. Place all pieces to be counted onto the scale.
- 10. Press PRINT to print the resulting count. If Auto Print is enabled, the indicator will automatically trigger a demand output when it determines a no-motion condition.

- 11. Remove the container from the scale and the display will show a piece count equivalent to the tare weight.
- 12. If counting the same pieces again, place an empty container on the scale and press TARE **DIG** to tare to net zero. Additional pieces added to the container will be shown.

#### **Count Out Sequence**

The T72XW Counting application can be used to count out pieces from a container placed on the scale. This function varies depending on the mode in use.

#### Tare-Sample

- 1. At the Tare? prompt, place the entire container on the scale and press **ENTER** .
- 2. At the Sample? prompt, remove the sample quantity from the container and press **ENTER** .
- 3. The indicator will display a negative count equal to the sample quantity. As additional pieces are removed the count will update in a negative direction.

#### APW

- 1. If in the Tare-Sample sequence and the display is prompting APW?:
- 2. Enter the APW of the part and press **ENTER** .
- 3. The indicator will display a count of zero pieces.
- 4. As pieces are removed the count will update in a negative direction.

#### Sample-Tare

- 1. Place the sample pieces on the empty scale and press **ENTER** .
- 2. At the Tare? prompt, place the full container on the scale and press **ENTER** .
- 3. The indicator will display a count of zero pieces.
- 4. As pieces are removed from the container, the count will update in a negative direction.

#### **Counting a Full Container**

Parts in a full container can be counted when the indicator is in Sample-Tare mode.

- 1. Take the sample as normal.
- 2. At the Tare? prompt, use the numeric keypad to enter the preset tare value of the container and press **ENTER** .
- 3. Place the full container on the scale. The count will update to show the total number of pieces.

#### **Switching from Sample to APW Entry Mode**

The normal sampling sequence requires taking a sample to determine the APW value for the part. If the APW is already known, it can be entered directly by changing the entry mode from sampling to APW entry.

- The mode switching icon ( $\frac{\text{Smp}}{\text{Ref} \Pi}$ ) must be enabled in setup (at Application > Counting > Menu Keys) in order to appear on the Operator Menu.
- When the indicator's display language is set to English, the Smpl/Apw icon will appear. If any other language is set,  $\frac{\text{Ref } n}{\text{Ref } n}$  will appear.

To change the mode from Sampling to APW entry:

- 1. When the display is prompting Sample?, press the MENU  $\mathbb{R}^2$  key to access the Operator Menu.
- 2. Select Sample/APW key Smpl<sub>/APW</sub> or  $\frac{Ref n}{Ref n}$  and press **ENTER**
- 3. The prompt will now show APW? and support direct entry of an APW.
- To change the mode from APW entry to Sampling:
- 1. When the display is prompting APW?, press the MENU  $\mathbb{R}^3$  key to access the Operator Menu.
- 2. Select the Sample/APW key Smpl<sub>/APW</sub> or  $\frac{Ref n}{Ref n}$  and press **ENTER**
- 3. The prompt will now show SAMPLE? and support part sampling to determine an APW.

# **Clearing the Counting Cycle**

When the display is showing the number of pieces in a piece count, the display can be cleared back to the

prompting sequence by pressing the **CLEAR** key **C** twice. The first press of the **CLEAR** key **C** will clear the tare value and the second press will clear the APW value and return the display to either the Tare? Or Sample? prompt, depending on the operating sequence selected.

#### **Recall of Stored IDs**

An ID Table can be enabled in setup to store up to 99 IDs. This is useful if the APW of the part being counted and the tare weight are consistent. Use of the stored values eliminates the taring and sampling process and shows the piece count immediately.

Each part ID is identified by a one- or two-digit ID number, and includes a description, tare weight, APW and (if so configured in setup) an accumulator and counter.

An ID Table record can be recalled by one of two methods:

- If the ID is not known, the record can be found by viewing the ID Table.
- If the ID is known, it can be entered in a Quick Recall sequence.

#### Recall from ID Table

To recall a record from the ID Table:

- 1. Press the MENU  $\mathcal{L}$  key to access the Operator Menu.
- 2. Select ID Table  $\overline{\mathbf{\hat{\psi}}}$  and press **ENTER**
- 3. The first ID record will be displayed, with a scroll bar to the right.
- 4. Use the UP and DOWN navigation keys to move the view until the desired record is displayed:
	- a) Press **ENTER** to select the record and return to the counting application
	- b) Press the LEFT arrow to return to the counting application without selecting a record.

#### Quick ID Recall

When the display is in piece-counting mode, a known ID can be recalled directly:

- 1. Use the numeric keypad to enter the ID.A Data: label will display on line 1 of the display, and the entered number on line 2.
- 2. Once the ID has been entered, press ID  $\Box$  to perform the recall.
- 3. If the ID is not found in the ID Table, an error message will appear.Clear the message by pressing **ENTER** The display will return to the counting mode, using the previous APW value.

#### **4.4.5 Print Format**

When a demand print is triggered in the Counting application, the indicator will look for a demand connection to one of the ports using template 9.

If such a connection exists, then template 9 will be sent out via the selected port.

If there is no demand connection using template 9, a "No demand connection" error will be displayed.

#### **New Print Fields**

Template 9 contains four new data fields related to the Counting application that are not available in the other templates.

These new print fields are:

- APW
- Piece Count
- Record ID (from ID Table)
- Record Description (from ID Table)

#### **Default Template**

The default structure for template 9 is shown in Figure 4-12. Elements in braces {...} are fields of data supplied by the indicator.

Figure 4-13 shows a printed sample of the default template.

{String 1} {New line} {String 2} {New line} {Time} {3 spaces} {3 spaces} {Date} {New line} {Displayed Weight} {New line} {Piece Count} {New line} {Record Description} {New line} {End of template}

Figure 4-12: Default Structure of Template 9

| 450 PCS<br>4M x 12 Screw |                        |
|--------------------------|------------------------|
| 12.20 lb N               |                        |
|                          | $16:12:45$ Feb 17 2012 |
| Zurich, Switzerland      |                        |
| Meyer's Hardware         |                        |

Figure 4-13: Print Sample, Default Template 9

This template can be edited, as described in the Communication section of Chapter 3 of this manual, Configuration > Communication > Templates.

#### **Report Format**

The ID Table Report can be configured as narrow (40 characters) or wide (80 characters) in setup at Communication > Reports.

Figure 4-14 details the structure and contents of the ID Table Report in narrow format. Figure 4-15shows the same information for the wide format report.

**EN 82 7000 SERIES INDICATORS** 15 Feb 2012 01 Blue cups 0. 0123 kg 0. 00 kg T 12 318 Pcs \*\*\*\*\*\*\*\*\*\*\*\*\*\*\*\*\*\*\*\*\*\*\*\*\*\*\*\*\*\*\*\*\*\*\*\*\*\*\* 02 Red cups 0. 0357 kg  $\Omega$ . 00 kg T 8 285 Pcs \*\*\*\*\*\*\*\*\*\*\*\*\*\*\*\*\*\*\*\*\*\*\*\*\*\*\*\*\*\*\*\*\*\*\*\*\*\*\* 03 Green cups 0. 03466 kg 0. 00 kg T 18 623 Pcs \*\*\*\*\*\*\*\*\*\*\*\*\*\*\*\*\*\*\*\*\*\*\*\*\*\*\*\*\*\*\*\*\*\*\*\*\*\*\*

Figure 4-14: Example of Printed ID Table Report, Narrow Format

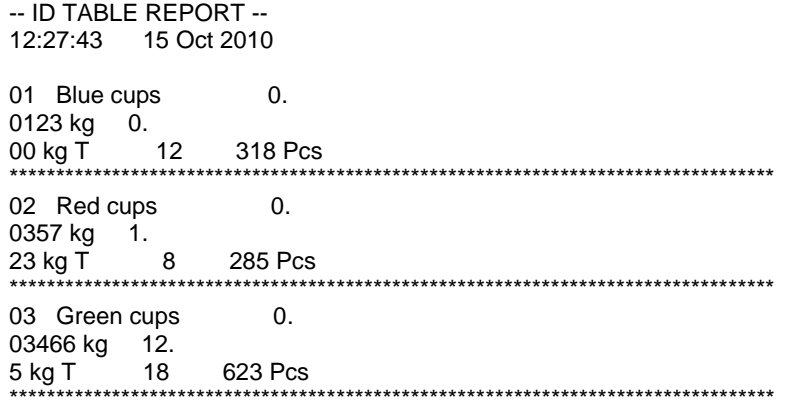

Figure 4-15: Example of Printed ID Table Report, Wide Format

# **4.5 Vehicle Weighing**

Note: An SD memory card must be installed in the indicator in order to run the Vehicle Weighing Application.

#### **4.5.1 Overview**

The T72XW Vehicle Weighing application provides two modes of operation to support Temporary Tare and Permanent Tare storing, retrieving and printing.

An icon at the lower left corner of the display indicates which of the two modes is active:

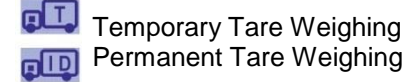

Either or both of these modes can be enabled in setup. If both modes are enabled, pressing FUNCTION once puts the indicator in Temporary Tare weighing mode and the temporary tare icon will be shown in the lower left corner of the display. A second press accesses Permanent Tare weighing and the Permanent Tare icon will be shown. After the last enabled mode is displayed, the next press of the FUNCTION key returns the indicator to the basic weighing mode.

The printing of vehicle weights without use of the storage/recall process is supported in the basic weighing mode. This is sometimes called Quick Print or Transient print, which simply prints gross vehicle weights.

# **4.5.2 Temporary Tare Weighing**

Temporary Tare functionality is a two-pass mode that uses the Temporary ID table to store the weight from an inbound transaction. If required, the indicator can automatically assign a temporary two-digit ID. Alternatively, the ID can be assigned manually.

When the vehicle returns to the scale for the outbound transaction, the system recalls the previously stored weight associated with the vehicle's ID, and the vehicle's net weight calculated. Once the outbound ticket is printed, the Temporary Tare record is cleared from the table.

### **4.5.3 Permanent Tare Weighing**

In this mode, the known tare weight for a vehicle is stored in the Permanent ID table, making one-pass weighing possible. When the full vehicle is on the weighing platform, the stored tare weight is recalled from memory by ID and an outbound process triggered.

New Permanent ID records can be created either by direct entry in setup or with an initial stored tare weight of zero. During the first transaction involving this vehicle, it will be weighed twice, once empty and once full, and the actual tare weight determined and updated to the record.

The Permanent ID table can be configured to accumulate total weights for trucks in a fleet of known vehicles.

#### **4.5.4 Operational Features**

In addition to the fundamental weighing functions, the following T72XW indicator basic weighing features can also be used within the Vehicle Weighing application.

#### **ID Entry**

If an ID value is entered in the basic weighing mode, it remains available for printing when in the Vehicle application. However, within the Vehicle application the ID function is used only to retrieve records from the Permanent ID table or the Temporary ID table.

#### **Net Sign Correction**

When enabled (in setup at Scale > Tare > Types), Net Sign Correction allows the T72XW to be used for both shipping (inbound empty) and receiving (inbound loaded) operations and always display a positive net weight. If net sign correction is disabled in setup, any stored weight value in the tare register is assumed to be a tare regardless of the gross weight present on the scale at the time of the final transaction. In this case, if the stored weight is actually the gross weight, the net value can be negative.

With net sign correction enabled, if the stored weight is larger than the weight on the scale, the indicator will treat the larger weight as the gross weight and the smaller weight as the tare weight, so that the difference will always result in a positive net weight.

#### **4.5.5 Configuration**

The FUNCTION key must be programmed for Vehicle Weighing in setup at **Application > Function Key > Assignment** in order for this application to operate and to access the setup steps for the Vehicle Weighing application. When the FUNCTION key is properly programmed, the Vehicle Weighing branch of setup is displayed as shown in Figure 4-18.

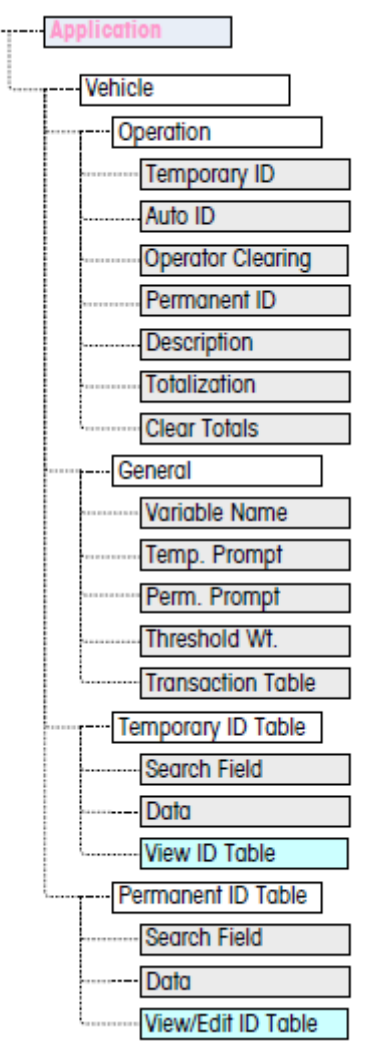

Figure 4-18: Vehicle Application Configuration Menu

#### **4.5.6 Operation**

The application can be configured with both Temporary and Permanent ID modes enabled. By default, Temporary ID is enabled and Permanent ID disabled.

#### **Temporary ID**

Can be Enabled (the default) or Disabled. When Enabled, the Temporary Tare mode will be accessible via the FUNCTION key allowing the indicator to store a weight value in the Temporary ID Table for each inbound vehicle.

#### **Auto ID**

Auto ID is shown only if Temporary ID is Enabled. This setting can be Enabled or Disabled (the default). When Auto ID is Enabled, a 2-digit numeric ID will automatically be assigned to an inbound vehicle on the first pass of its weighing cycle.

#### **Operator Clearing**

Operator Clearing is shown only if Temporary ID is Enabled. This setting can be Enabled or Disabled (the default). When Operator Clearing is Enabled, Temporary ID records can be cleared when viewed from the Operator Menu. If this step is Disabled, Temporary ID records can only be deleted from within setup.

#### **Permanent ID**

Can be Enabled or Disabled (the default). When Enabled, the Permanent Tare mode will be accessible via the FUNCTION key and the indicator will allow permanent tare values to be entered into the Permanent ID table.

#### **Description**

Description appears only if Permanent ID mode is Enabled, and can be Disabled (the default) or Enabled. When enabled, a Description entry field is available in setup for each Permanent ID record that can be printed in the outbound template.

#### **Totalization**

Totalization appears only if Permanent ID mode is Enabled, and can be Disabled (the default) or Enabled. If enabled, the net weight for each Permanent Tare outbound transaction will be added to the totals value for that Permanent ID.

#### **Clear Totals**

Clear Totals is available in Permanent ID mode only if Totalization is Enabled. It may be set to Automatic (the default), Manual or Disabled. In Automatic mode, the count and total values are automatically cleared after printing a Permanent ID Table report. If Manual is selected, the CLEAR key can be pressed after printing the report to clear the count and total values. If Disabled is selected, the count and total values of each record have to be individually reset to zeroes while editing the records in the Permanent ID table view inside setup.

#### **4.5.7 General**

#### **Variable Name**

The Variable Name field allows entry of a 20 character prompt to be used on the display when prompting for entry of the variable data field. The same variable is used for both Temporary Tare and Permanent Tare operating modes. The default value is Var?.

#### **Temp. Prompt**

This step determines when in the Temporary Tare inbound/outbound sequence the variable should be prompted. It can be Disabled (the default), or set to Inbound or Outbound. If it is not Disabled, the Variable Name prompt is displayed either during the Inbound or Outbound pass of a Temporary Tare transaction, and the entered data is available for printing in the resulting ticket.

#### **Perm. Prompt**

This step determines if the variable prompt is shown in a Permanent Tare outbound sequence. It can be Disabled (the default), or set to Outbound. If it is set to Outbound, the Variable Name prompt is displayed during the Permanent Tare transaction, and the entered data is available for printing in the resulting ticket.

#### **Threshold Wt.**

When the weight on the scale exceeds the Threshold Weight, the ID? prompt or Auto ID (if enabled) is automatically triggered. An inbound or outbound weighing process cannot start until the weight exceeds this value.

#### **Transaction Table**

The Transaction Table can be Disabled (the default) or Enabled. If Enabled, this table records information about each transaction up to 10,000 transactions. A pop-up message will warn that the table is nearly full after 9,500 transactions have been recorded. At this point, only 500 more transactions can be recorded before a "Transaction table now full message" appears, and the table must be exported and cleared.

#### **4.5.8 Temporary ID Table**

Selecting the Temporary Tare ID table branch of the menu tree opens a TEMP ID SEARCH screen. Here, search parameters (field and data value) can be entered to narrow a search of the whole table. Once the parameters are set, move focus to Start and press ENTER to carry out the search and display the first Temporary ID record. Records are listed in the order in which the indicator stores them, and each will include ID, Weight, the entered Variable data (if enabled), Time and Date.

The UP and DOWN arrow keys scroll through the records, with one record displayed per screen. Only the CLEAR key functions in this screen.

#### **Delete Record or All Records**

To delete a currently displayed Temporary Tare ID record, press the CLEAR key. A prompt of Delete record? Will be shown with Yes in focus. To delete the record, press ENTER. To keep the record or to prompt for deletion of all records, change focus to No with the LEFT or RIGHT arrow keys and press the ENTER key.

The display will prompt Delete all records? with a selection of Yes in focus. To delete all records, press ENTER. To keep all records, change the focus to NO with the LEFT or RIGHT arrow keys and press the ENTER key.

#### **4.5.9 Permanent ID Table**

Selecting the Permanent Tare ID table branch of the menu tree opens a PERM. ID SEARCH screen. Here, search parameters (field and data value) can be entered to narrow a search of the whole table. Once the parameters are set, move focus to Start and press ENTER to carry out the search and display the first Permanent Tare record.

Records are shown in the order they were entered and, depending on which features are enabled, each will include ID, Description, Tare weight, the entered Variable data, and values for Count and Total. The UP and DOWN arrow keys scroll through the records, with one record displayed per screen. The following keys are functional in this screen:

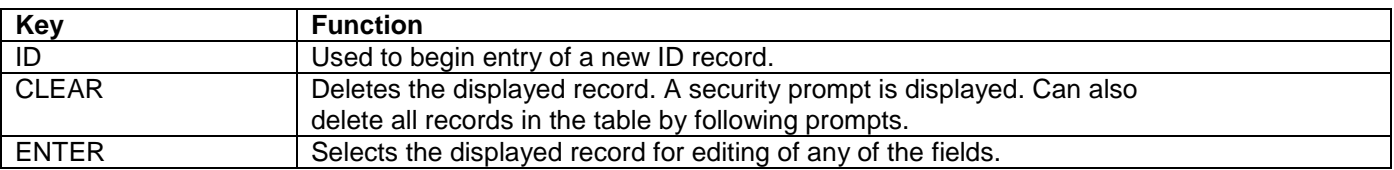

## **New Record**

Press the ID button to start creating a new record. The PERMANENT ID NEW screen permits the entry of an ID, Description\*, Tare weight and unit, Variable\*, Count\* and Total\*. Items marked with an asterisk \* appear only if enabled in setup. When the record is complete, press the LEFT arrow key to exit the entry screen.

# **Delete Record or All Records**

To delete a currently displayed Permanent Tare ID record, press the CLEAR key. A prompt of Delete record? Will be shown, with Yes in focus. To delete the record, press ENTER . To keep the record or to prompt for deletion of all records, change focus to No with the LEFT or RIGHT arrow keys and press the ENTER key.

The display will prompt Delete all records? with a selection of Yes in focus. To delete all records, press ENTER . To keep all records, change the focus to NO with the LEFT or RIGHT arrow keys and press the ENTER key .

#### **Edit Record**

To edit an existing record, press the ENTER key and the data fields for that record will be shown. The PERMANENT ID EDIT screen permits editing of the ID,

Description\*, Tare weight and unit, Variable\*, Count\* and Total\* fields. Items marked with an asterisk \* appear only if enabled in setup. When editing of the record is complete, press the LEFT arrow key to exit the edit screen and save the record.

## **Clearing Totals for an Individual Record**

If Totals are enabled for the Permanent ID Table, they can be cleared in one of three ways:

- Automatically, after a report is printed
- Manually, by pressing CLEAR after a report is printed
- Manually, by editing the values in each record in the table and entering values of 0 for the counter and total fields.

# **4.5.10 Operating Sequences**

The following sections describe the two modes of operation of the Vehicle application:

- Temporary Tare
- Permanent Tare

# **Temporary Tare Operation**

Begin with the scale empty and the indicator in the Temporary Tare mode of the Vehicle Weighing application. The Temporary Tare icon will be shown in the lower left corner.

#### **Inbound Transaction**

- 1. The display will show Add weight > xxxx (i.e,. greater than xxxx) where xxxx is the threshold value entered in setup.
- 2. A vehicle pulls onto the scale and the weight exceeds the threshold value.
- 3. When a no-motion condition is detected, the display will change to the ID? prompt.
- 4. The alphanumeric identification (ID) for this record to be stored is entered in the entry box below the prompt. This ID will be used later to recall the stored weight. If Auto ID was enabled, a 2-digit ID will automatically be assigned by the indicator. This ID can be overwritten if desired. When the ID entry is complete, press the ENTER key.
- 5. If enabled in setup, the indicator will prompt for the variable entry. If so prompted, enter the variable transaction data using the alphanumeric keys and press ENTER when complete. The variable is a descriptive, printable field which is related to this specific vehicle or vehicle load.
- 6. The ID, weight and variable information for the inbound transaction is now displayed for confirmation. If the data is correct, press PRINT to generate the inbound transaction. If any of the data is not accurate, press the CLEAR key to clear all data and return to the ID? prompt.
- 7. The vehicle weight, variable (if entered), time and date are now stored in the Temporary ID Table (by the ID) and an inbound print is triggered. The Inbound transaction stays on screen for a duplicate print, if required.

Duplicate print capability is not available if the live weight on the scale deviates from the printed transaction weight by more than 50 divisions.

8. The display returns to its initial state after the duplicate ticket is printed, or when the weight changes more than 50 display divisions.

#### **Outbound Transaction**

- 1. The display will show Add weight > xxxx (i.e,. greater than xxxx) where xxxx is the threshold value entered in setup.
- 2. A vehicle which has already been weighed in an inbound transaction pulls onto the scale and the weight exceeds the threshold value.
- 3. When a no-motion condition is detected, the display will prompt ID?.
- 4. Enter the alphanumeric identification (ID) for this vehicle from the inbound transaction. If Auto ID is enabled, a 2-digit ID will automatically be assigned by the indicator. This ID must be overwritten with the ID from the inbound transaction. The ID can also be recalled by viewing the records in the Temporary ID Table and pressing ENTER when the desired record is displayed. When the ID entry is complete, press ENTER.
- 5. If the variable information was entered previously or if variable data is disabled, skip the next step.
- 6. If enabled in setup, the indicator will prompt for the variable entry. If so prompted, enter the variable transaction data using the alphanumeric keys and press ENTER when complete. The variable is a descriptive, printable field which is related to this specific vehicle or vehicle load.
- 7. The indicator will recall the weight stored during the inbound transaction and display it at the top of the display as M = xxxxx. The display will change to the net mode. If net sign correction is enabled, the net weight will be positive even if the inbound weight is larger than the outbound weight. If disabled, the net weight can be negative.
- 8. The ID, weight and variable information for the outbound transaction is now displayed for confirmation. If the data is correct, press PRINT to generate the outbound transaction. If any of the data is not accurate, press the CLEAR key to clear all data and return to the ID? prompt.
- 9. The Temporary ID is cleared from the Temporary ID Table and an outbound print is triggered. The transaction data stays on screen for a duplicate print, if required.

Duplicate print capability is not available if the live weight on the scale deviates from the printed transaction weight by more than 50 divisions.

10. The display returns to its initial state after the duplicate ticket is printed, or when the weight changes more than 50 display divisions.

#### **Viewing/Recalling a Temporary Tare Record**

Instead of manually entering the ID for the outbound transaction, the ID can be recalled from the Temporary ID Table.

- 1. When the display is prompting for ID, press the MENU key.
- 2. Focus should be on the Temporary ID Table icon. If not, move the focus to that icon.
- 3. Press ENTER to view the first record in the table.
- 4. Use the UP and DOWN arrow keys to view all the records in the table.
- 5. When the desired record is displayed, press the ENTER key to recall that record.
- 6. The stored weight and variable (if used) will be recalled to the screen and the display will show the resulting net weight.
- 7. Complete the transaction by pressing PRINT.

#### **4.5.11 Permanent Tare Operation**

Begin with the scale empty and the indicator in the Permanent Tare mode of the Vehicle Weighing application. The Permanent Tare icon will be shown in the lower left corner. In this mode, the tare weight of the vehicle has already been "permanently" stored into the Permanent ID Table so the vehicle only passes over the scale one time.

#### **Outbound Transaction**

- 1. The display will show Add weight > xxxx (i.e, greater than xxxx) where xxxx is the threshold value entered in setup.
- 2. A vehicle pulls onto the scale and the weight exceeds the threshold value.
- 3. When a no-motion condition is detected, the display will prompt ID?.
- 4. Enter the alphanumeric identification (ID) for this vehicle. The ID can also be recalled by viewing the records in the Permanent ID Table and pressing ENTER when the desired record is displayed. When the ID entry is complete, press ENTER.
- 5. If enabled in setup, the indicator will prompt for the variable entry. If so prompted, enter the variable transaction data using the alphanumeric keys and press ENTER when complete. The variable is a descriptive, printable field which is related to this specific vehicle or vehicle load.
- 6. The indicator will recall the stored weight from the Permanent ID Table and display it at the top of the display as M = xxxxx. The display will change to the net mode. The stored weight must be less than the live scale weight or an error Tare value greater than live weight. will be displayed.
- 7. The ID, weight and variable information for the transaction is now displayed for confirmation. If the data is correct, press PRINT to generate the outbound transaction. If any of the data is not accurate, press the CLEAR key to clear all data and return to the ID? prompt.
- 8. An outbound print is triggered and if enabled in setup, the net weight will be added to the totals for the Permanent ID.

Duplicate print capability is not available if the live weight on the scale deviates from the printed transaction weight by more than 50 divisions.

9. The display returns to its initial state after the duplicate ticket is printed, or when the weight changes more than 50 display divisions.

# **Inbound Transaction (Stored Tare of 00)**

An inbound transaction for a Permanent Tare is only possible if the original ID record was created in setup with a tare value of "00". In this case, the vehicle must initially pass across the scale two times so the true tare weight can be stored to the table.

- 1. The display will show Add weight > xxxx (i.e,. greater than xxxx) where xxxx is the threshold value entered in setup.
- 2. A vehicle with a previously stored tare weight of "00" pulls onto the scale and the weight exceeds the threshold value.
- 3. When a no-motion condition is detected, the display will prompt ID?.
- 4. Enter the alphanumeric identification (ID) for this vehicle. The ID can also be recalled by viewing the records in the Permanent ID Table and pressing ENTER when the desired record is displayed. When the ID entry is complete, press ENTER.
- 5. The ID, weight and variable information for the inbound transaction is now displayed for confirmation. If the data is correct, press PRINT to generate the inbound transaction. If any of the data is not accurate, press the CLEAR key to clear all data and return to the ID? prompt.
- 6. The actual vehicle weight now replaces the original "00" value in the Permanent ID Table and an inbound print is triggered. The Inbound transaction stays on screen for a duplicate print, if required.

Duplicate print capability is not available if the live weight on the scale deviates from the printed transaction weight by more than 50 divisions.

- 7. The display returns to its initial state after the duplicate ticket is printed, or when the weight changes more than 50 display divisions.
- 8. When this ID is processed the second time, if the initially stored weight was the gross weight, that stored weight will be replaced with the lower tare value.

After this, outbound transactions can be repeatedly performed in a one-pass process.

# **Viewing/Recalling a Permanent Tare Record**

Instead of manually entering the ID for the outbound transaction, the ID can be recalled from the Permanent ID Table.

- 1. When the display is prompting for ID?, press the MENU key .
- 2. Focus should be on the Permanent ID Table icon  $\overline{\text{IID}}$ . If not, move the focus to that icon.
- 3. Press ENTER to view the first record in the table.
- 4. Use the UP and DOWN arrow keys to view all the records in the table.
- 5. When the desired record is displayed, press the ENTER key to recall that record.
- 6. The stored weight and variable (if used) will be recalled to the screen and the display will show the resulting net weight.
- 7. Complete the transaction by pressing PRINT.

# **4.5.12 Table Memory Limits**

The T72XW tables each have a limited capacity:

- Temporary ID Table 100 records
- Permanent ID Table 100 records
- Transaction Table 10,000 records

## **Temporary and Permanent ID Tables**

When the Temporary and Permanent ID tables are full, an attempt to add a new record will cause a pop-up message – Cannot save record. Table is full – to display. After this message is acknowledged by pressing the

Enter key, the operator must then access the table (Menu key, then  $\mathbb{F}$ or  $\mathbb{F}$ or ) and delete unneeded records.

#### **Transaction Table**

When 3,900 transactions have been recorded, a pop-up message will appear:

*Transaction Table almost full.* After this message is acknowledged by pressing the Enter key, the table must be exported as a .csv file, and the table cleared. These functions can only be carried out by a user with access to Setup.

Do not delete records from a .csv file. Doing so will cause an error when the table is written back to the indicator.

# **4.5.13 Quick Print**

Vehicle weighments can be made which are not part of the normal operation of the truck scale, and should not be included in the ID table data and transaction records. For this purpose, the T72XW makes it simple to print a ticket showing the gross weight of a vehicle on the scale.

To use Quick Print:

- 1. Press the FUNCTION key once (or twice, if both Temporary and Permanent ID modes are enabled) to return to basic weighing mode.
- 2. If an ID string is to be included in the transaction, press the ID key, then use the alphanumeric keypad to enter the string and press ENTER.
- 3. Press PRINT.
- 4. A demand output will be triggered with the selected template format.
- 5. To return to the Vehicle application, press the FUNCTION key.

# **4.5.14 Print Formats**

When a demand print is triggered in the Vehicle Weighing application, the indicator will look for a demand connection to one of the ports using templates 4 and 5. If such a connection exists, then either template 4 (inbound) or template 5 (outbound) will be sent out the selected port. If there is no demand connection using template 4 and 5, a "No demand connection" error will be displayed.

#### **New Print Fields**

Templates 4 and 5 contain nine data fields that are not available in the other print templates. These new data fields are:

- Transaction Date Vehicle Gross
	-
- Transaction Time Vehicle ID
- Transaction Type Vehicle Net
- Variable • Vehicle Tare
	-
- Vehicle Description

#### **Default Template**

The default format for template 4 is shown below. Elements in braces {…} are fields of data supplied by the indicator.

Default Structure of Template 4 – Inbound:

{String 1} {New Line} {String 2} {New Line} {String 3} {New Line} {Transaction Time} {3 spaces} {Transaction Date} {New Line} {Transaction #} {10 spaces} {Transaction Type} {New Line} {Vehicle ID} {New Line} {Variable } {New Line} {Vehicle Gross} {New Line} {End of Template}

The figure below shows an example of the inbound template's print output, with the strings customized.

Print Sample, Default Template 4:

```
Jones Inc. Recycle Center
Upper Arlington, OH 43085
    -- INBOUND --
15:24:33 May 17 2010
0000018 Temporary
ID: BMR-4399
Copper Pipe
24360 lb
```
Default Structure of Template 5 – Outbound: {String 1} {New Line} {String 4} {New Line} {Transaction Time} {3 spaces} {Transaction Date} {New Line} {Transaction #} {10 spaces} {Transaction Type} {New Line} {Vehicle ID} {New Line} {Vehicle Description} {New Line} {Variable } {New Line} {Vehicle Gross} {New Line} {Vehicle Tare} {New Line} {Vehicle Net} {New Line} {End of Template}

In the {Vehicle Tare} field, PT indicates that a stored tare value was used. If the tare value is the live scale weight, the label will be T.

#### Print Sample, Default Template 5:

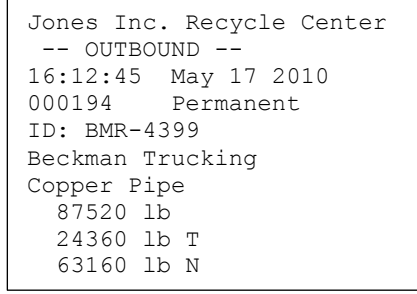

#### **Report Format**

The Temporary Tare ID Table and the Permanent Tare ID Table can be configured for either narrow (40 characters) or wide (80 characters) in setup at Communication > Reports. The examples shown here include a header line, asterisk separators, and three footer lines.

#### **Temporary ID Report**

Example of Temporary ID Report, Narrow Format:

```
-- TEMPORARY ID REPORT --
12:27:43 16 Feb 2012
ABC-1234
       18460 lb 9:24:16 16 Feb 2012
Copper Pipe
          ****************************************
XYZ-2468
      14800 lb 9:28:41 
      16 Feb 2012
Copper Wire
****************************************
FGH-1357
      15220 lb 10:09:32 15 
Feb 2012
Stainless Steel
****************************************
```
Example of Temporary ID Report, Wide Format:

```
-- TEMPORARY ID REPORT --
12:29:31 16 Feb 2012
ABC-1234 18460 lb 9:24:16 16 Feb 2012 Copper Pipe
 **************************************************************************
XYZ-2468 14800 lb 9:28:41 16 Feb 2012 Copper Wire
**************************************************************************
FGH-1357 15220 lb 10:09:32 15 Feb 2012 Stainless Steel
**************************************************************************
```
# **Permanent ID Report**

Example of Permanent ID Report, Narrow Format:

```
-- PERMANENT ID REPORT --
12:34:55 16 Feb 2012
BRM-3885
Robert Ledo Inc. Red 567
     18460 lb n: 7 Total: 102640
Copper Pipe
****************************************
JFB-4850
Sam's Hauling Black 12
     14800 lb n: 32 Total: 293820
Copper Wire
****************************************
BJA-5896
APEX Trucking Grn 877
     21080 lb n: 49 Total: 649980
Stainless Steel
****************************************
```
#### Example of Permanent ID Report, Wide Format:

```
-- PERMANENT ID REPORT --
12:36:16 16 Feb 2012
BRM-3885 Shaik Inc. Red 567 18460 lb
n: 7 Total: 102640 Copper Pipe
***************************************************************************
JFB-4850 Iqbal's Hauling 14800 lb
n: 32 Total: 293820 Copper Wire
***************************************************************************
BJA-5896 APEX Trucking 18460 lb
n: 49 Total: 649980 Stainless Steel
***************************************************************************
```
# **5 SERVICE AND MAINTENANCE**

The T72XW indicator is designed to provide years of dependable operation. However, OHAUS CORPORATION recommends that – as with any industrial measurement equipment – the

indicator and the connected scale system be serviced periodically. Timely, factory-specified maintenance and calibration by a OHAUS CORPORATION authorized service technician will ensure and document accurate and dependable performance to specifications.

# **5.1 Cleaning and Maintenance**

Clean the indicator's keypad and cover with a clean, soft cloth that has been dampened with a mild glass cleaner. Do not use any type of industrial solvent such as toluene or isopropanol (IPA) that could damage the indicator's finish. Do not spray cleaner directly on the indicator.

Regular maintenance inspections and calibration by a qualified service technician are recommended. The T72XW indicator is a rugged instrument; however, the front panel is a relatively thin covering over sensitive electronic switches and a lighted display. Care should be taken to avoid any punctures to this surface or any vibrations or shocks to the instrument. If the front panel is punctured, ensure that steps are taken to prevent dust and moisture from entering the unit until the indicator can be repaired.

# **5.2 Service**

Only qualified personnel should perform installation, programming, and service. Please contact a local authorized OHAUS CORPORATION representative for assistance.

OHAUS CORPORATION recommends periodic preventative maintenance to the indicator and scale system to ensure reliability and to maximize service life. All measurement systems should be periodically calibrated and certified as required to meet production, industry and regulatory requirements. We can help you maintain uptime, compliance and quality system documentation with periodic maintenance and calibration services. Contact your local OHAUS CORPORATION authorized service organization to discuss your requirements.

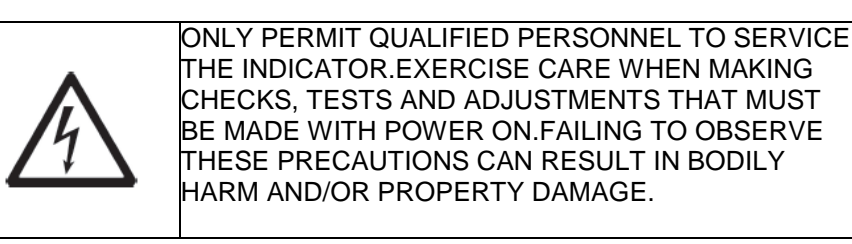

# **5.3 Troubleshooting**

Troubleshooting activities described here are to assist in identifying whether the problem is in the T72XW indicator or has an external cause.

- Blank Display
- On/Off Key Test
- Coin Cell Battery Test
- Problem Diagnosis
- **•** Error Codes and Error Messages
- Internal Diagnostic Testing

# **5.3.1 Blank Display**

If the display on the T72XW indicator appears to be blank, first confirm if the display is actually blank or if the backlight is simply off or if the contrast adjustment is incorrect. Even with the backlight off or a poor contrast setting, changing weight digits should still be barely visible with a change in weight.

If changing weight digits can still be seen, check the contrast and backlight settings in setup. Moving the indicator to a very bright environment may help to navigate setup easier.

#### **5.3.2 If no changing digits can be seen, proceed to the [Power Test.](#page-100-0)Power Test**

On T72XW indicators, if the display is blank or if intermittent problems are occurring, the condition of the AC power source should be checked. Use a multi-meter to check that the AC input power is within -15% to +10% of the standard 100–240 VAC voltage range.

Begin by checking the AC power at the source. If no AC power is present, have a qualified electrician at the site restore power at the source. After power is restored, test the T72XW for correct operation.

#### **5.3.3 Problem Diagnosis**

<span id="page-100-1"></span>The following chart lists a few potential symptoms and some suggestions for resolving the issue. Use qualified electricians to test for problems with the AC power source. If a problem that is not listed in [Table 5-1](#page-100-1) occurs, or if the suggested fix does not resolve the problem, contact an authorized OHAUS CORPORATION service representative for assistance.

<span id="page-100-0"></span>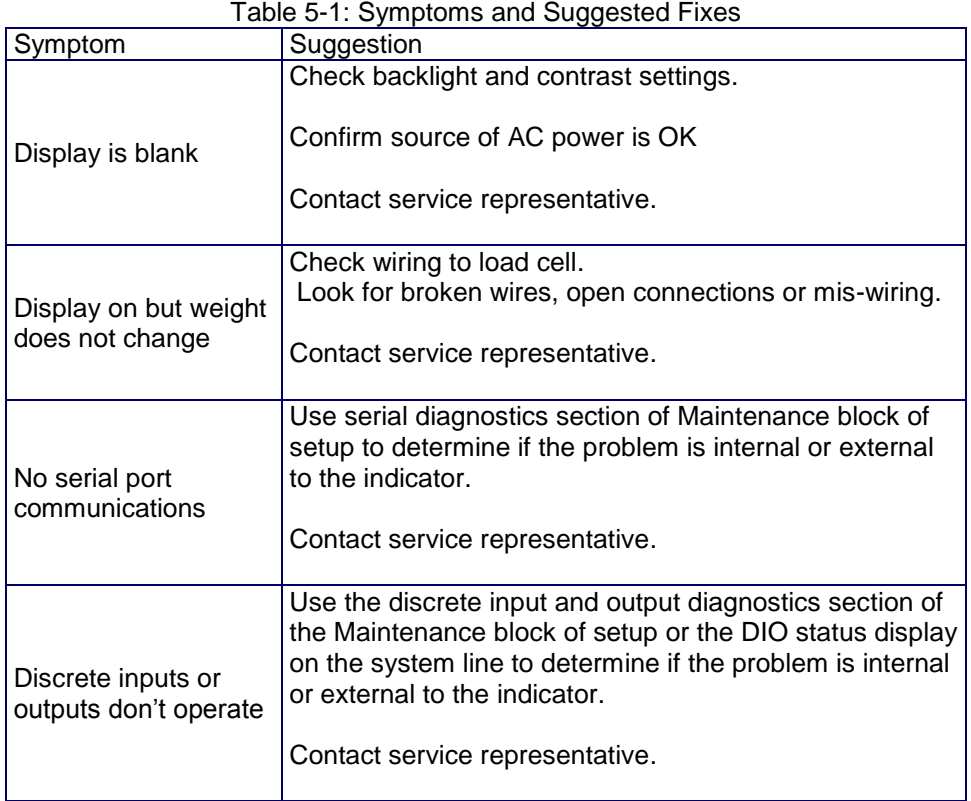

#### **5.3.4 Error Codes and Error Messages**

The T72XW indicator uses a combination of error codes and error messages to indicate error conditions that occur in the indicator. A list of possible error codes is given in Table 5-2.

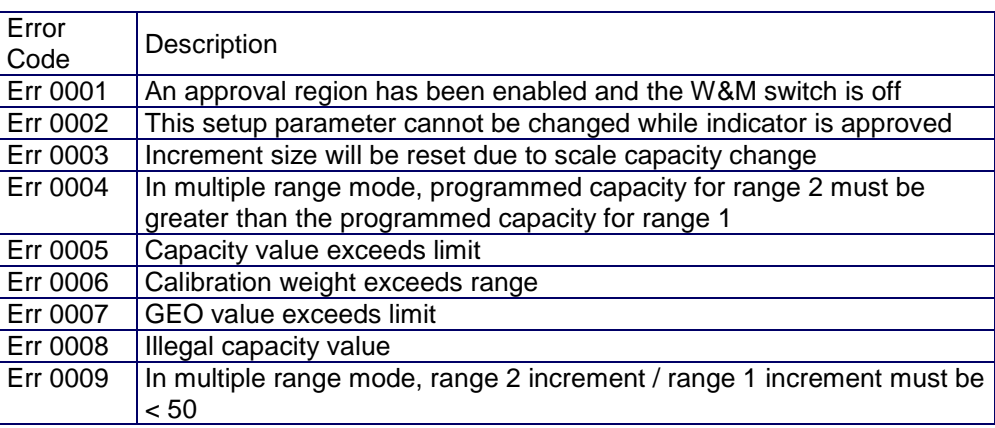

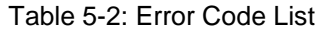

Error messages will be shown on the top line of the display and will overwrite the DIO status or time and date information if they have been enabled in setup. After the message is cleared, the display reverts to the previous data shown before the error was detected. An example of an error message display is given in Figure 5-1 and the possible error messages are listed in Table 5-3 with a brief description of the error.

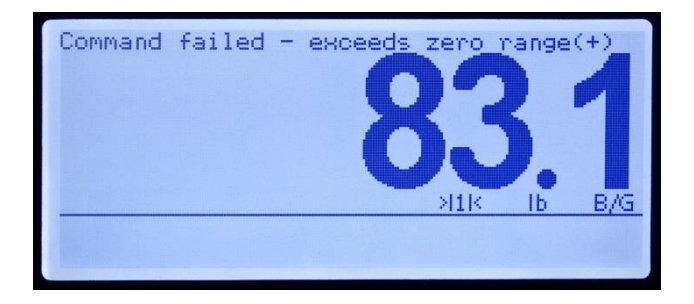

Figure 5-1: Error Message Display

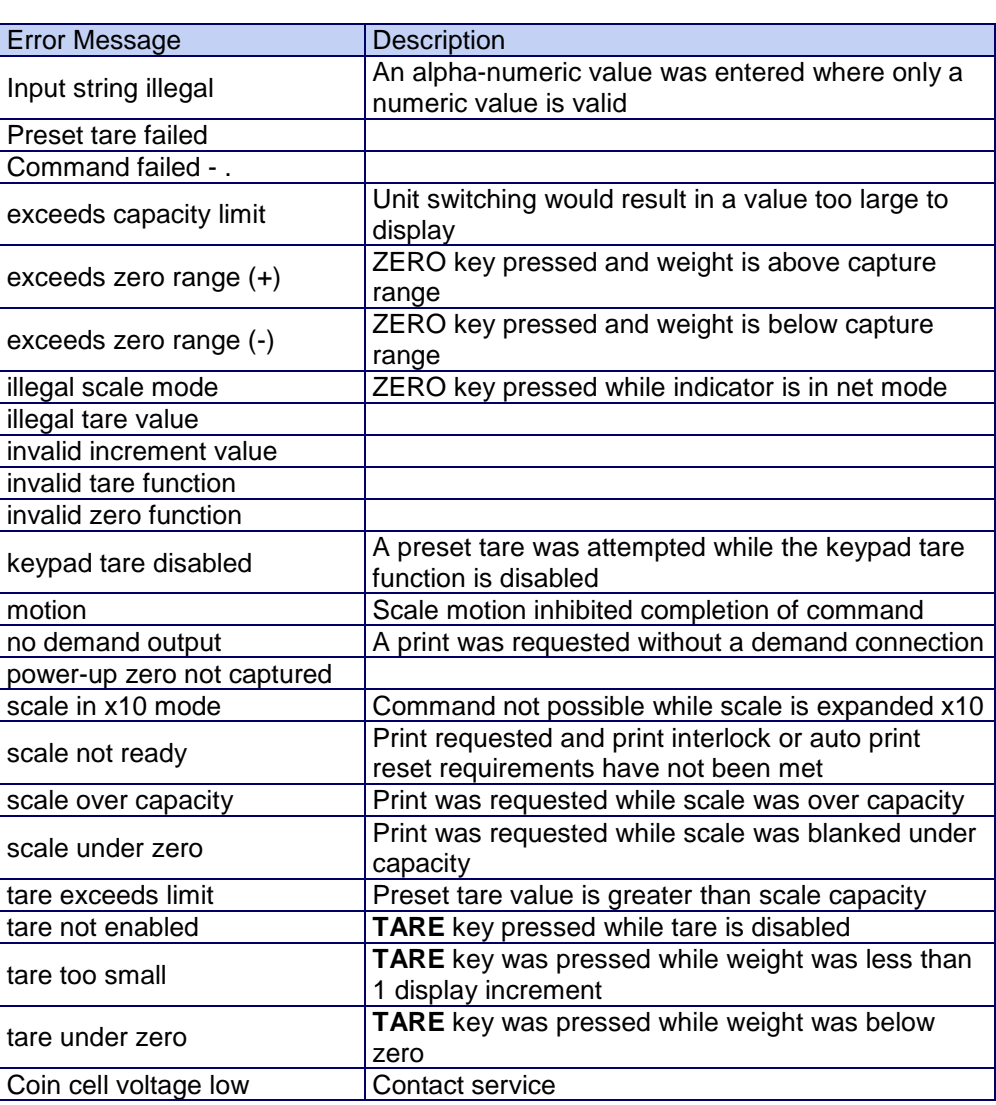

#### Table 5-3: Error Codes

#### **5.3.5 Internal Diagnostics**

The T72XW indicator provides several internal diagnostic tools that are accessible in setup mode.These tests are intended to assist in diagnosing whether a problem is internal or external to the indicator.

To access these tools, enter the Operator menu then the **SETUP** mode and navigate to the Maintenance menu. Open the Maintenance block then the Diagnostic block.

Each of the diagnostic items is shown in the menu. The following diagnostic tests are included:

#### **Display Test**

When the display test is run, the indicator will display all dots on for approximately 4 seconds then all dots off for another 4 seconds. This cycle will repeat continuously until the **LEFT** navigation key is pressed to exit.

Note: All dots are also illuminated on the display during the power up sequence.

#### **Keyboard Test**

When performing the keyboard test, any key on the keypad that is pressed will be shown on the display (refer to Figure 5-2). This confirms the key is operating properly.

Do not press the **LEFT** arrow key until the test is complete.

To exit the test, press the **LEFT** navigation key.

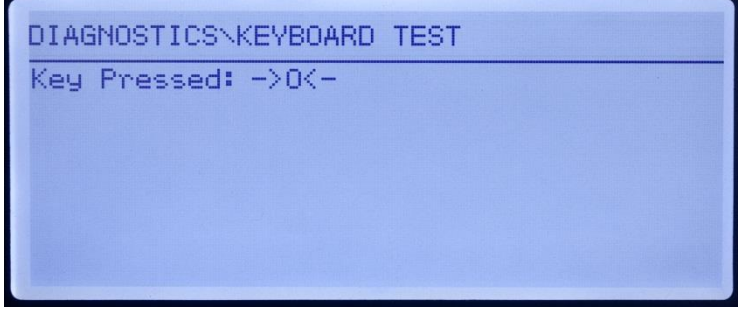

Figure 5-2: Keyboard Test – ZERO Key Pressed

#### **Scale Diagnostics**

- Load Cell Output Displays the current load cell output (active weight) in internal counts. When weight is placed on the scale platform, the number of counts should increase. Press the **LEFT** navigation key to exit the display.
- Calibration Values Displays the current calibration values for the scale. If these values are recorded after a scale calibration, and the Main PCB is replaced in the future, the calibration values can be manually entered here to "transfer" the previous calibration to the new Main PCB. Press the **LEFT** navigation key to exit the display.
- Statistics Displays statistical information for the scale including the total number of weighments (as determined by a demand print), the number of scale overloads, total number of zero commands and failed zero commands. This data can be very helpful when diagnosing scale problems. Press the **LEFT** navigation key to exit the display.

#### **Serial Test**

This tool tests the transmit and receive functions on the serial (COM) ports. The COM port to be tested must be selected first and then the test can be started.

1. Select the COM port to be tested in the selection box then press **ENTER** to begin the test.

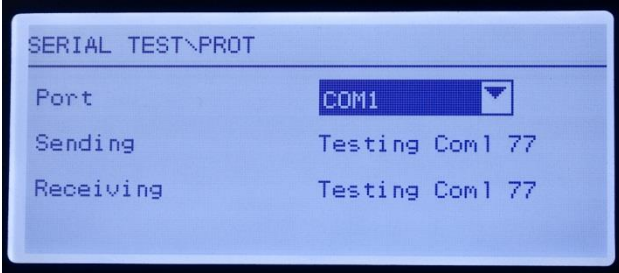

Figure 5-3: Serial Test Display

- 2. During the test, a data string is output repeatedly approximately once every three seconds. The data is: [Testing COMx: nn] where "x" is the COM port and "nn" is an incrementing value beginning at 1 and continuing through 99 then starting over again. Each transmission increments this number by one.
- 3. Any data received during the serial test is displayed in the bottom part of the display to the right of the "Receiving:" label. Control characters are not displayed in this mode.
- 4. If a jumper wire is placed between the transmit and the receive indicators [\(Figure 5-4\)](#page-103-0) on the port being tested, the same data string that is transmitted displays as the receiving field. This jumper can confirm correction operation of both the transmit and receive circuitry of that COM port.

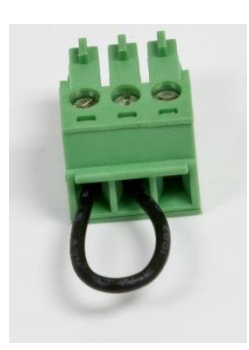

Figure 5-4: Jumper Wire Between COM1 Transmit and Receive Indicators

- <span id="page-103-0"></span>5. To select another port for the serial port test, press the **ENTER** key to move focus back into the port selection box select another port.
- 6. To stop the test routine and exit, press the **LEFT** navigation key.

#### **Discrete I/O Test**

This test provides a view of the status of the discrete inputs and allows enabling or disabling of the discrete outputs for diagnostic purposes. Open the Discrete I/O test page by pressing the **ENTER** key.

1. A warning message is shown first to remind the tester that the outputs can be turned on manually during this test so any control power to the discrete outputs should be removed.

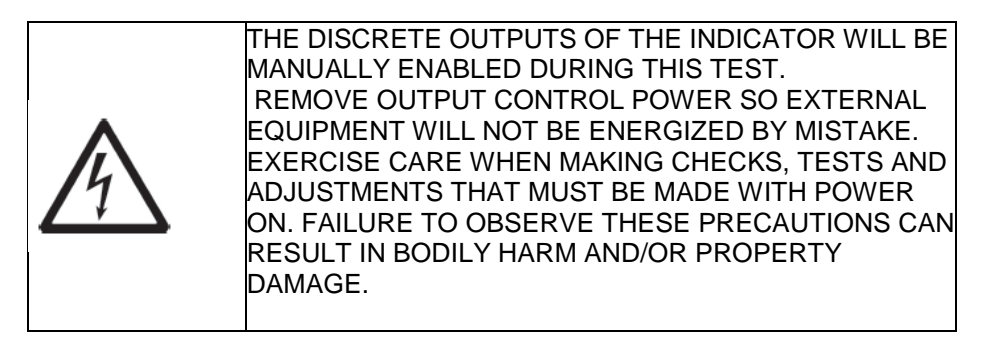

2. Press **ENTER** to continue to the diagnostic screen. When viewing the test screen, the input status will be shown at the top of the display and the output status will be shown at the bottom of the display (Figure 5-5). Focus is shown on Output #1 first.

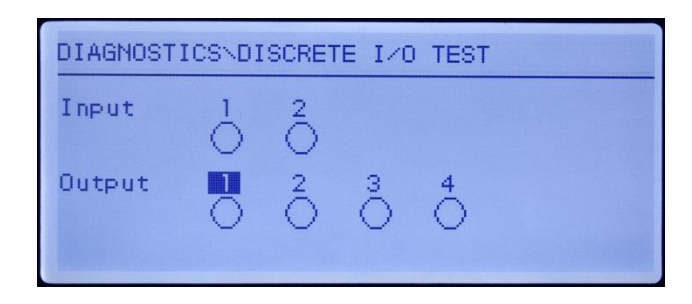

Figure 5-5: Discrete I/O Test Screen

3. Focus for control of a specific output is indicated by reverse video of the number above the output. When an output is in focus, pressing the UP navigation key turns the output ON. A smaller, solid circle is shown to indicate that output is ON. This is shown in Figure 5-6.

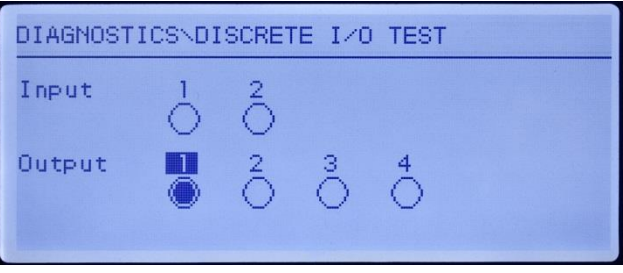

Figure 5-6: Discrete I/O Test Screen, Output 1 Active

- 4. Pressing the DOWN navigation key returns the output in focus to the OFF condition and the circle is shown as empty.
- 5. Focus can be moved to any of the other outputs by using the **LEFT** or RIGHT navigation key. Each of the outputs can then be turned ON with the UP navigation key or OFF with the DOWN navigation key.
- 6. To end the test and exit, press the **ENTER** key.
- Note that when the Discrete I/O Test screen is exited, all outputs will be turned off again.

# **5.4 System Backup and Restore**

The optional SD memory card provides a medium to store a setup file containing the indicator's configuration. All setup parameters are saved in a file named T72XW nn.txt where "nn" can be a number between 01 and 99. The file is stored in a folder called T72XWBKUP on the SD memory card. The saved file can be restored to the indicator in case the data is lost or after the setup is totally cleared with a master reset.

The SD memory card supports saving of as many as 99 setup files.

The backup and restore sequences of prompts are initiated from the setup mode by access in the Maintenance > Backup to SD or Maintenance > Restore from SD blocks.

The SD memory card is not hot-swappable.

The SD memory media provided by OHAUS CORPORATION as an option has been fully tested for correct operation. While other SD memory media may work, some may not work correctly. OHAUS CORPORATION will only support correct operation of the SD memory card model offered as the T72XW indicator accessory.

# **5.4.1 Backup to SD Memory Card**

1. Remove power from the indicator and insert the SD memory card if not already installed. Refer to Figure 5-7 for location of SD memory card.

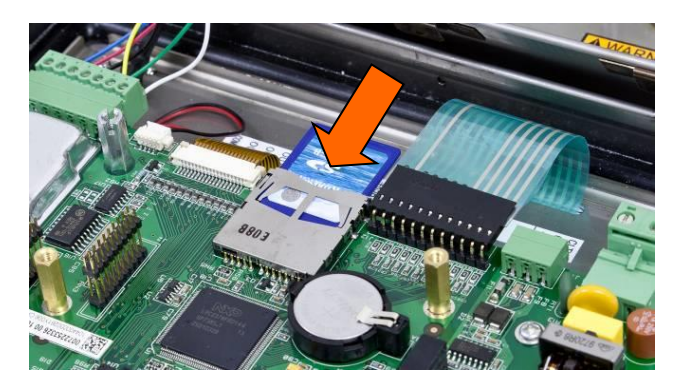

Figure 5-7: Inserting the SD Memory Card

- 2. Apply power, enter setup and access the backup procedure at Maintenance > Backup to SD.
- 3. At the Dataset Name parameter, press **ENTER** to program the saved file name. The file will be namedT72XW nn where "nn" can be a number between 01 and 99. Enter the desired file number then press **ENTER**.
- 4. Focus will move to the Start prompt on the display. Press **ENTER** to begin the backup or press the **LEFT** navigation key to exit without saving.
- 5. After pressing **ENTER**, the indicator will indicate "Working. Please wait." during the backup and "Backup complete" when the backup procedure is finished.
- 6. Press **ENTER** to acknowledge the Backup complete message then exit setup.

#### **5.4.2 Restore from SD Memory Card**

After the setup parameters have been stored onto the SD memory card, they can be restored to the indicator when needed by following this procedure.

- After a restore is performed, the system will automatically restart.
	- 1. Remove power from the indicator and insert the SD memory card if not already installed. Refer to Figure 5-7 for location of SD memory card.
	- 2. Apply power, enter setup and access the restore procedure at Maintenance > Restore from SD.
	- 3. At the Dataset Name parameter, select the name of the saved file to be restored. Only files with the name T72XW\_nn.txt in the T72XWBKUP folder will be shown in the selection box.
	- 4. Next, select the type of information to be restored to the indicator. Either the Configuration and Calibration can be restored or the Configuration only.
	- 5. Focus will move to the Start prompt on the display. Press **ENTER** to begin the restore process or press the **LEFT** navigation key to exit without restoring.
	- 6. After pressing **ENTER**, the indicator will indicate "Working. Please wait." during the backup and "Restore complete." when the restore procedure is finished.

# **5.5 Master Reset**

A hardware master reset restores all indicator setup parameters to the factory default settings and deletes all tables and log files (refer to Appendix B, Parameter Values).

Be sure to make a backup of data before performing a master reset.

The master reset typically is performed under these circumstances:

- When a software configuration problem arises that cannot be resolved without starting from the factory default settings.
- When password security is enabled to protect setup, and the password is lost.
- After a firmware upgrade is performed.

To initiate a master reset, perform the following steps:

- 1. Remove AC power.
- 2. Place switch SW1-2 in the ON position, as shown in Figure 5-8.

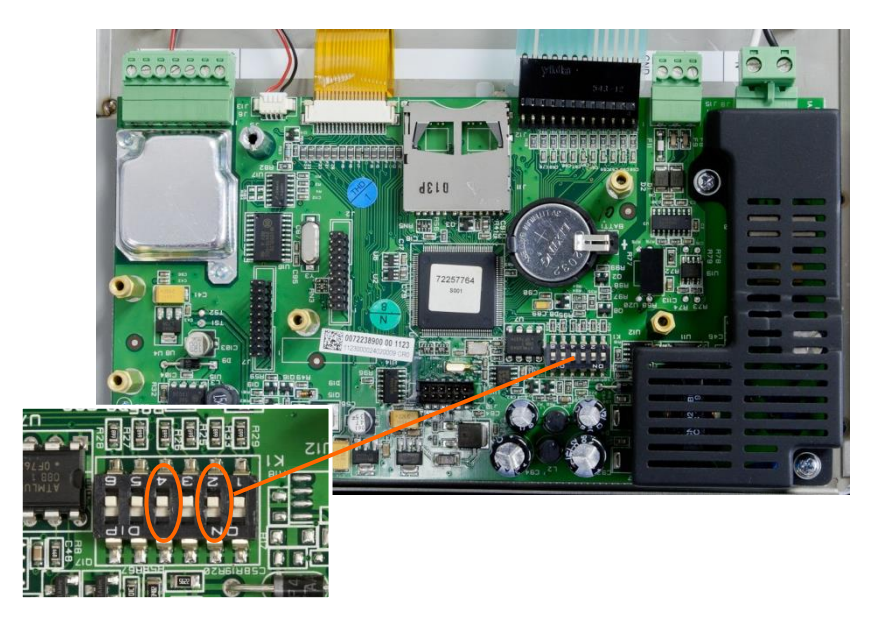

Figure 5-8: Switches SW1-2 and SW1-4.

- 3. The position of SW1-4 (also shown in Figure 5-8) determines whether metrologically significant EEPROM data for scale calibration is reset when a master reset is performed. SW1-4 must be set to ON to reset EEPROM data. If SW1-4 is set to OFF, metrological EEPROM data will not be affected by the master reset and the original calibration will persist.
- 4. Apply AC power. During the power up sequence, the display will indicate a warning message of [WARNING MASTER RESET! Press **ENTER** to continue.
- 5. Press **ENTER** to perform a master reset. When the reset is complete, the screen will return to the normal weight display.

OR

To exit without a master reset, do not press **ENTER**.

- 6. Remove AC power.
- 7. Return SW1-2 (and, if it was changed, SW1-4) to their original OFF positions.
- 8. Reapply AC power.

#### **5.6 Upgrading Firmware**

Contact your local authorized OHAUS CORPORATION service representative for information on upgrading firmware.

# **6 COMPLIANCE**

Compliance to the following standards is indicated by the corresponding mark on the product.

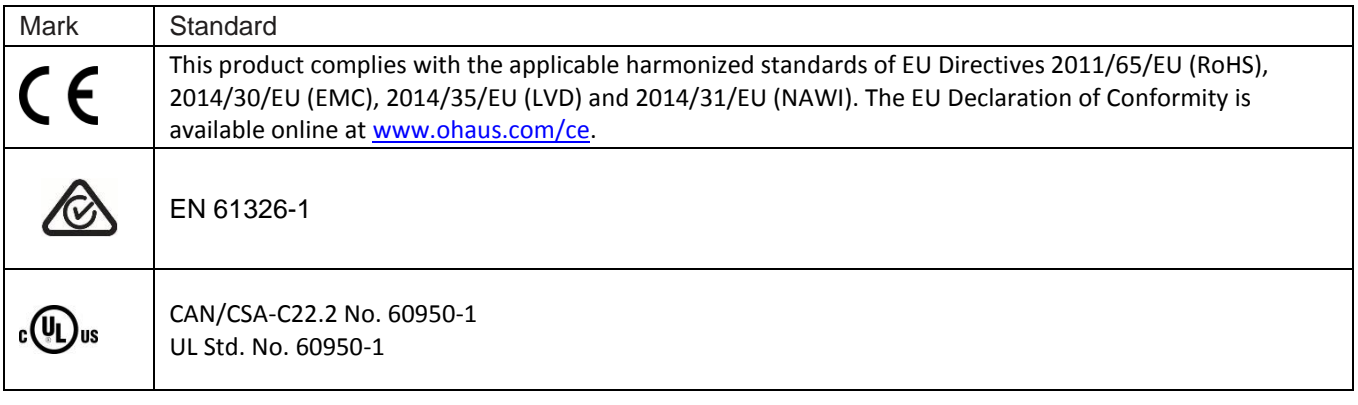

#### **Important notice for verified weighing instruments in the EU**

When the instrument is used in trade or a legally controlled application it must be set up, verified and sealed in accordance with local weights and measures regulations. It is the responsibility of the purchaser to ensure that all pertinent legal requirements are met.

Weighing Instruments verified at the place of manufacture bear the following supplementary metrology marking on the

# descriptive plate.<br>
C E MXX 1259

Weighing Instruments to be verified in two stages have no supplementary metrology marking on the descriptive plate. The second stage of conformity assessment must be carried out by the applicable weights and measures authorities. If national regulations limit the validity period of the verification, the user of the weighing instrument must strictly observe the re-verification period and inform the weights and measures authorities

As verification requirements vary by jurisdiction, the purchaser should contact their local weights and measures office if they are not familiar with the requirements.

# **FCC Note**

This equipment has been tested and found to comply with the limits for a Class A digital device, pursuant to Part 15 of the FCC Rules. These limits are designed to provide reasonable protection against harmful interference when the equipment is operated in a commercial environment. This equipment generates, uses, and can radiate radio frequency energy and, if not installed and used in accordance with the instruction manual, may cause harmful interference to radio communications. Operation of this equipment in a residential area is likely to cause harmful interference in which case the user will be required to correct the interference at his own expense.

#### **Industry Canada Note**

This Class A digital apparatus complies with Canadian ICES-001.

#### **ISO 9001 Registration**

In 1994, OHAUS Corporation, USA, was awarded a certificate of registration to ISO 9001 by Bureau Veritus Quality International (BVQI), confirming that the OHAUS quality management system is compliant with the ISO 9001 standard's requirements. On June 21, 2012, OHAUS Corporation, USA, was re-registered to the ISO 9001:2008 standard.
#### **7000 SERIES INDICATORS EN 101**

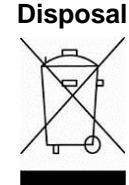

In conformance with the European Directive 2002/96/EC on Waste Electrical and Electronic Equipment (WEEE) this device may not be disposed of in domestic waste.

This also applies to countries outside the EU, per their specific requirements.

The Batteries Directive 2006/66/EC introduces new requirements from September 2008 on removability of batteries from waste equipment in EU Member States.

To comply with this Directive, this device has been designed for safe removal of the batteries at end-of-life by a waste treatment facility.

Please dispose of this product in accordance with local regulations at the collecting point specified for electrical and electronic equipment.

If you have any questions, please contact the responsible authority or the distributor from which you purchased this device.

Should this device be passed on to other parties (for private or professional use), the content of this regulation must also be related.

Disposal instructions in Europe are available online at www.ohaus.com/weee.

Thank you for your contribution to environmental protection.

# **APPENDIX A DEFAULT TEMPLATES**

## **Basic Functionality**

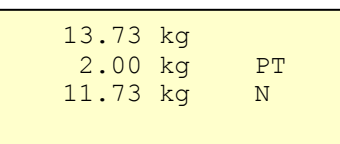

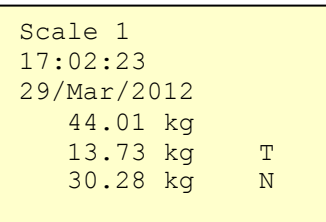

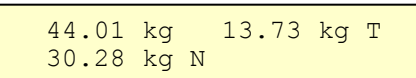

# **Checkweighing Application**

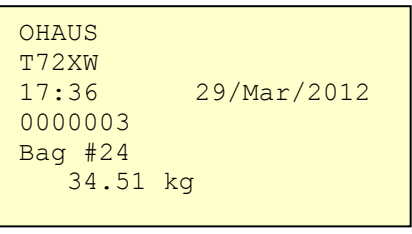

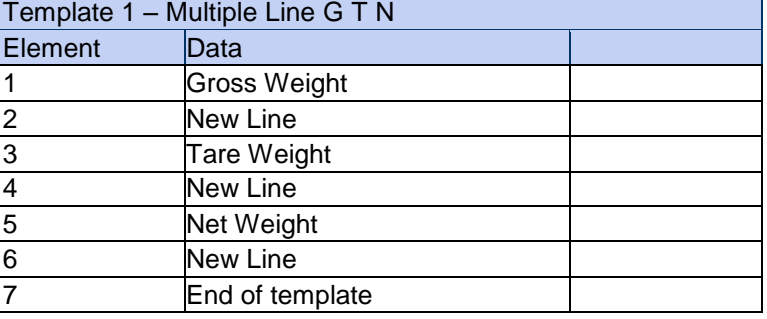

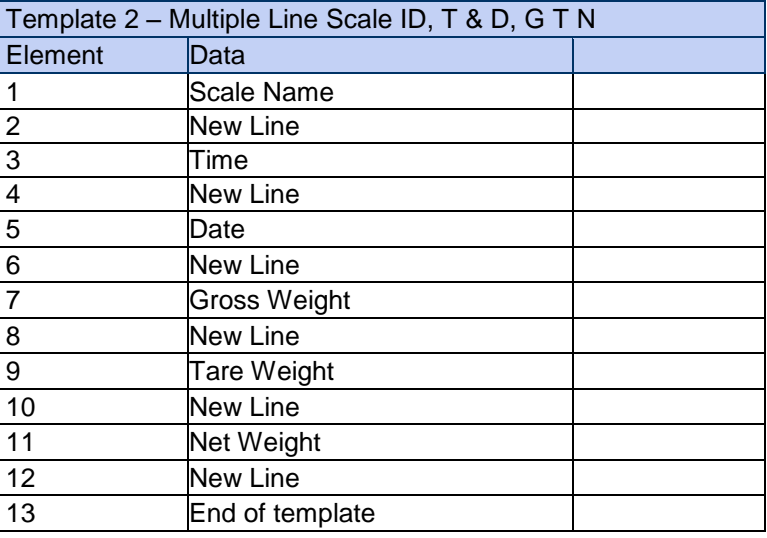

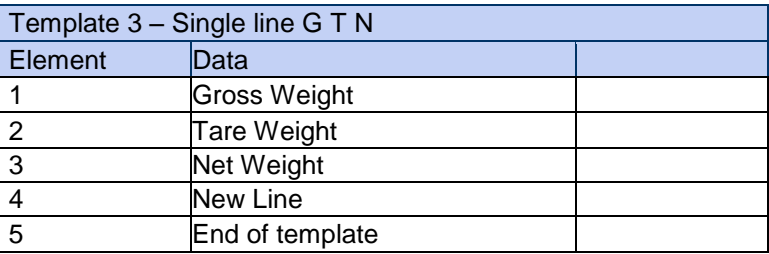

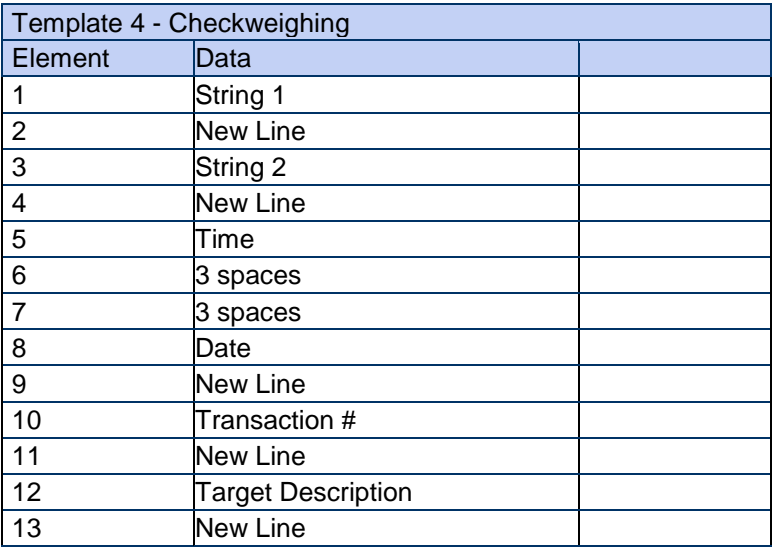

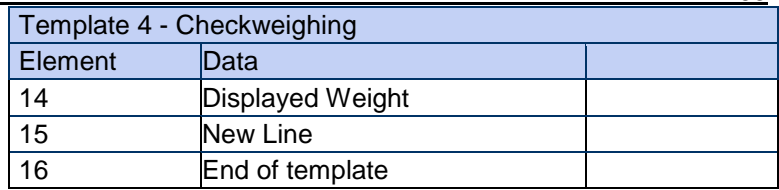

## **Animal/Dynamic weighing Application**

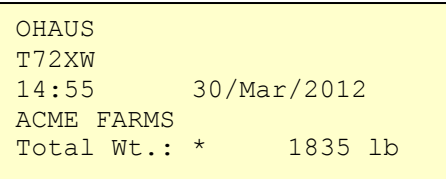

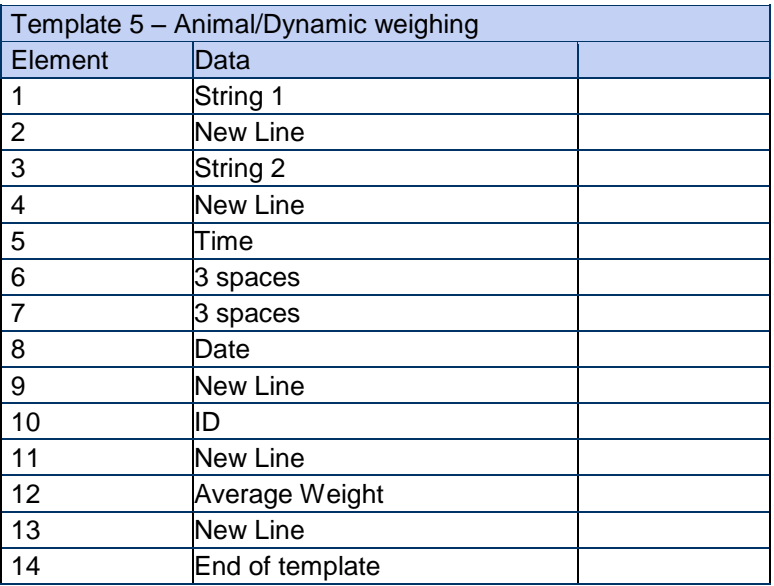

# **Counting Application**

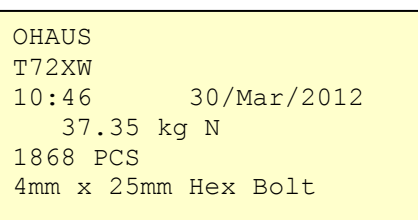

## Template 6 - Counting

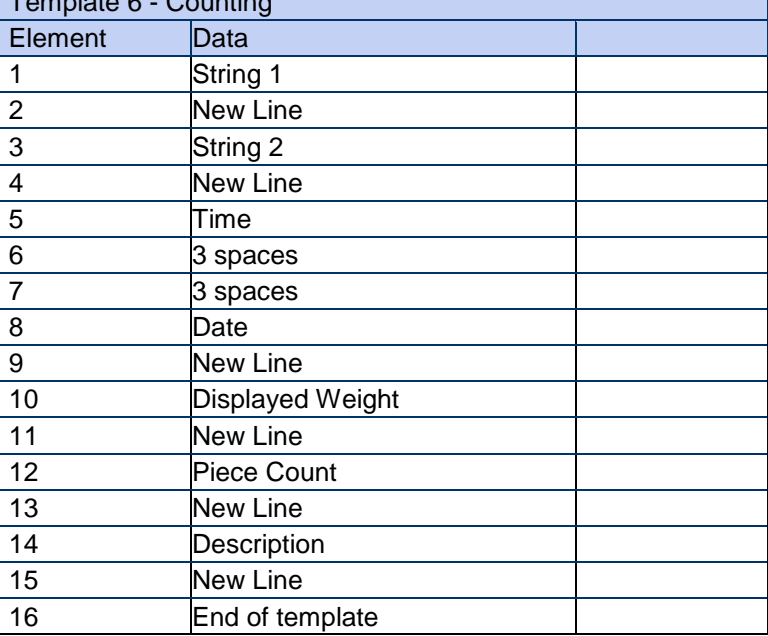

## **APPENDIX B ALIBI MEMORY**

Alibi Memory stores transaction information in a preset format that is not changeable. Alibi Memory can be enabled or disabled in setup at Application > Memory > Alibi. In order for the Alibi Memory to store transaction data, the optional SD memory card must be installed.

The Alibi Memory operates by storing up to 100 alibi records in a battery-backed file as they occur. When this file is full, each of these records is written to the "alibi.bin" file in flash and the 100-record file is cleared and begins to store the next 100 records. The Alibi Memory feature can store up to 60,000 transactions before it rolls over and begins to overwrite the oldest file. When the Alibi Memory becomes 75% full, a warning message displays indicating the status. Another message displays when the file is 90% full. It will continue to store records and when it is 100% full, it begins overwriting the oldest records. At this point, new Alibi Memory records will be recorded over the older ones.

Each record in the Alibi Memory file includes:

- Date and time fields
- A transaction counter value, which is a unique numeric field that identifies the transaction (the transaction counter must be enabled in indicator setup to activate the transaction counter value)
- Gross or net weight, tare weight, type of tare, and weight unit

#### **Viewing Alibi Memory Records**

Alibi Memory records can be viewed from the **Alibi** icon on the Operator menu. Follow the steps below to view Alibi Memory records.

- 1. Press the MENU key **then move focus to the Alibi icon Alibi** using the navigation keys  $\bigotimes_{n=1}^{\infty}$ then press **ENTER** .
- 2. The Search Screen displays. [Figure B-1](#page-111-0) shows Search Field 1 the first of two Alibi Memory search screens. Note the scroll bar at right, indicating the availability of a second screen. The second screen contains Search Field 2 and its associated data fields.

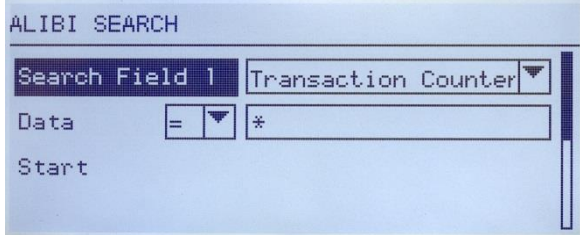

Figure B-1: Alibi Search Screen

- <span id="page-111-0"></span>3. Use the Search Field 1 and Search Field 2 selection boxes and associated data fields to enter specific search information to limit the search, or use the default "find all" character, the asterisk (\*) to view all records.
- 4. Move focus to the "Start" label below the "Data" label on either Search Field 1 or Search Field 2 screen then press **ENTER** to begin the search.
- 5. The Alibi Memory Search View screen displays with the search results sorted in chronological order. The most current record will be shown first. Each additional record can be viewed by pressing the DOWN navigation key. [Figure B-2](#page-112-0) includes a series of screens to show the contents of further records available in the view.

| ALIBI SEARCH UIEW |                   |  |
|-------------------|-------------------|--|
| Date:             | $31 - Dec - 2011$ |  |
| Time:             | 15: 18: 25        |  |
| Trans #:          | 0000017           |  |
| B/GI              | 1540<br>kя        |  |
| T:                | 1112<br>kg        |  |
| N:                | kа<br>428.        |  |

Figure B-2: Alibi Search Results View

<span id="page-112-0"></span>The Alibi Memory cannot be manually cleared. It is automatically cleared after it has been disabled and enabled again in setup.

### **Printing Alibi Memory Records**

Results of the Alibi Memory search can be printed directly from the view page. The print format is fixed with a few cosmetic programming selections described in Chapter 3.0, Configuration. Sample report printouts are provided at the end of this section.

#### To Print Alibi Memory:

- 1. Access the Alibi Memory view as described previously using the MENU softkey **and the Alibi icon Alibi.**
- 2. Use the Search Field selection boxes and associated data fields to enter specific search information to limit the search, or use the default "find all" character, the asterisk (\*), to view all records.
- 3. With the Alibi Memory search results displayed, press the PRINT key.
- 4. A "Reports" connection must be configured to enable the report print.

#### **Alibi Memory Print Formats**

The Alibi Memory report printout is in a fixed format with certain selectable parameters in setup. The width of the report is selectable as either narrow (40 characters) or wide (80 characters). In addition to the report width, the field separator character can be selected and the number of blank lines at the beginning (header) and end (footer) of the report can be entered.

#### Narrow Format, \* Record Separator:

```
-- ALIBI MEMORY REPORT --
12:27:43 26 Jun 2011
14-Jun-2011 16:07:45 0000027
    8.2 lb 0 lb T 8.2 lb
****************************************
14-Jun-2011 14:09:32 0000026
72.7 lb 0 lb T 72.7 lb
****************************************
14-Jun-2011 11:14:16 0000025
    33.3 kg 11.6 kg T 21.7 kg
 ****************************************
```
Figure B-3: Narrow Report Format

## Wide Format, = Record Separator:

| -- ALIBI MEMORY REPORT --<br>12:27:43       | 15 Jun 2011 |         |                   |            |         |
|---------------------------------------------|-------------|---------|-------------------|------------|---------|
| 14-Jun-2011  16:07:45  0000027              |             | 8.2 lb  |                   | $0$ lb $T$ | 8.2 lb  |
| $14 - \text{Jun} - 2011$ $14:09:32$ 0000026 |             | 72.7 lb |                   | 0 lb T     | 72.7 lb |
| 14-Jun-2011  11:14:16  0000025              |             |         | 33.3 kg 11.6 kg T |            | 21.7 kg |
|                                             |             |         |                   |            |         |
|                                             |             |         |                   |            |         |

Figure B-4: Wide Report Example

## **APPENDIX C COMMUNICATIONS**

#### **C.1 Serial Interface Parameters**

One standard serial port and one optional serial port are supported with the T72XW indicator. They are designated COM1 (standard port on the Main PCB) and COM2 (optional).

**COM1** provides an RS-232 interface only. The RS-232 interface is a three-wire (TDX, RXD, and GND) with selectable XON-XOFF handshaking.

Optional **COM2** provides RS-232 and RS-485 interfaces. The RS-232 interface is a three-wire (TDX, RXD, and GND) with selectable XON-XOFF handshaking. The RS-485 connection is a two-wire interface but does not support multi-drop communication with addressing. The port must be selected for use as either RS-232 or RS-485 due to the different operating requirements of the interfaces.

The baud rate can be configured from 300 to 115.2K baud and a checksum character can also be configured when using one of the continuous output strings.

The T72XW indicator supports the following functions on the serial ports:

- SICS (level 0 and level 1)
- Reports
- Continuous
- The COM1 port is also used when flashing new firmware to the indicator.

#### **Demand Output Mode**

The demand output mode transmits data only when the indicator receives a print request. Print requests are sent to the T72XW indicator when:

- The operator presses PRINT
- A discrete input selected as print is triggered
- An ASCII "P" is sent through a demand or continuous port
- Auto print is enabled and all conditions for auto print are met

When triggered, data is transmitted in a string programmed in the output template portion of setup. Demand mode is used typically when sending data to a printer or PC on a transactional basis.

NOTE: When the demand output mode is assigned, the port is automatically set up to also receive certain ASCII characters to duplicate keypad functions.

#### Output Templates

The T72XW indicator provides three programmable output templates to define the string of data to be transmitted. Each of the templates is configured in setup and can contain up to 25 fields of data. The same template can be sent to both COM1 and COM2 if both ports are programmed for demand output. It is also possible to send a different data string from the two ports by assigning a different template to each one. The default values for each of the templates follow:

Template 1

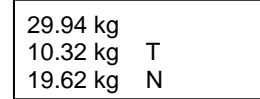

#### **EN 108 7000 SERIES INDICATORS**

Template 2

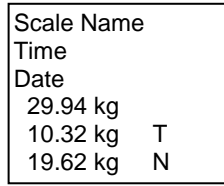

Template 3

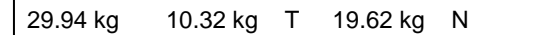

### **Continuous Output Mode**

Printout string for g, kg, lb, oz units:

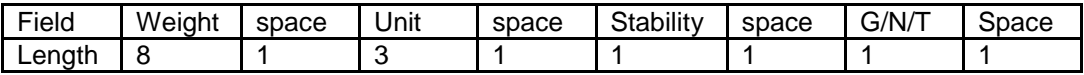

- The printout string has a fixed length of 17 characters.
- Each Space field is a delimiting space used to separate the other fields.
- The Weight field is 8 right justified characters. If the value is negative, the '‐' character is printed at the immediate left of the most significant digit.
- The Unit/Mode field is 3 left justified characters.
- The Stability field is 1 character.
- The G/N/T field is 1 character. 'G' is printed for a gross weight. 'N' is printed for a net weight.

**Note:** The Termination Characters Carriage Return and Line Feed are appended to the printout.

#### **MT Continuous Output Mode**

Continuous Output can be assigned to COM1 or COM2. A checksum character can be enabled or disabled with continuous output. A data string will be output approximately 4 times per second for baud rates above 4800 baud. If a baud rate below 4800 is selected, the output rate will be slower. At 300 baud, the output rate is only approximately 1 per second. The data consists of 17 or 18 bytes as shown in Table C-1.

Non-significant weight data and tare data digits are transmitted as spaces. The continuous output mode provides compatibility with MT products that require real-time weight data. Table C-1 shows the format for the standard continuous output.

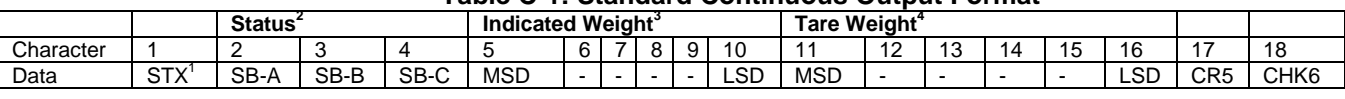

#### **Table C-1: Standard Continuous Output Format**

#### **Continuous Output Format Notes:**

- 1. ASCII Start of Text character (02 hex), always transmitted.
- 2. Status bytes A, B and C. Refer to Table C-2, Table C-3, and Table C-4 for details of the structure.
- 3. Displayed weight. Either gross or net weight. Six digits, no decimal point or sign. Insignificant leading zeroes are replaced with spaces.
- 4. Tare weight. Six digits of tare weight data. No decimal point in field.
- 5. ASCII Carriage Return <CR> character (0D hex).
- 6. Checksum, transmitted only if enabled in setup. Checksum is used to detect errors in the transmission of data. Checksum is defined as the 2's complement of the seven low order bits of the binary sum of all characters preceding the checksum character, including the <STX> and <CR> characters.

Table C-2, Table C-3, and Table C-4 detail the status bytes for standard continuous output.

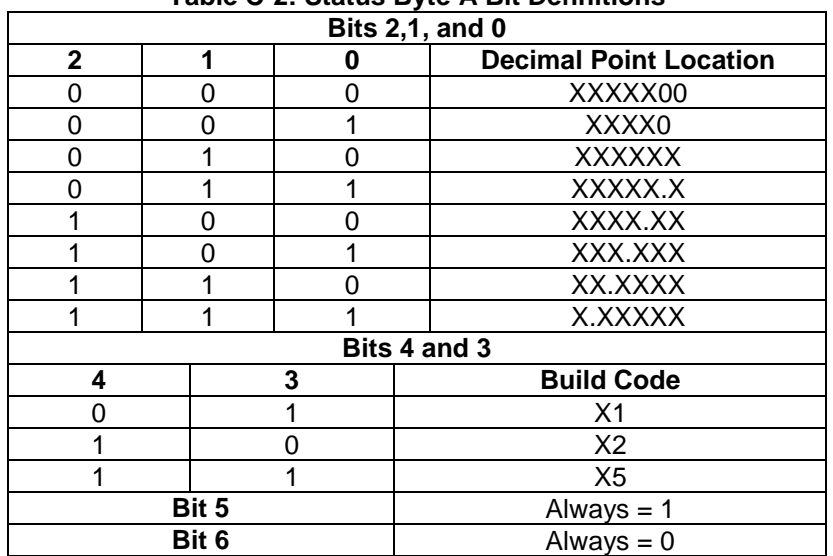

### **Table C-2: Status Byte A Bit Definitions**

## **Table C-3: Status Byte B Bit Definitions**

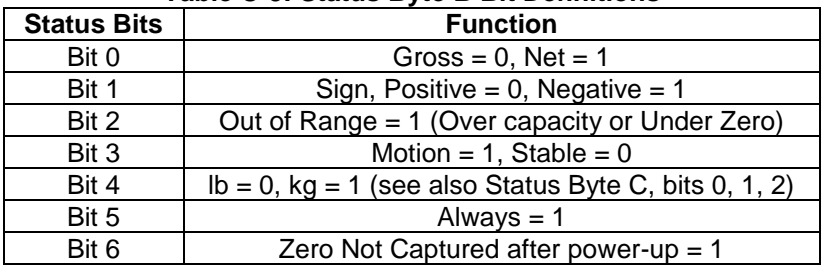

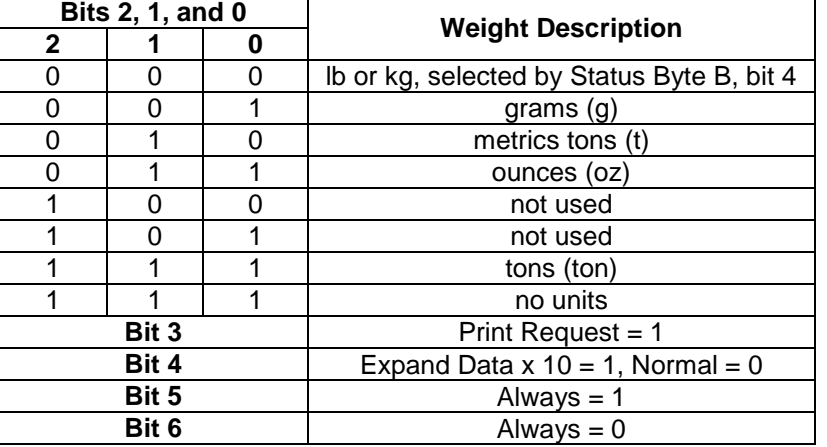

#### **Table C-4: Status Byte C Bit Definitions**

#### **C.2 Standard Interface Command Set (SICS) Protocol**

The T72XW indicator supports the OHAUS CORPORATION Standard Interface Command Set (MT-SICS), which is divided into four levels (0, 1, 2, 3), depending on the functionality of the device. This indicator supports parts of levels 0 and 1:

- MT-SICS level 0 Command set for the simplest device.
- MT-SICS level 1 Extension of the command set for standard devices.

A feature of this interface is that the commands combined in MT-SICS level 0 and 1 are identical for all devices. Both the simplest weighing device and a fully expanded weighing workstation can recognize the commands of MT-SICS levels 0 and 1.

## **Version Number of the MT-SICS**

Each level of the MT-SICS has its own version number, which can be requested with the command I1 from level 0. This indicator supports:

- MT-SICS level 0, version 2.2x (except the ZI command)
- MT-SICS level 1, version 2.2x (except the D, DW and K commands)

## **Command Formats**

Each command received by the indicator via the SICS interface is acknowledged by a response to the transmitting device. Commands and responses are data strings with a fixed format. Commands sent to the indicator comprise one or more characters of the ASCII character set. Commands must be in upper-case.

The parameters of the command must be separated from one another and from the command name by a space (20xh), in the examples shown in this section, a space is represented as \_ ).

Each command must be terminated by <CR><LF> (0Dxh, 0Axh).

The characters <CR> and <LF>, which can be input using the **ENTER** or RETURN key of most PC indicator keypads, are not shown in this description; however, it is essential they be included for communication with the indicator.

#### Example

Command to tare the indicator: "TA\_20.00\_lb" (The command terminators <CR>< LF> are not shown.)

## **Response Formats**

All responses sent by the indicator to the transmitting device acknowledging the received commands have one of the following formats:

- Response with weight value
- Response without weight value
- Error message

## **Format of the Response with Weight Value**

A general description of the response with weight value as follows:

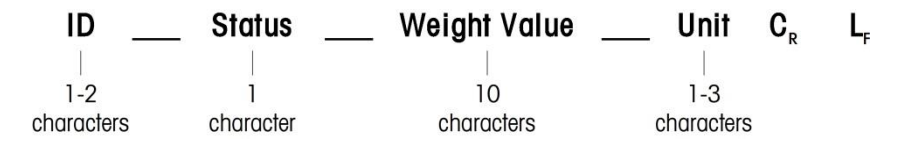

- ID Response identification.
- \_\_ Space (20xh)

Status – Status of the indicator. See description of the commands and responses.

Weight Value – Weighing result, which is shown as a number with 10 digits, including sign directly in front of the first digit. The weight value appears right justified. Preceding zeroes are suppressed with the exception of the zero to the left of the decimal point.

Unit – Weight unit displayed.

CR – Carriage Return (0Dxh.)

LF – Line Feed (0Axh)

**Comment** – the <CR> and <LF> characters will not be shown in this description.

### Example

Response with a stable weight value of 0.256 kg:

 $S_S_S_{---} = 0.256$   $Kg$ 

## **Format of the Response without Weight Value**

A general description of the response without weight value is as follows:

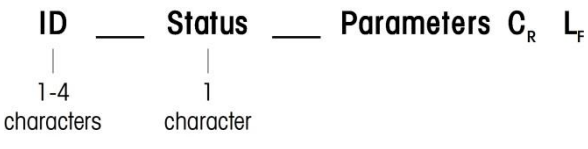

ID – Response identification.

\_\_ – Space (20xh)

Status – Status of the indicator. See description of the commands and responses.

Parameters – Command-dependent response code.

CR – Carriage Return (0Dxh)

LF – Line Feed (0Axh)

**Comment** – the <CR> and <LF> characters will not be shown in this description.

**ID C<sup>R</sup> L<sup>F</sup>**

## **Format of Error Message**

There are three different error messages.

The identification always comprises two characters:

ES – Syntax error

The indicator has not recognized the received command.

- ET Transmission error The indicator has received a "faulty" command, such as a parity error.
- EL Logical error The indicator cannot execute the received command.

CR – Carriage return (0Dxh)

LF – Line Feed (0Axh)

**Comment** – the <CR> and <LF> characters will not be shown in this description.

Tips for the Programmer

Tips for creating a robust communication with the indicator using the SICS protocol include:

## **Command and Response**

Improve the dependability of application software by having the program evaluate the response of the indicator to a command. The response is the acknowledgment that the indicator has received the command.

#### **Reset**

When establishing communication between the indicator and system, send a reset command to the indicator to enable a start from a determined state. When the indicator or system is switched on or off, faulty characters can be received or sent.

## **Quotation Marks (" ")**

Quotation marks included in the command responses are used to designate fields and will always be sent.

## **Commands and Responses MT-SICS Level 0**

The indicator receives a command from the system computer and acknowledges the command with an appropriate response. The following sections contain a detailed description of the command set in alphabetical order with the associated responses. Commands and responses are terminated with <CR> and <LF>. These termination characters are not shown in the following description, but they must always be entered with commands or sent with responses.

The following commands of MT-SICS level 0 are supported:

- I0 Inquiry of all implemented MT-SICS commands
- I1 Inquiry of MT-SICS level and MT-SICS versions
- I2 Inquiry of balance data
- I3 Inquiry of balance SW version and type definition number
- I4 Inquiry of serial number
- S Send stable weight value
- SI Send weight value immediately
- SIR Send weight value immediately and repeat
- Z Zero
- @ Reset (clear out serial buffer)

The following are detailed descriptions of these Level 0 commands:

## **I0 – INQUIRY OF ALL IMPLEMENTED MT-SICS COMMANDS**

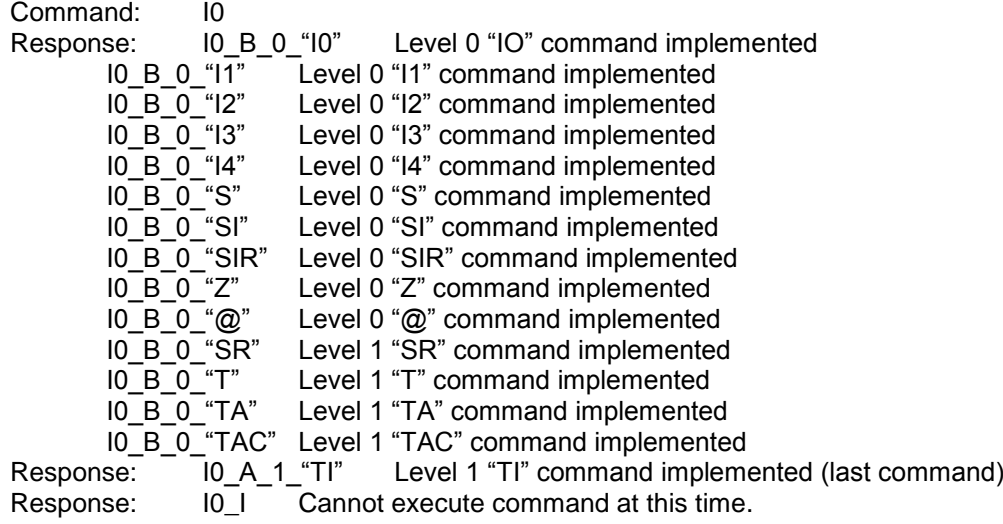

## **I1 – INQUIRY OF MT-SICS LEVEL AND MT-SICS VERSIONS**

Command: I1

Response:  $11_A''''''2.2x''''2.2x''''''''''''$ 

"" No Levels fully implemented

2.2x Level 0, version V2.2x

2.2x Level 1, version V2.2x

"" No MT-SICS 2 commands

"" No MT-SICS 3 commands

Response: I1\_I Command understood, not executable at present.

#### **Comments**

- For the MT-SICS level, only fully implemented levels are listed. In this case, neither level 0 nor level 1 were fully implemented so the level is not specified.
- In the case of the MT-SICS version, all levels are specified even those only partially implemented.

## **I2 – INQUIRY OF DATA**

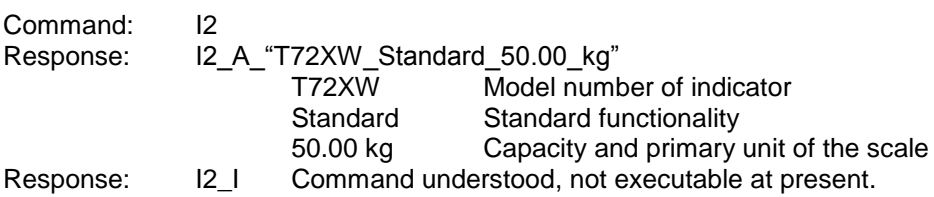

#### **Comments**

The number of characters in the "text" field depends on the scale capacity.

## **I3 – INQUIRY OF SW VERSION**

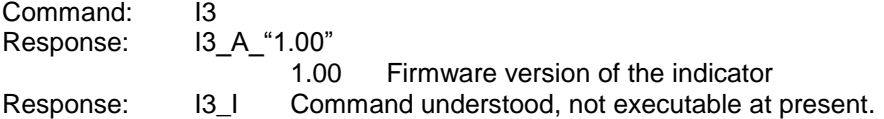

#### **Comment**

The number of characters of "text" depends on the revision level.

## **I4 – INQUIRY OF SERIAL NUMBER**

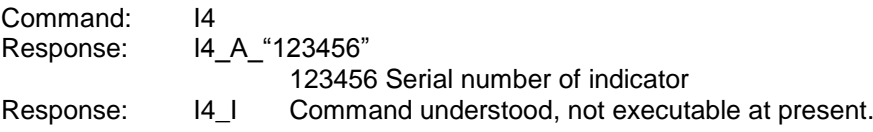

## **Comments**

The serial number response is the content of the indicator serial number variable (#301) as entered in setup.

## **S – SEND STABLE WEIGHT VALUE**

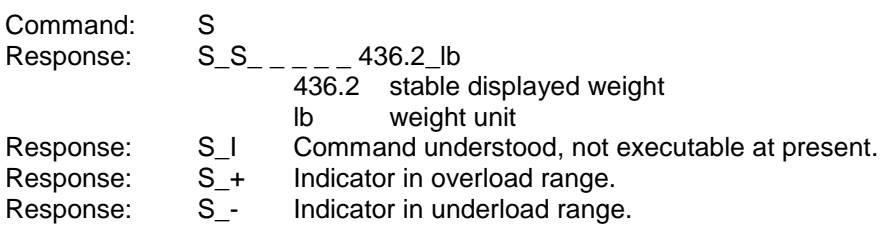

#### **Comments**

The indicator will wait for up to 3 seconds after receiving an "S" command for no-motion. If motion does not settle within this time, the command is aborted and the S\_I response is sent.

### **SI – SEND WEIGHT VALUE IMMEDIATELY**

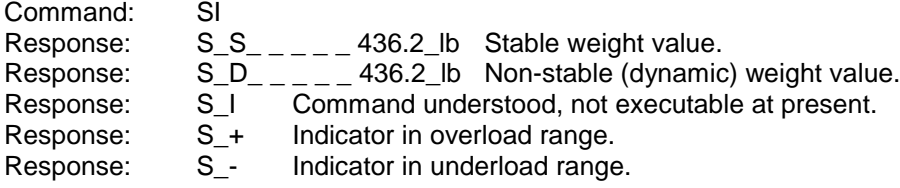

#### **Comments**

The response to the command SI is the last internal weight value (stable or dynamic) before receipt of the "SI" command.

## **SIR – SEND WEIGHT VALUE IMMEDIATELY AND REPEAT**

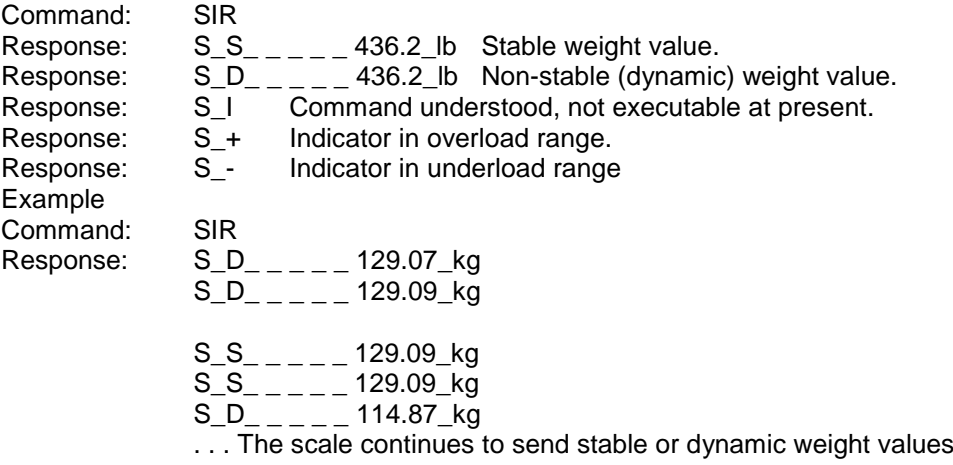

#### **Comments**

The SIR command is overwritten and cancelled by the commands S, SI, SR, and @. The data output rate is approximately 4 per second.

## **Z – ZERO**

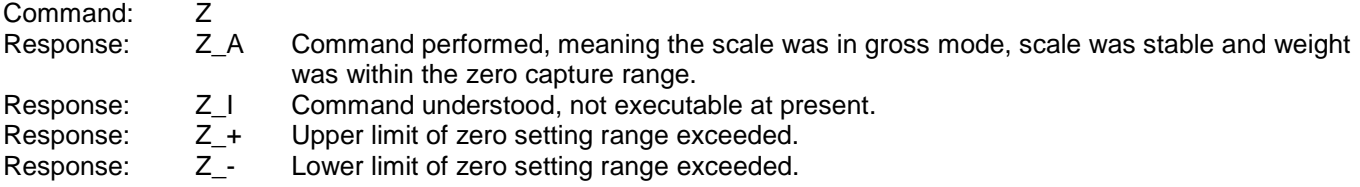

### **Comments**

The calibrated zero point determined during calibration is not influenced by this command. The indicator will wait for up to 3 seconds after receiving an "Z" command for no-motion. If motion does not settle within this time, the command is aborted and the Z\_I response is sent.

## **@ – RESET**

Command: @ Response: I4\_A\_"12345678" 12345678 Serial number of the scale

**Comments**

Resets the scale to the condition found after switching on, but without a zero setting being performed.

All commands awaiting responses are canceled.

The tare register is cleared.

The SIR and SR commands are cancelled.

The Reset command is always executed except that a Reset command received by the indicator during the calibration and test procedure cannot be processed.

## **Commands and Responses MT-SICS Level 1**

The following commands of MT-SICS level 1 are available:

- SR Send weight value on weight change (Send and Repeat)<br>T Tare
- T Tare<br>TA Set c
- Set or inquiry of preset tare value
- TAC Clear tare value
- TI Tare Immediately

## **SR – SEND WEIGHT VALUE ON WEIGHT CHANGE (SEND AND REPEAT)**

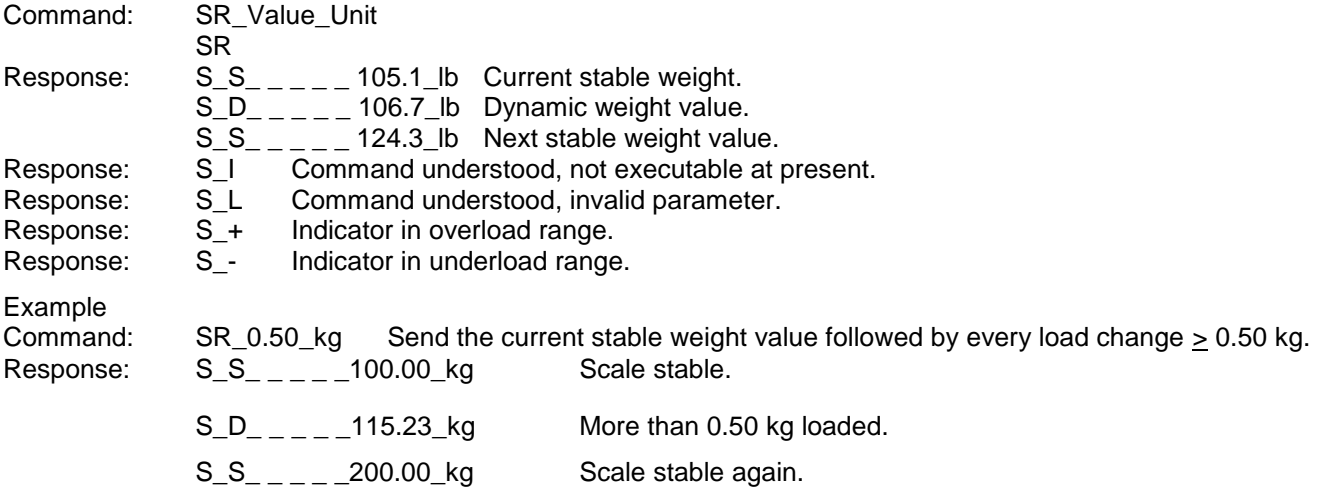

#### **Comments**

- Command to send the current stable weight once then continuously after every weight change greater or equal to the "value" a non-stable (dynamic) value followed by the next stable value. If no preset value is included, the weight change must be at least 12.5% of the last stable weight value an a minimum of 30d.
- SR is overwritten and cancelled by the commands S, SI, SIR, @ and hardware break.
- If, following a non-stable (dynamic) weight value, stability has not been reached within the 3 second timeout interval, the response "S I" is sent and then a non-stable weight value. Timeout then starts again form the beginning.

The range value must be entered in primary units and must be in the range of 1d to capacity.

## **T – TARE**

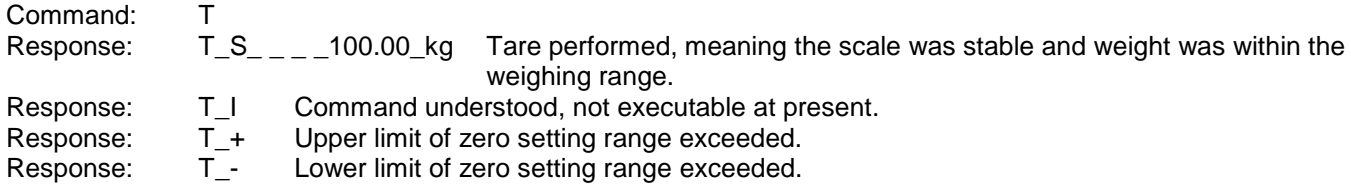

#### **Comments**

The existing tare will be overwritten and replaced by the new preset tare weight value. The indicator will wait for up to 3 seconds after receiving a "T" command for no-motion. If motion does not settle within this time, the command is aborted and the T\_I response is sent.

## **TA – INQUIRE/ENTER TARE VALUE**

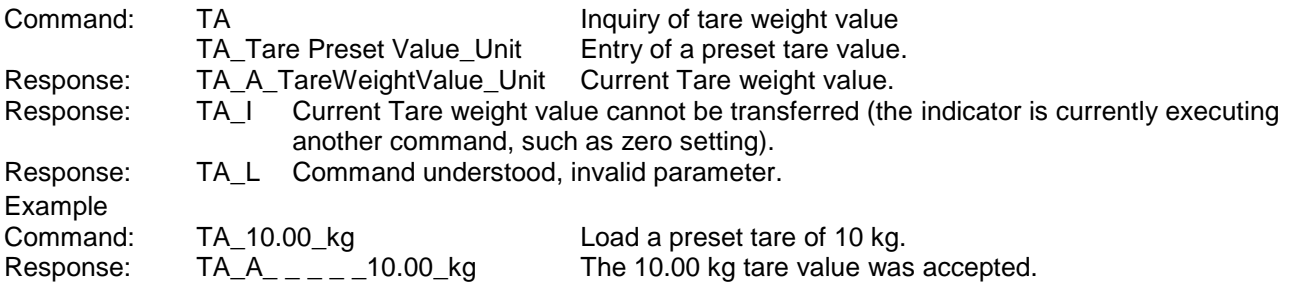

#### **Comments**

The existing tare will be overwritten and replaced by the new preset tare weight value. The indicator will automatically round the tare value to the current readability. The preset value must be entered in primary units.

## **TAC – CLEAR TARE VALUE**

Command: TAC Response: TAC\_A Tare value cleared. Response: TAC\_I Command understood, not executable at present.

# **TI – TARE IMMEDIATELY**

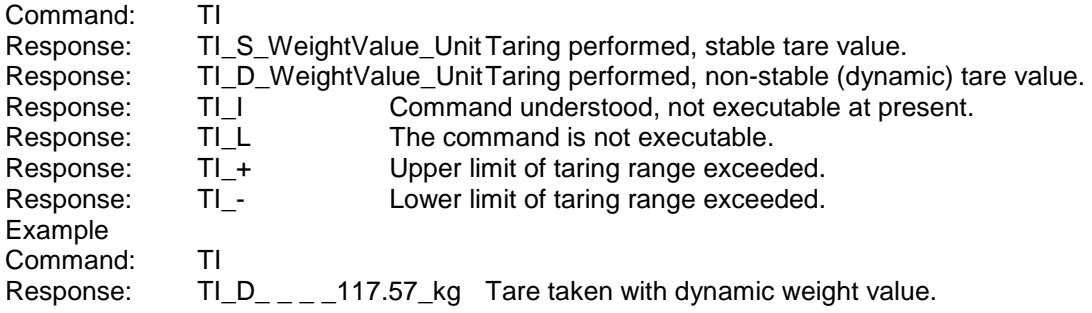

#### **Comments**

Any previous tare value will be overwritten by the new tare weight value. Tare weight values determined during motion may not be accurate. The tare weight value is sent in the current units.

### **C.3 Report**

In order to print reports of the Alibi Memory, Totalization registers, target table (Checkweighing application), ID table (Counting application), a connection must be made for the "Reports" function. When a reports connection is made to a serial port, whenever a report is run and then printed, it will be routed to the assigned port.

The line width of the printed report is selectable as either 40 characters or 80 characters in setup so that all reports have the same general format. These formats are fixed and cannot be changed. A header and a footer consisting of additional line feeds and the record separator character are also selected in the Reports sub-block of Communications.

Samples of the Alibi Memory and totalization register reports in a 40 column wide and an 80 column wide print are shown in the following sections. The remaining application specific reports are shown in the detailed Application chapter of this manual.

#### **Alibi Memory**

The Alibi Memory can be viewed and printed. Alibi Memory is viewed by accessing the Operator menu (M key) and then selecting the ALIBI icon  $\overrightarrow{Alibi}$ . A search screen is shown that can help reduce the number of records retrieved to a manageable level.

After entering the desired search criteria, move focus to the START text and press **ENTER**. The Alibi Memory report will be run and the first record will be shown on the display. Move through the results using the UP and DOWN navigation keys. There is a scroll bar indicator on the right of the display to indicate where in the search results the currently displayed record is positioned.

Pressing PRINT with any record shown will initiate a transmission of the results out the port programmed as Reports. Examples with two records are shown in [Figure C-1](#page-125-0) and [Figure C-2.](#page-125-1)

| 14:23:47                   | Alibi Memory Report<br>25/May/2011 |                      |
|----------------------------|------------------------------------|----------------------|
| $25 - May - 2011$          | 14:22:06<br>27 kg 11.6 kg T        | 0000014<br>15.4 kg N |
| $25 - May - 2011$<br>27 kg | 14:22:50<br>11.6 ka T              | 0000015<br>15.4 kg N |

Figure C-3: 40 Column Alibi Memory Print Example

<span id="page-125-0"></span>

| Alibi Memory Report<br>14:24:19 25/May/2011 |  |  |  |                                                        |
|---------------------------------------------|--|--|--|--------------------------------------------------------|
|                                             |  |  |  | 25-May-2011 14:22:06 0000014 27 kg 11.6 kg T 15.4 kg N |
|                                             |  |  |  | 25-May-2011 14:22:50 0000015 27 kg 11.6 kg T 15.4 kg N |

Figure C-4: 80 Column Alibi Memory Print Example

## <span id="page-125-1"></span>**Totals Report**

The totals report will print only the fields that have been enabled for the totalizing function. If the subtotal feature has been disabled, then that field will not display or print. The example in [Figure C-3](#page-125-2) below includes both the subtotal and grand total fields. There is only one report format regardless of the line width selection.

```
 Totals Report
      14:25:39 20/Jul/2007
Subtotal: n = 6 86.19 kg
Grand Total: n = 27 372.76 kg
```
Figure C-5: Totals Report Sample

### <span id="page-125-2"></span>**C.4 Setup Parameters**

Setup parameters and a few triggers and statuses in the indicator are available through "Backup to SD Memory Card" function.

#### **Setup – Scale (read and write)**

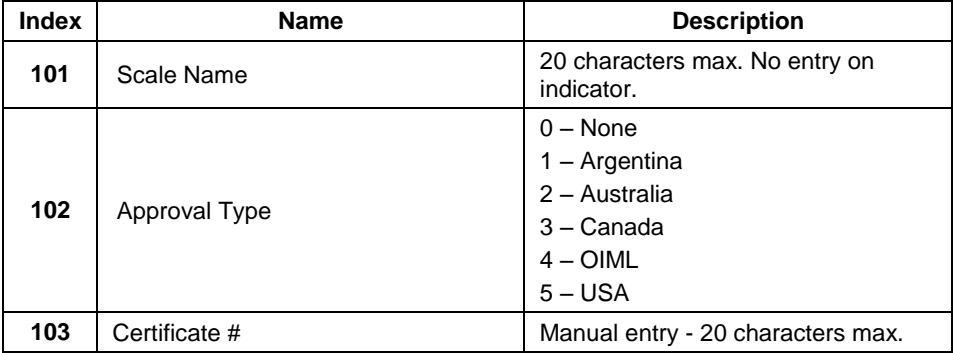

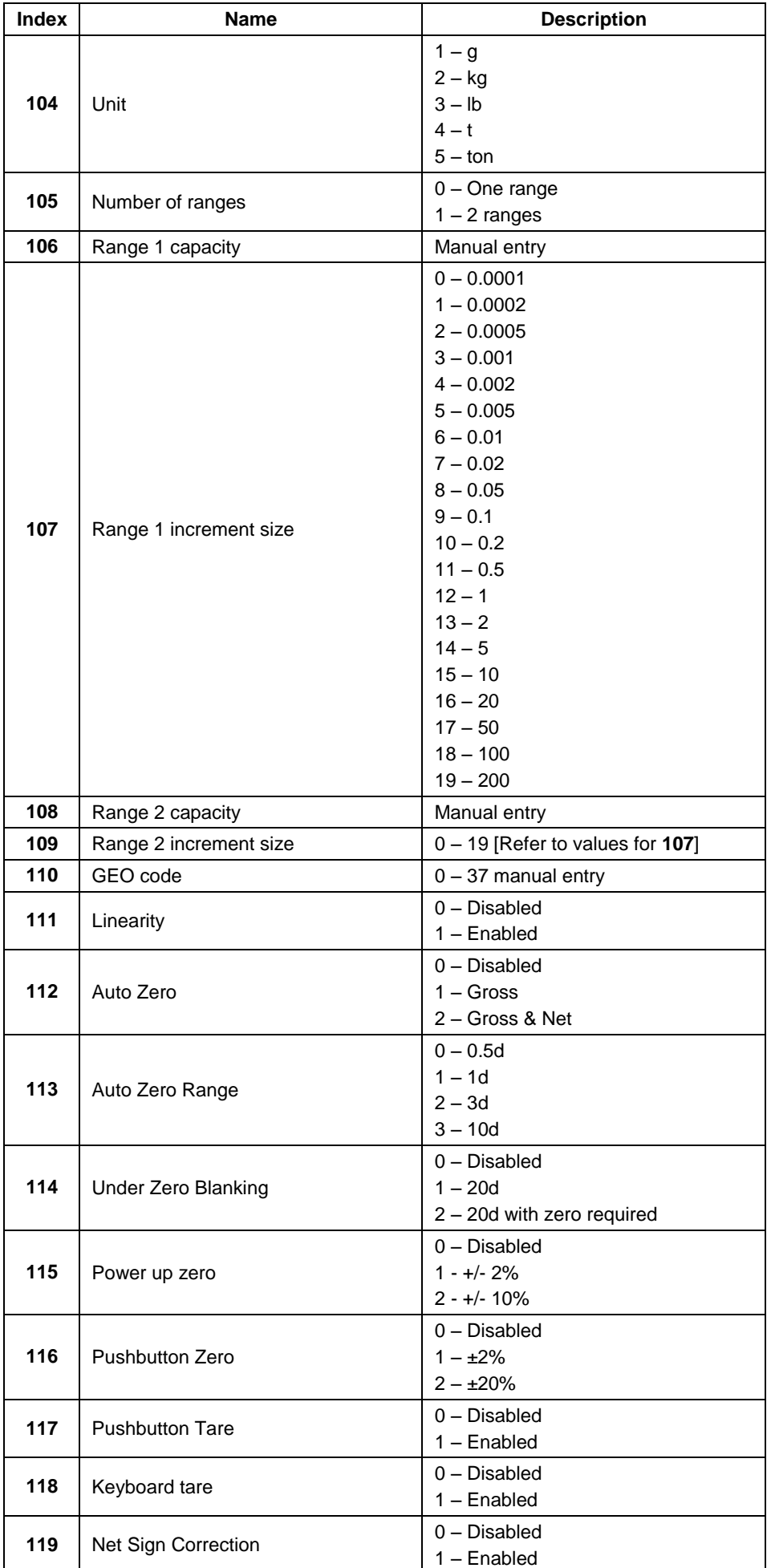

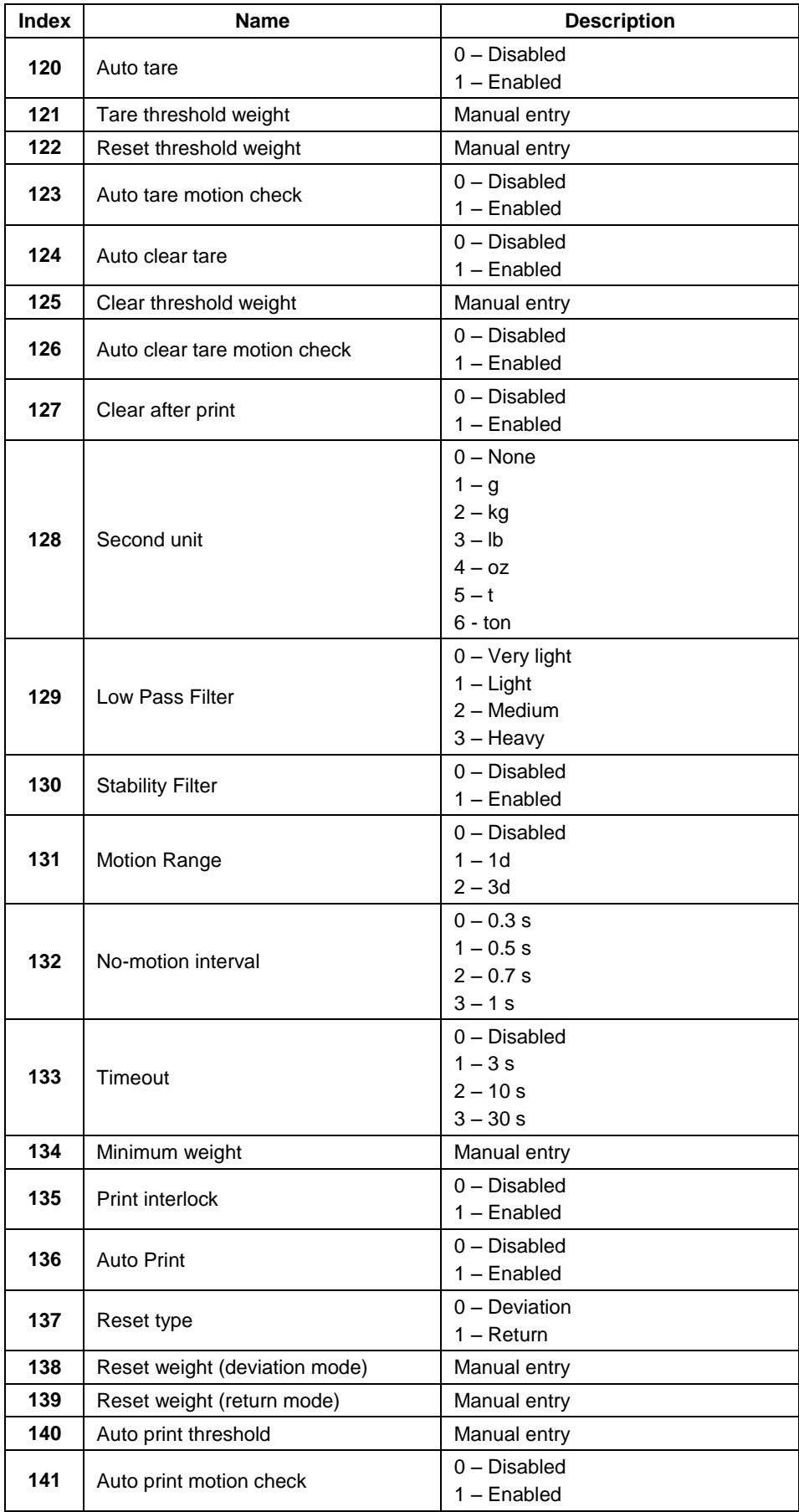

# **Setup – Application (read and write)**

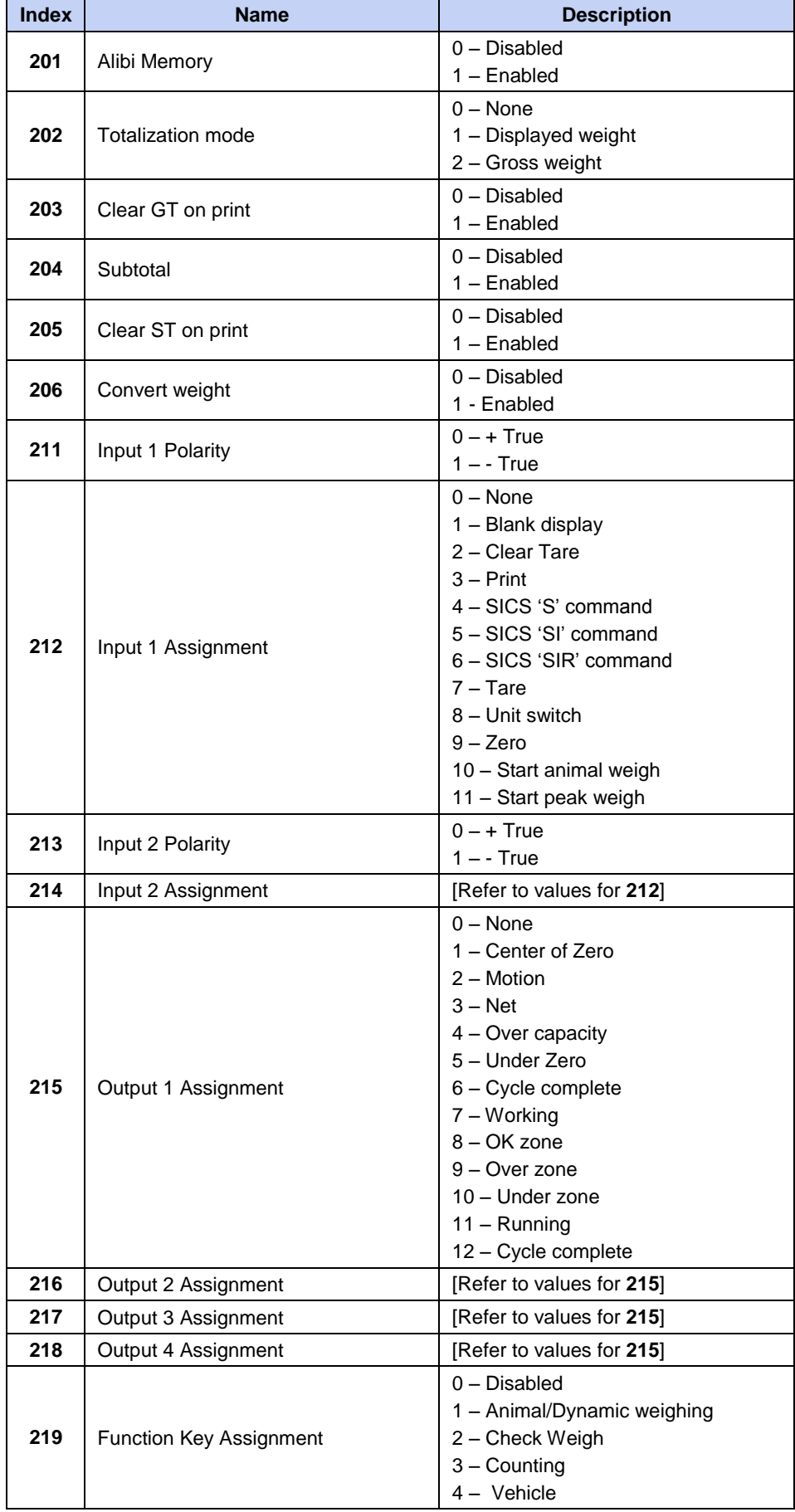

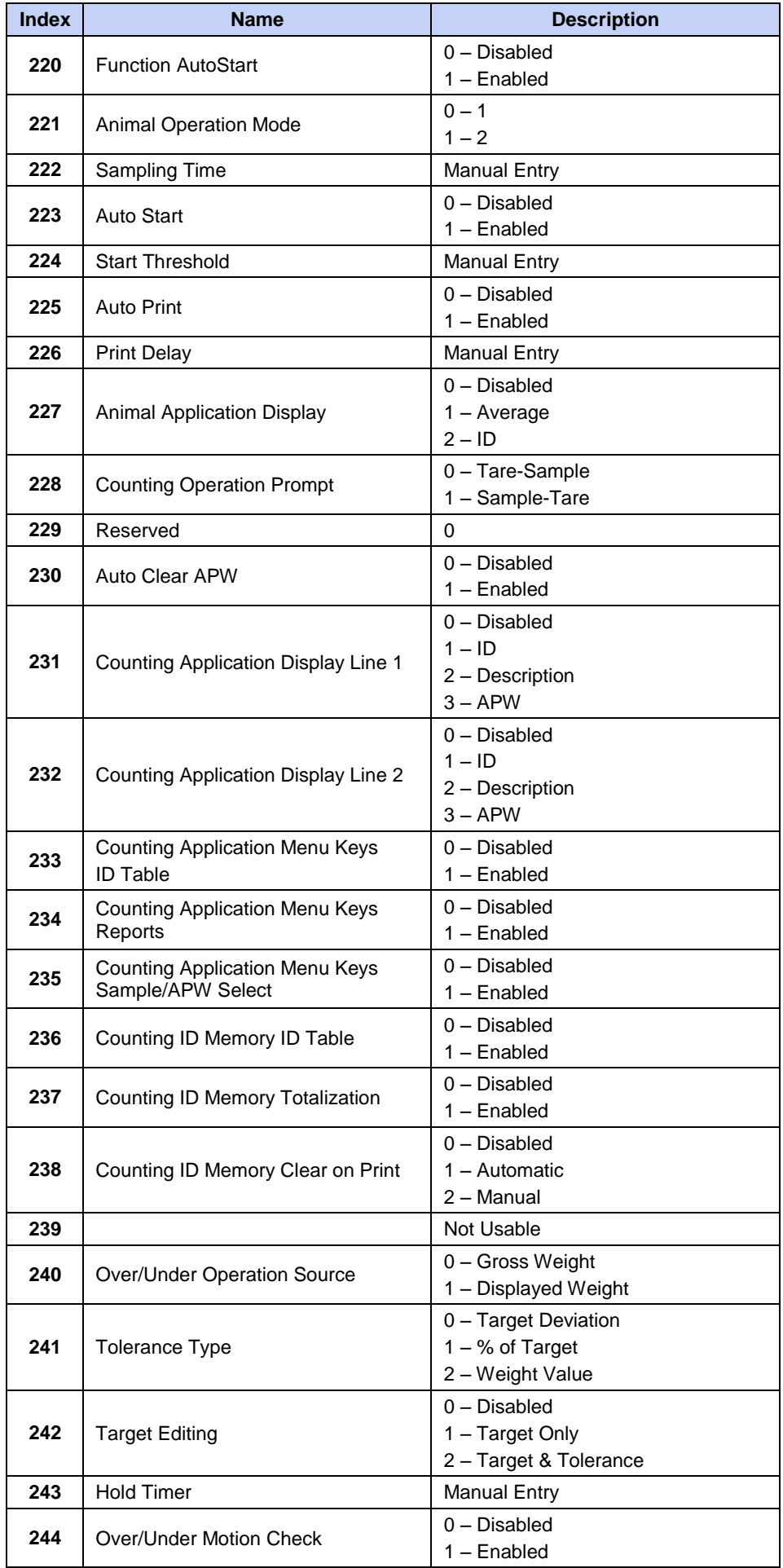

## **7000 SERIES INDICATORS EN 123**

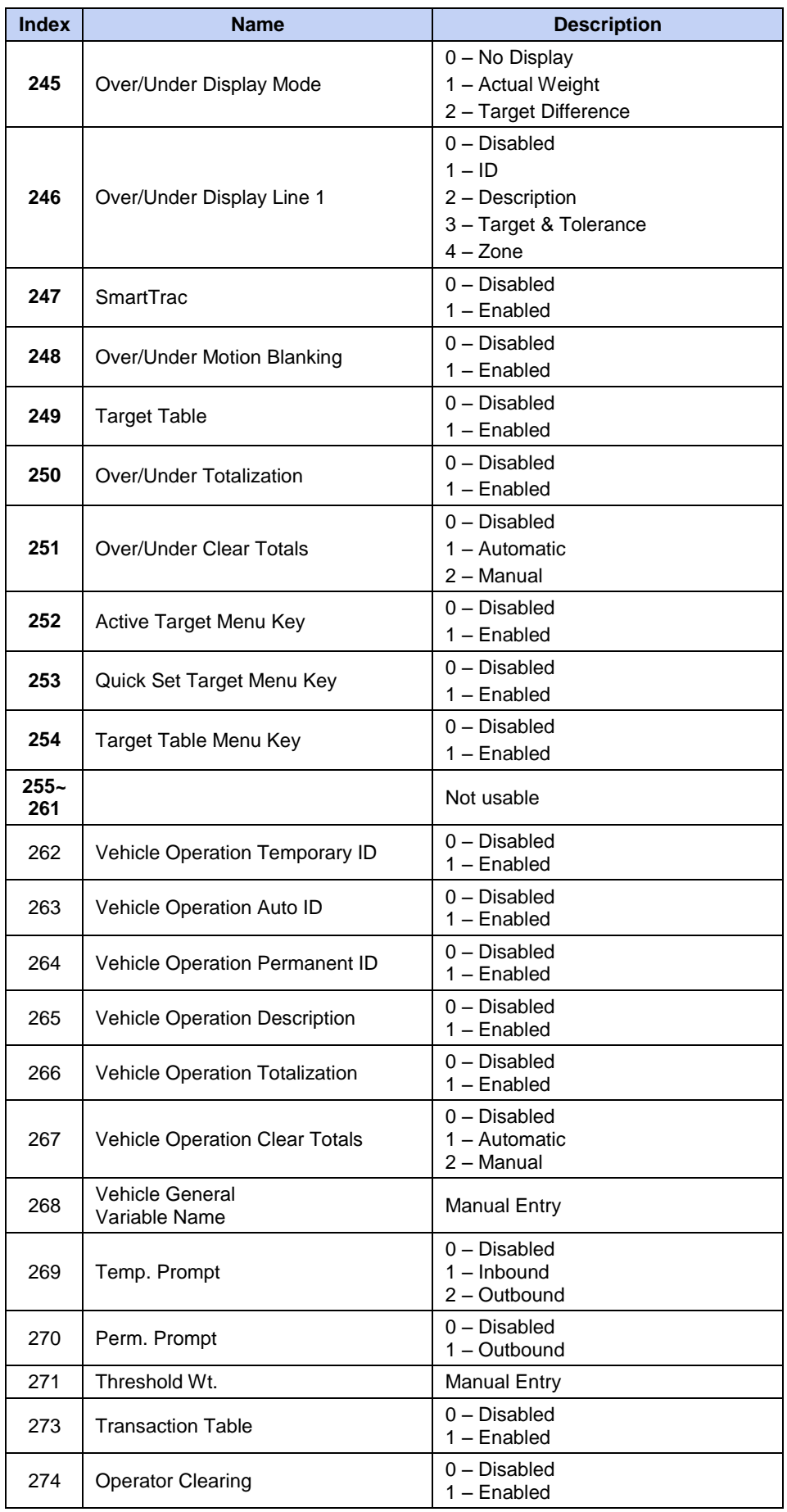

# **Setup – Indicator (read and write)**

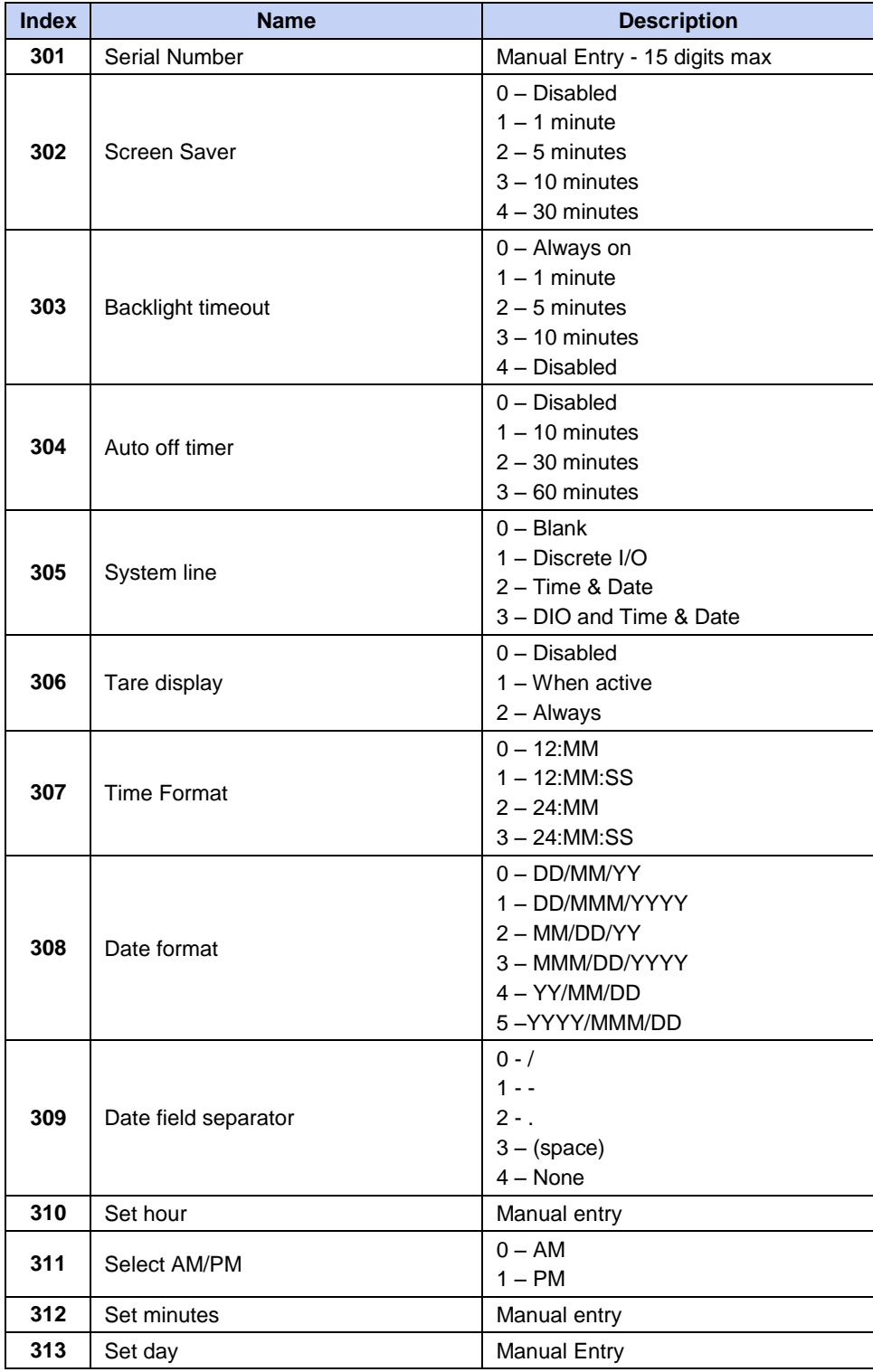

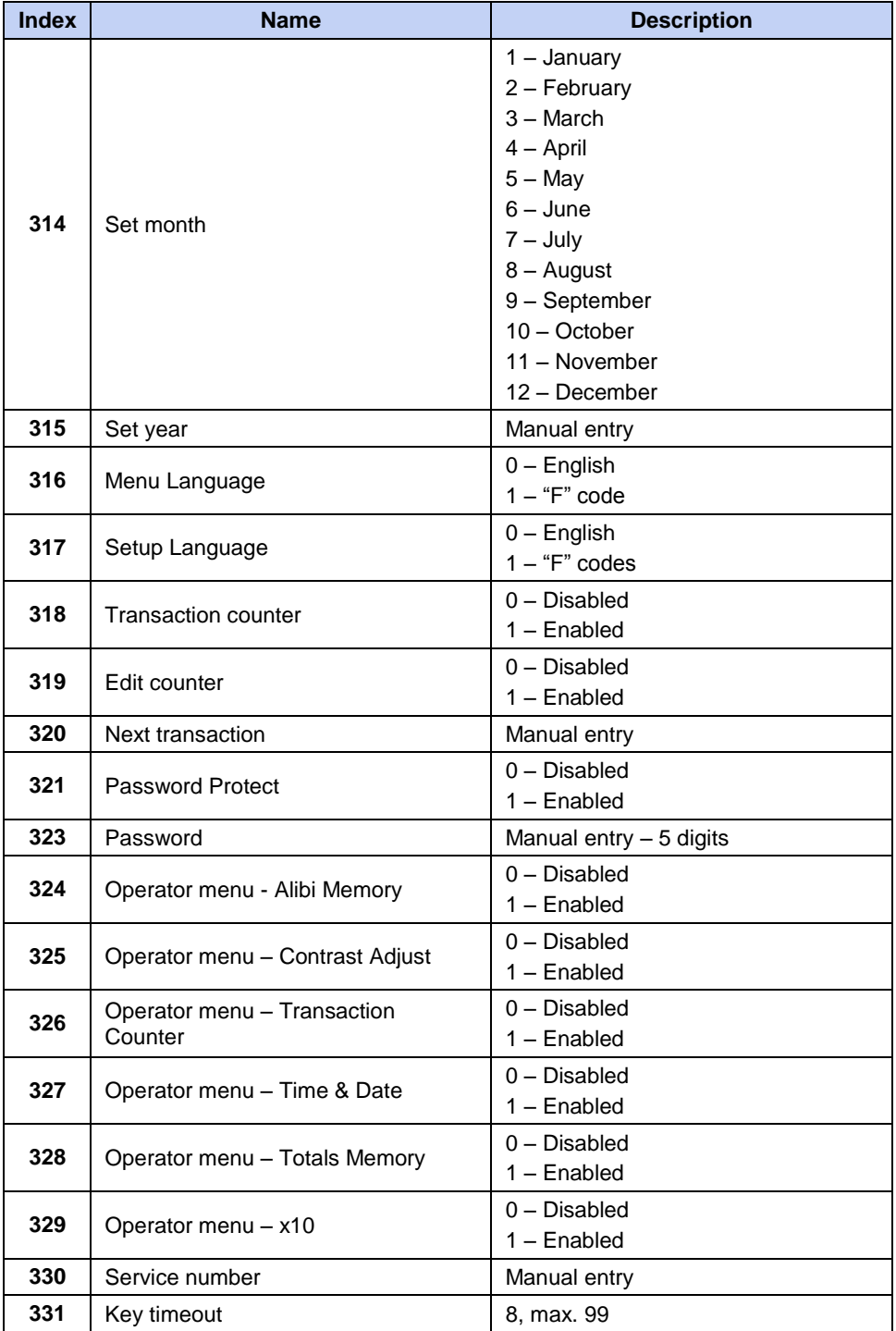

# **Setup – Communication (read and write)**

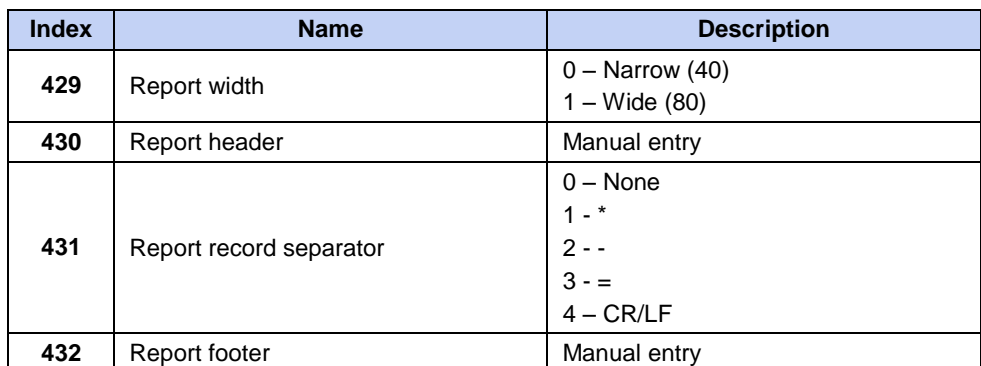

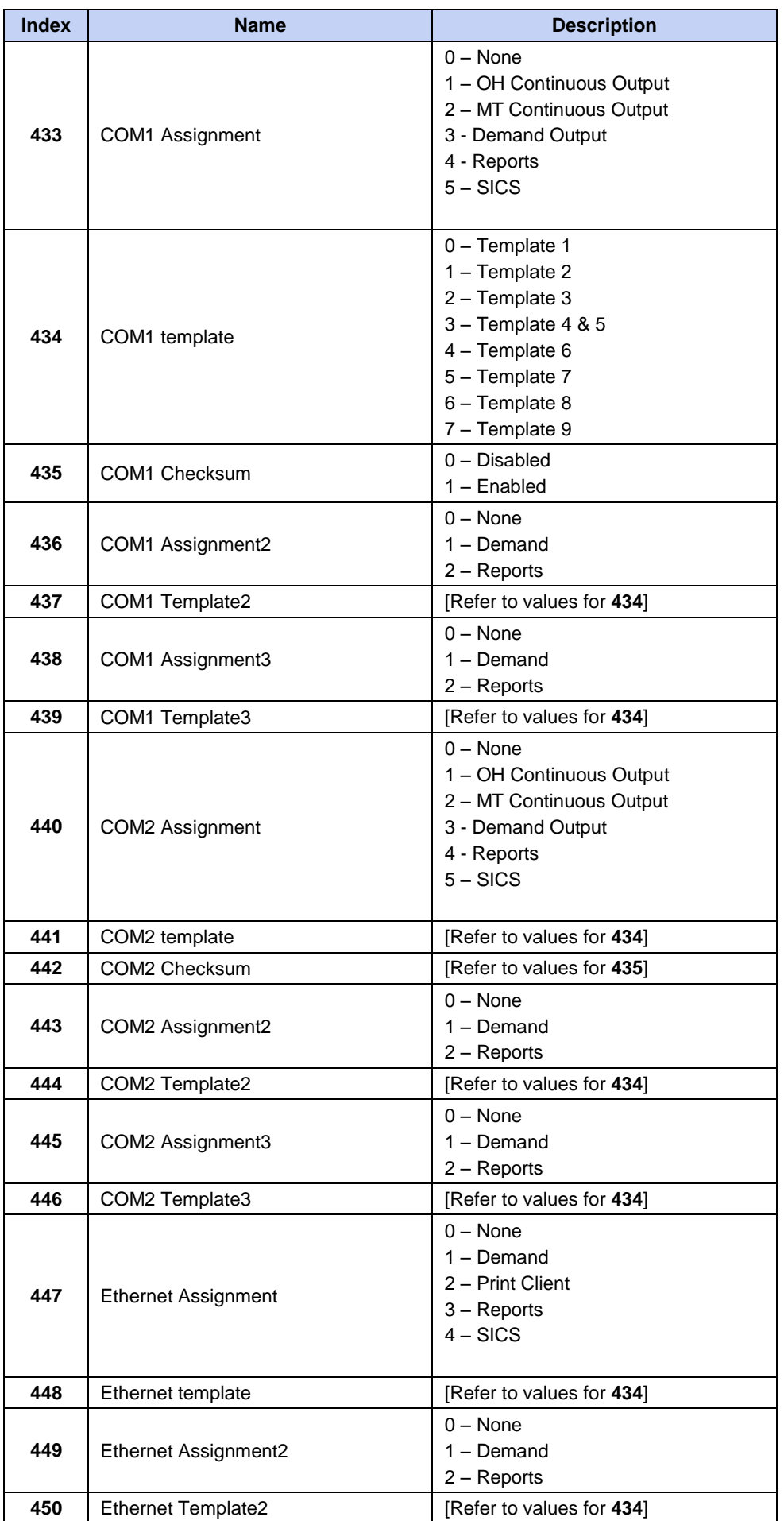

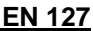

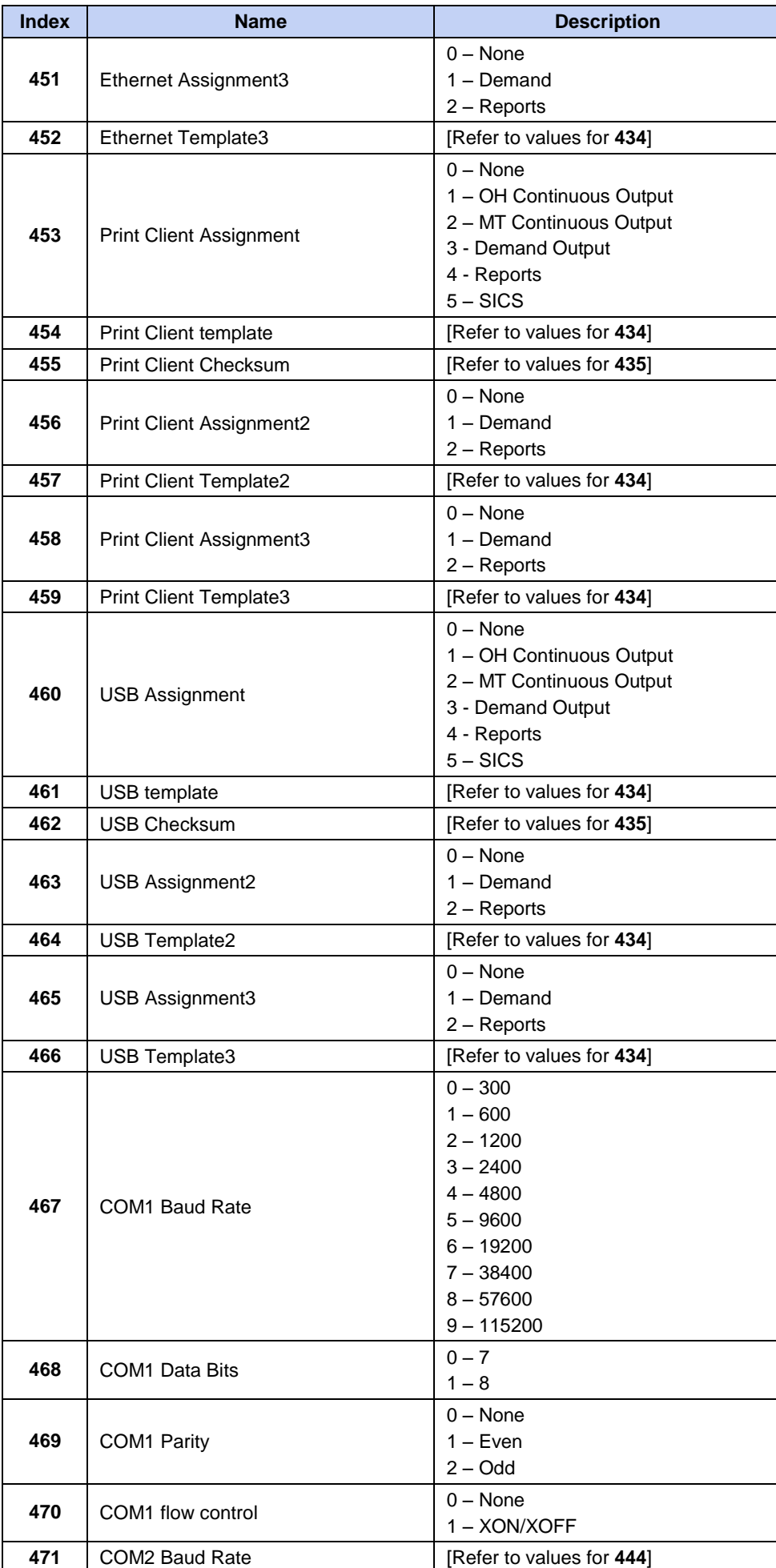

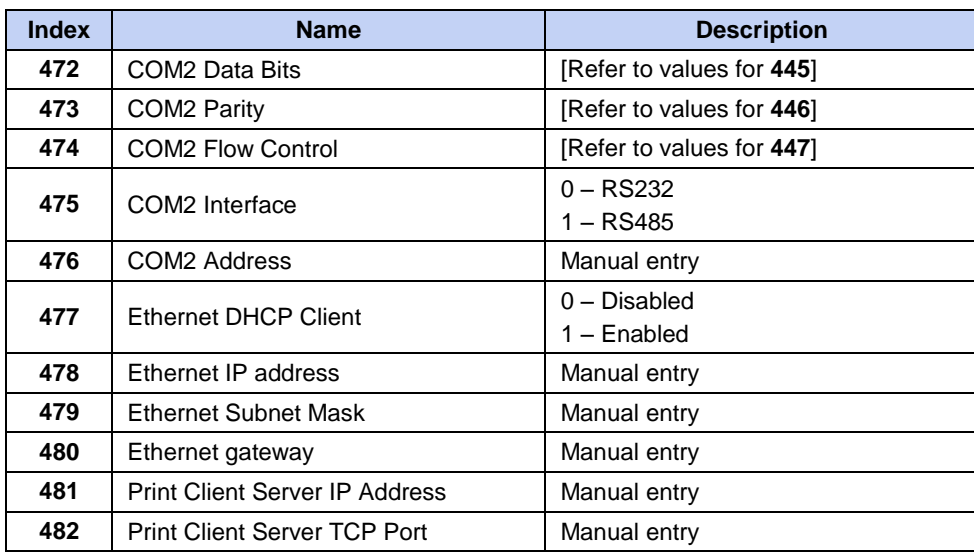

# **Setup – Maintenance (read only)**

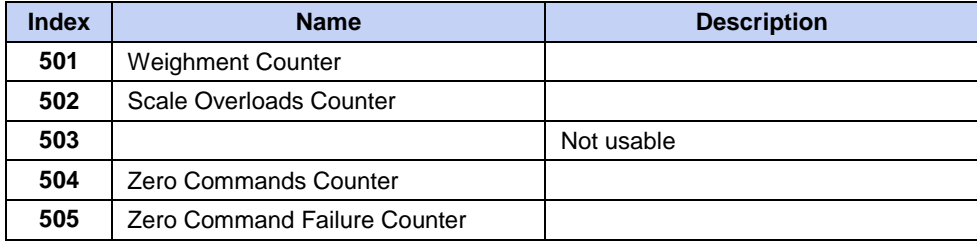

# **Calibration Values (read and write)**

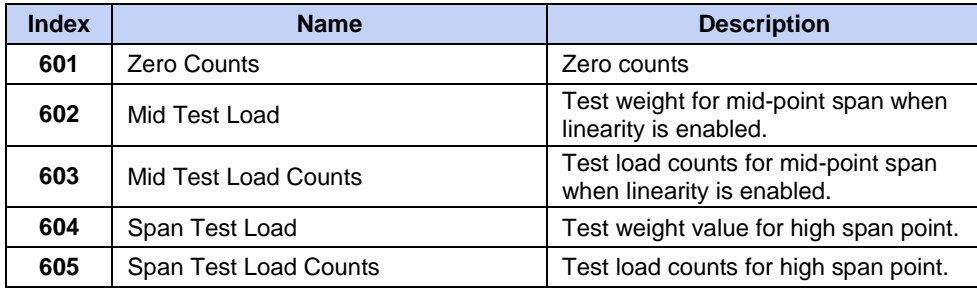

# **Target Values (read and write)**

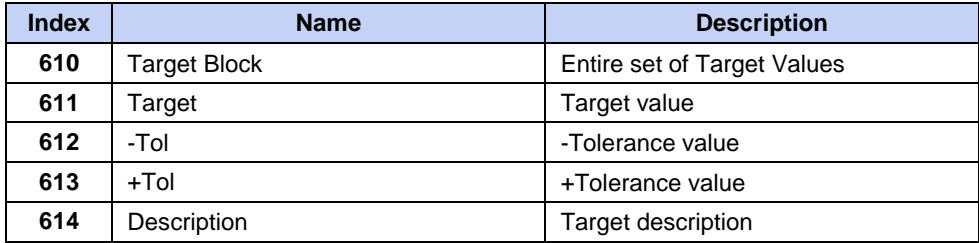

# **Template Block (read and write)**

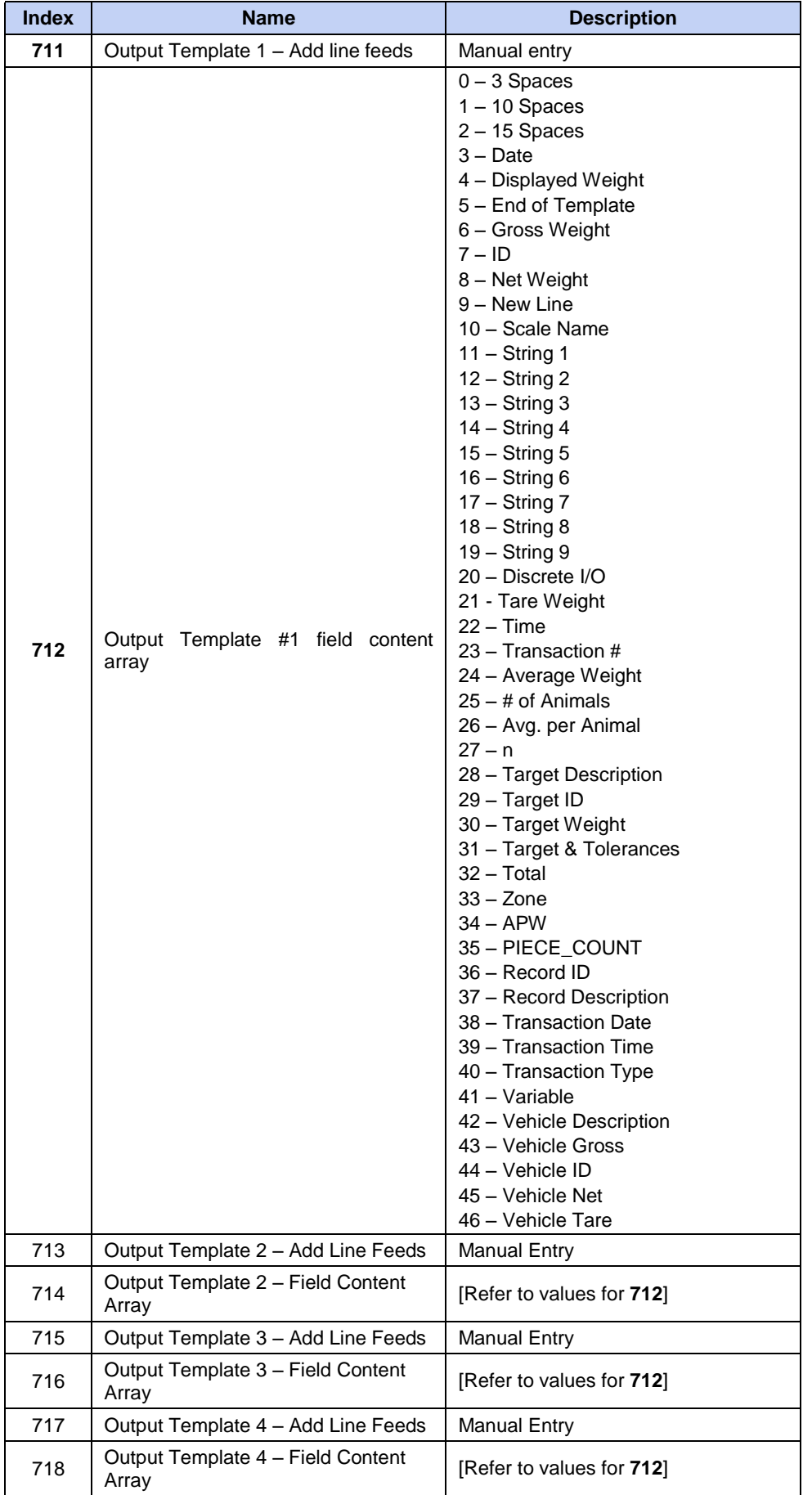

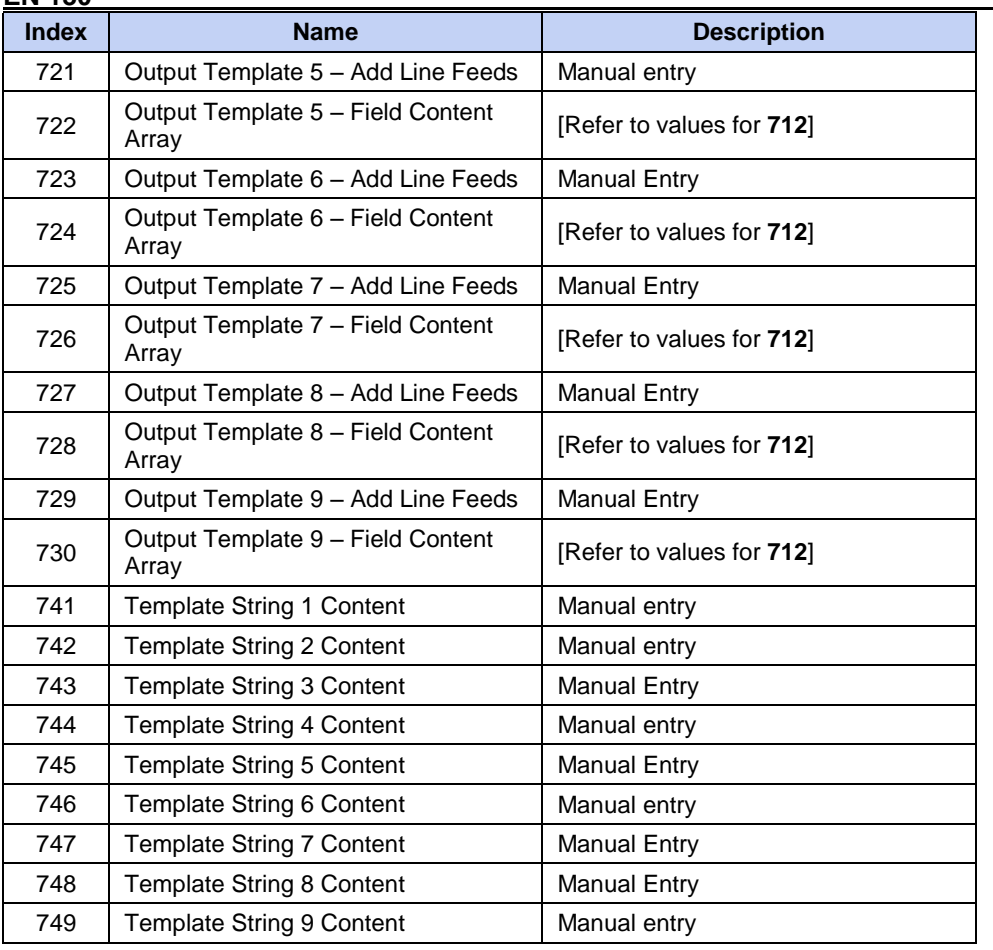

## **APPENDIX D GEO CODES**

The GEO code feature provided in the T72XW indicator permits calibration readjustment due to changes in elevation or latitude without reapplying test weights.

This adjustment assumes a previously accurate calibration was done with the GEO code set properly for that original location and that the GEO code for the new location can be accurately determined. The procedure for using this feature is as follows.

### **Original Site Calibration**

- 1. Use the GEO code chart (Table D-1) on the following pages to determine the GEO code for the current altitude and location at which the scale will be calibrated.
- 2. Enter that GEO value into the GEO code parameter in setup at Scale > Calibration.
- 3. Immediately after entering the GEO code, perform a zero and span adjustment using accurate test weights.
- 4. Exit the setup menu tree.

The scale can now be used in its new location.

### **New Site GEO Code Adjustment**

When a indicator is to be reinstalled at a different geographic location, gravitational and altitude changes can be accounted for by following these steps. Note that this procedure is not necessary if an on-site recalibration is performed.

- 1. Use the GEO code chart (Table D-1) on the following pages to determine the GEO code for the new altitude and location at which the scale will be used.
- 2. Enter that GEO value into the GEO code parameter in Setup at Scale > Calibration.
- 3. Immediately after entering the GEO code, exit the setup menu tree. DO NOT perform a normal calibration.
- 4. The calibration has now been adjusted for the differences in gravity from the original site of calibration to the new site of use.
- Using the GEO code value for calibration adjustment is not as accurate as re-applying certified test weights and re-calibrating the scale in a new location.

Table D-1: GEO Adjustment Values

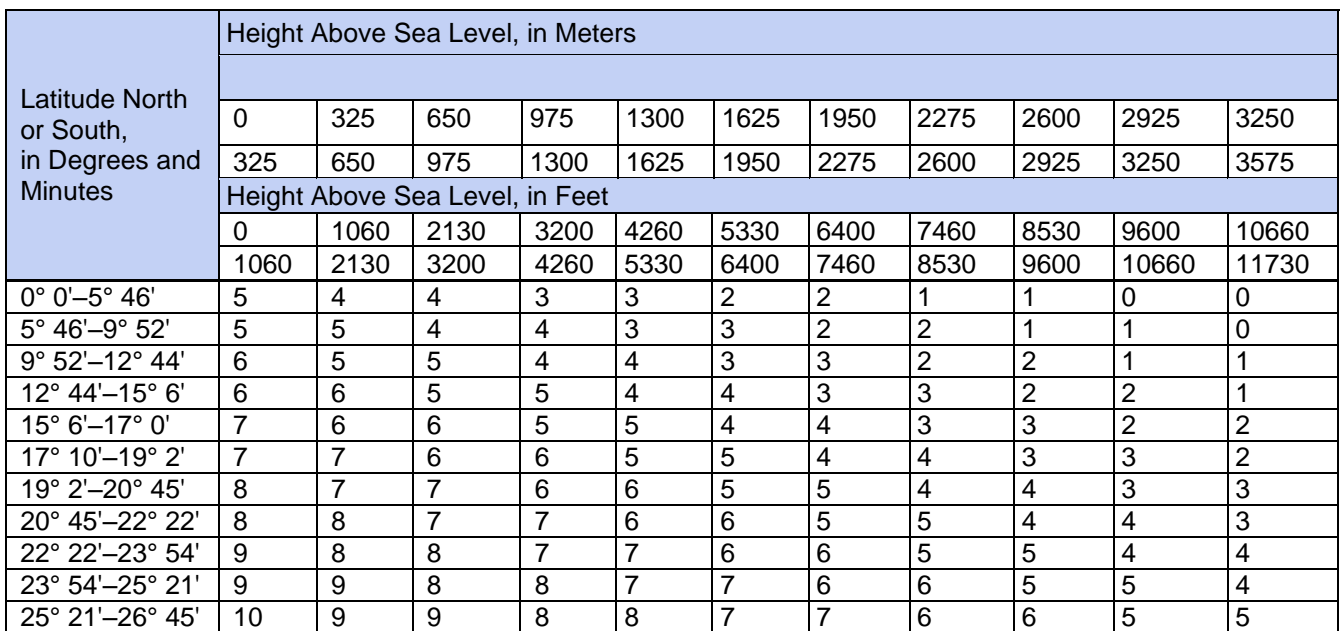

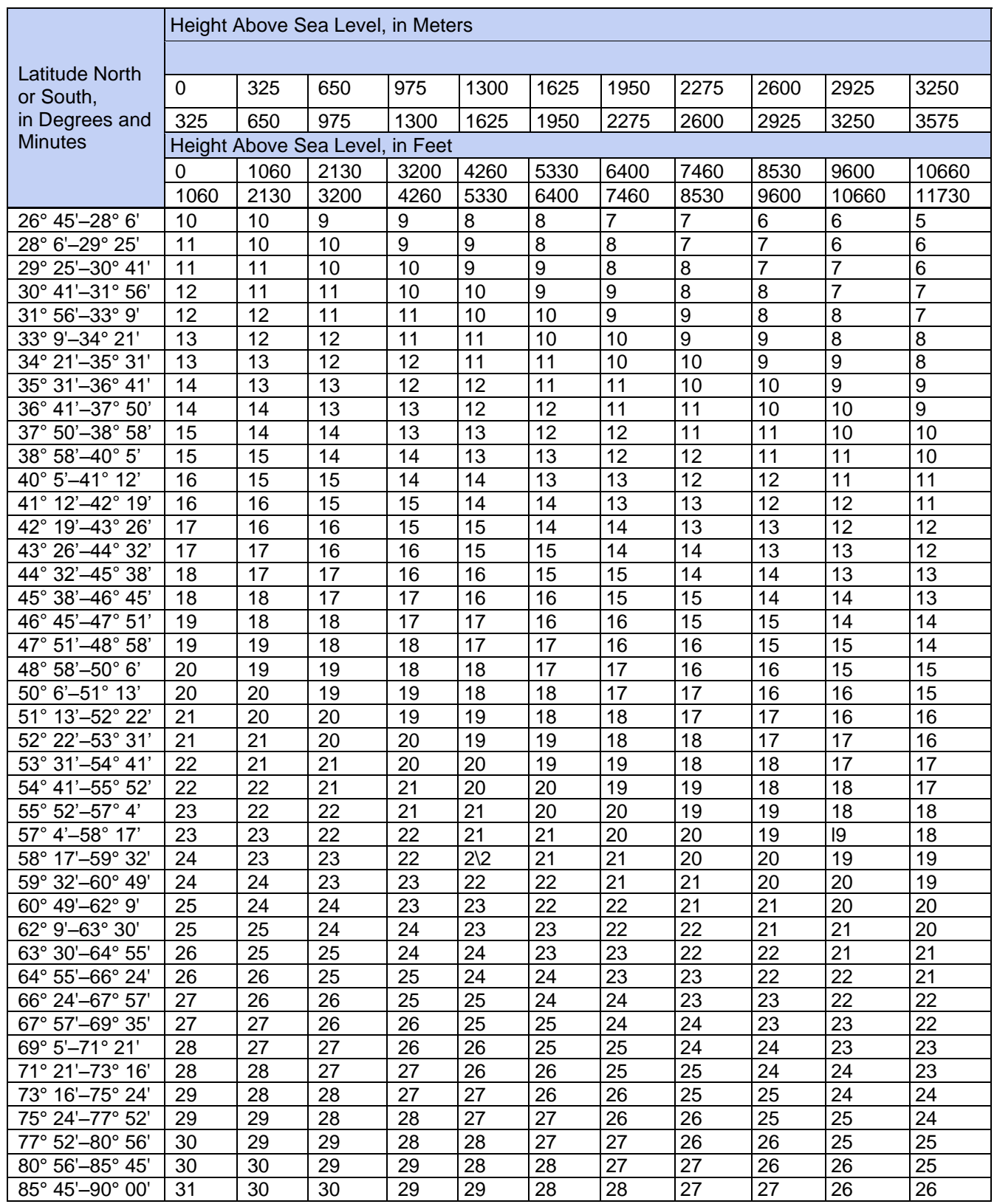

## **LIMITED WARRANTY**

OHAUS products are warranted against defects in materials and workmanship from the date of delivery through the duration of the warranty period. During the warranty period OHAUS will repair, or, at its option, replace any component(s) that proves to be defective at no charge, provided that the product is returned, freight prepaid, to OHAUS.

This warranty does not apply if the product has been damaged by accident or misuse, exposed to radioactive or corrosive materials, has foreign material penetrating to the inside of the product, or as a result of service or modification by other than OHAUS. In lieu of a properly returned warranty registration card, the warranty period shall begin on the date of shipment to the authorized dealer. No other express or implied warranty is given by OHAUS Corporation. OHAUS Corporation shall not be liable for any consequential damages.

As warranty legislation differs from state to state and country to country, please contact OHAUS or your local OHAUS dealer for further details.

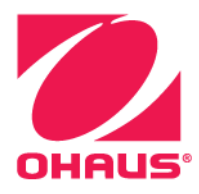

OHAUS® is either registered trademarks or trademarks of OHAUS Corporation in the United States and/or other countries.

Microsoft®, Windows® and Excel® are either registered trademarks or trademarks of Microsoft Corporation in the United States and/or other countries.

OHAUS Corporation 7 Campus Drive Suite 310 Parsippany, NJ 07054 USA Tel: +1 (973) 377-9000 Fax: +1 (973) 944-7177

With offices worldwide www.OHAUS.com

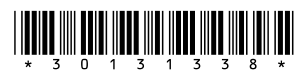

P/N 30131338 D © 2017 OHAUS Corporation, all rights reserved.